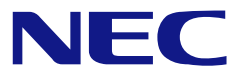

本書は製品とともに大切に保管してください

# **N8103-99**  ディスクアレイコントローラ**(0ch)**  ユーザーズガイド

 製品をご使用になる前に必ず本書をお読みください。 本書は熟読の上、大切に保管してください。

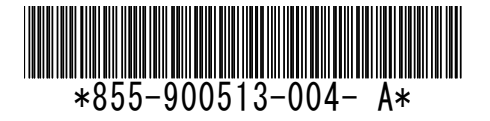

商標について

Microsoft とそのロゴおよび、Windows、MS、MS-DOS は米国 Microsoft 社の米国およびその他の国 における登録商標です。

Engenio Information Technologies, Inc.とそのロゴおよび、MegaRAID、WebBIOS、MegaRAID Storage Manager<sup>™</sup>は、米国 LSI Logic 社の登録商標です。

ESMPRO®は、日本電気株式会社の商標です。

#### ご注意

- (1) 本書の内容の一部または全部を無断転載することは禁止されています。
- (2) 本書の内容に関しては将来予告なしに変更することがあります。
- (3) NECの許可なく複製・改変などを行うことはできません。
- (4) 本書は内容について万全を期して作成いたしましたが、万一ご不審な点や誤り、記載もれなど お気づきのことがありましたら、お買い求めの販売店にご連絡ください。
- (5) 運用した結果の影響については(4)項にかかわらず責任を負いかねますのでご了承ください。
- (6) 落丁、乱丁本はお取り替えいたします。

#### まえがき

このたびは、本ディスクアレイコントローラをお買い上げいただきまことにありがとうご ざいます。

本書は、N8103-99 ディスクアレイコントローラ(0ch)(以降「本製品」と呼ぶ)を正しく、 安全に設置、使用するための手引きです。本製品を取り扱う前に必ずお読みください。ま た、本製品を使用する上でわからないこと、不具合が起きたときにもぜひご利用ください。 本書は、必要な時にすぐに参照できるように必ずお手元に保管してください。

本製品を取り付ける本体装置の取り扱いについての説明は、本体装置のユーザーズガイド を参照してください。また、本製品を取り扱う前に「使用上のご注意」を必ずお読みくだ さい。

このユーザーズガイドは、必要なときすぐに参照できるよう、お手元に置いておくようにしてください。 「使用上のご注意」を必ずお読みください。

# △ 使用上のご注意 ~必ずお読みください~

本製品を安全に正しくご使用になるために必要な情報が記載されています。

### 安全に関わる表示について

本書では、安全にお使いいただくためにいろいろな絵表示をしています。表示を無視し、 誤った取り扱いをすることによって生じる内容を次のように区分しています。内容をよく 理解してから本文をお読みください。

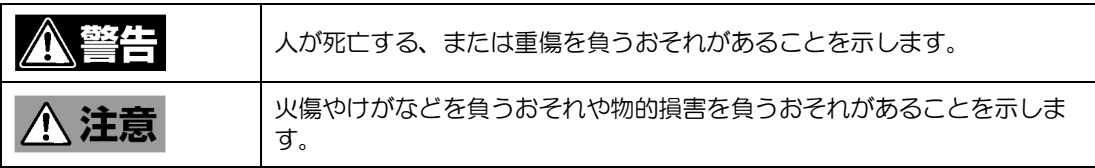

危険に対する注意・表示は次の3種類の記号を使って表しています。それぞれの記号は次 のような意味を持つものとして定義されています。

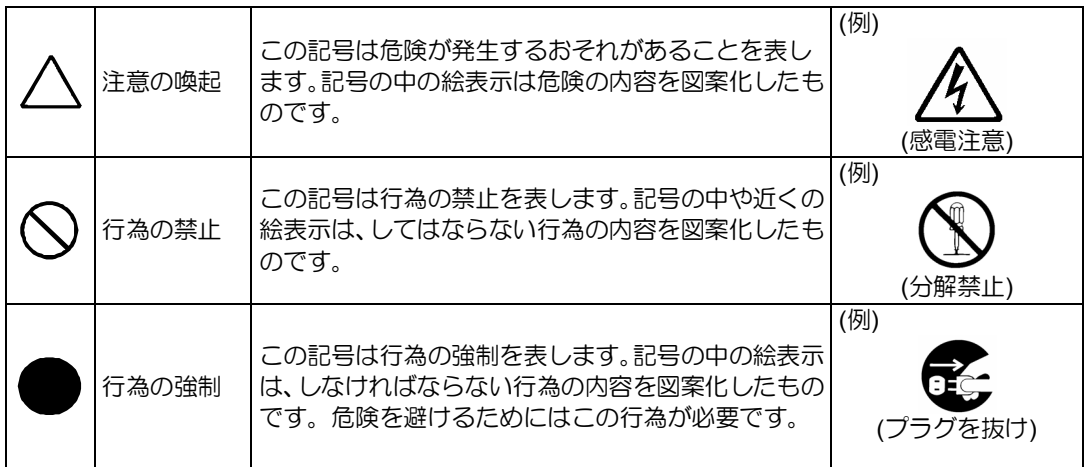

## 本書で使用する記号とその内容

#### 注意の喚起

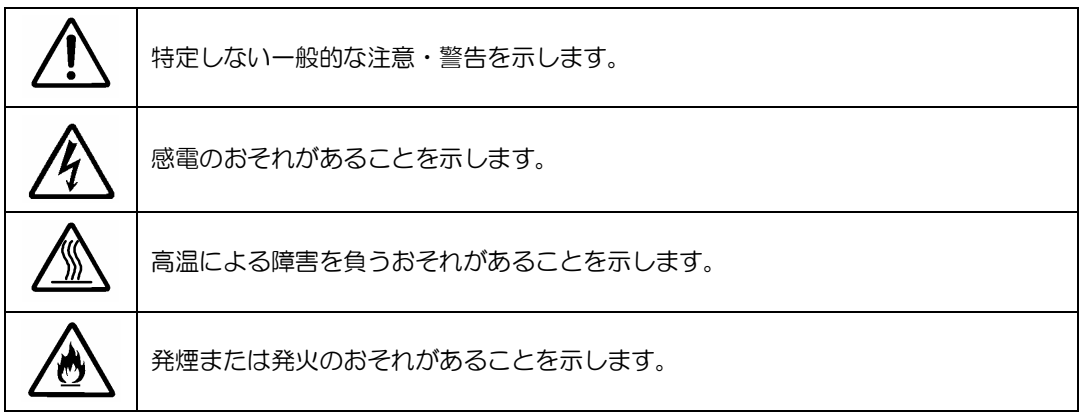

#### 行為の禁止

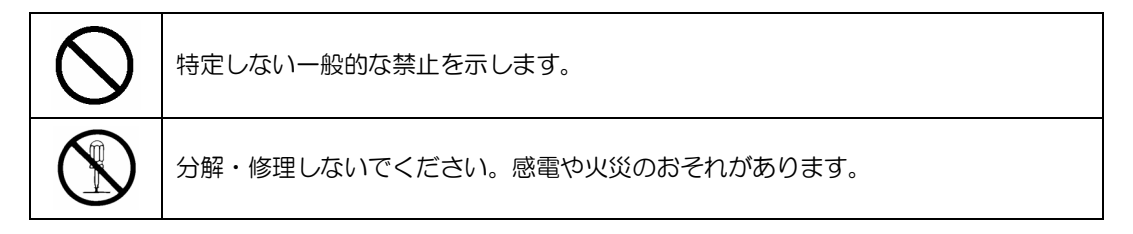

行為の強制

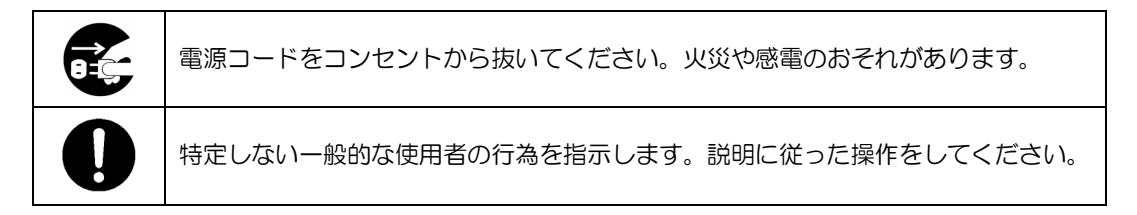

#### 安全上のご注意

本製品を安全にお使いいただくために、ここで説明する注意事項をよく読んでご理解して いただき、安全にご活用ください。記号の説明については巻頭の『安全にかかわる表示に ついて』の説明を参照してください。

#### <全般的な注意事項>

l

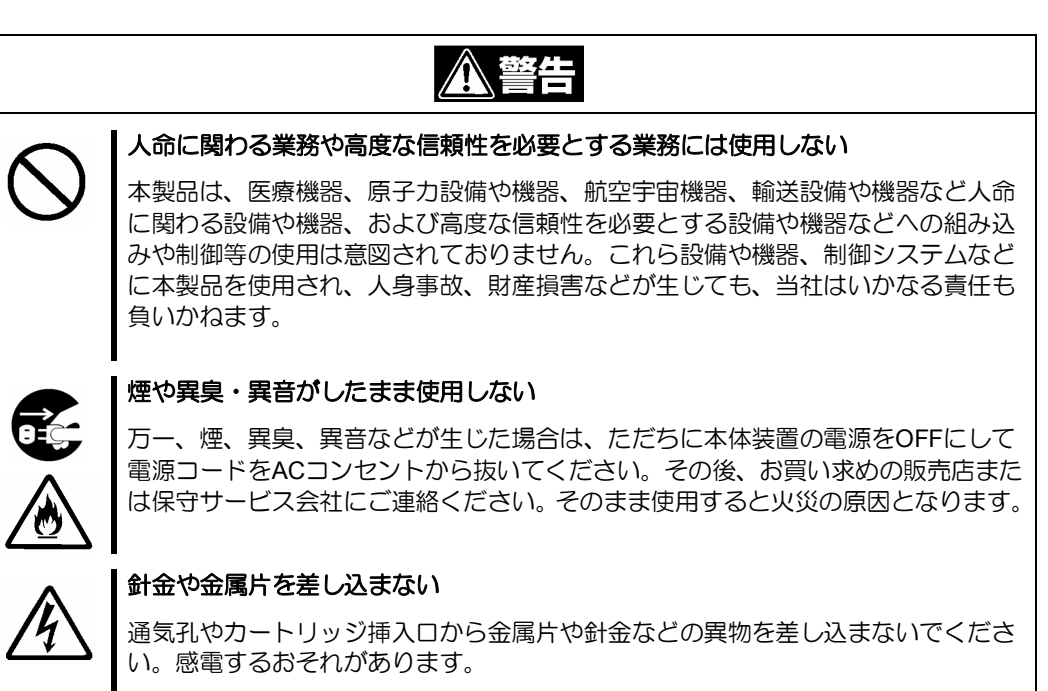

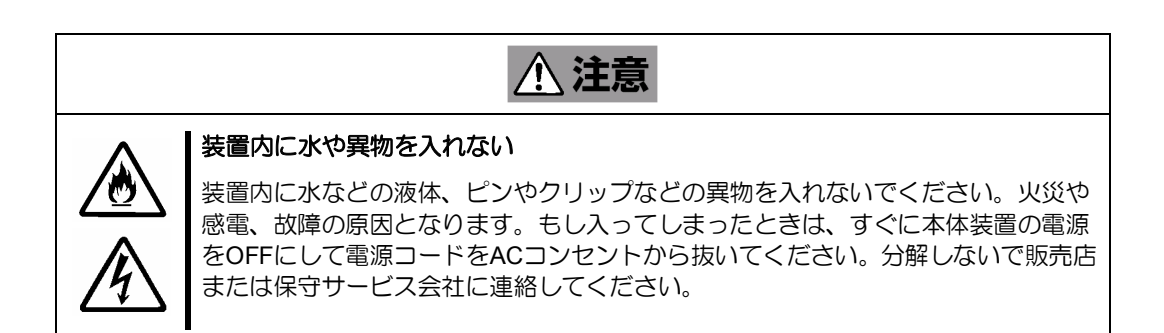

#### <電源・電源コードに関する注意事項>

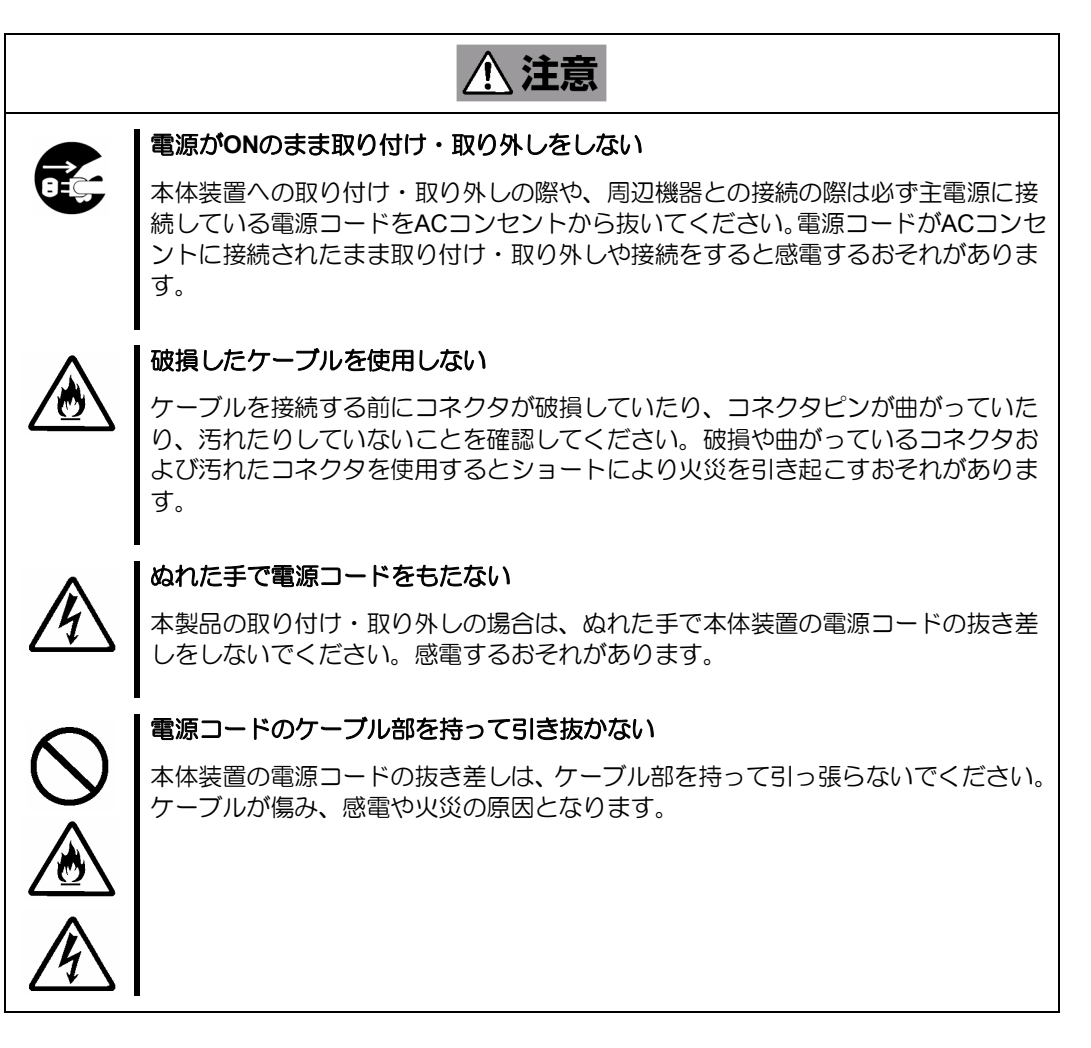

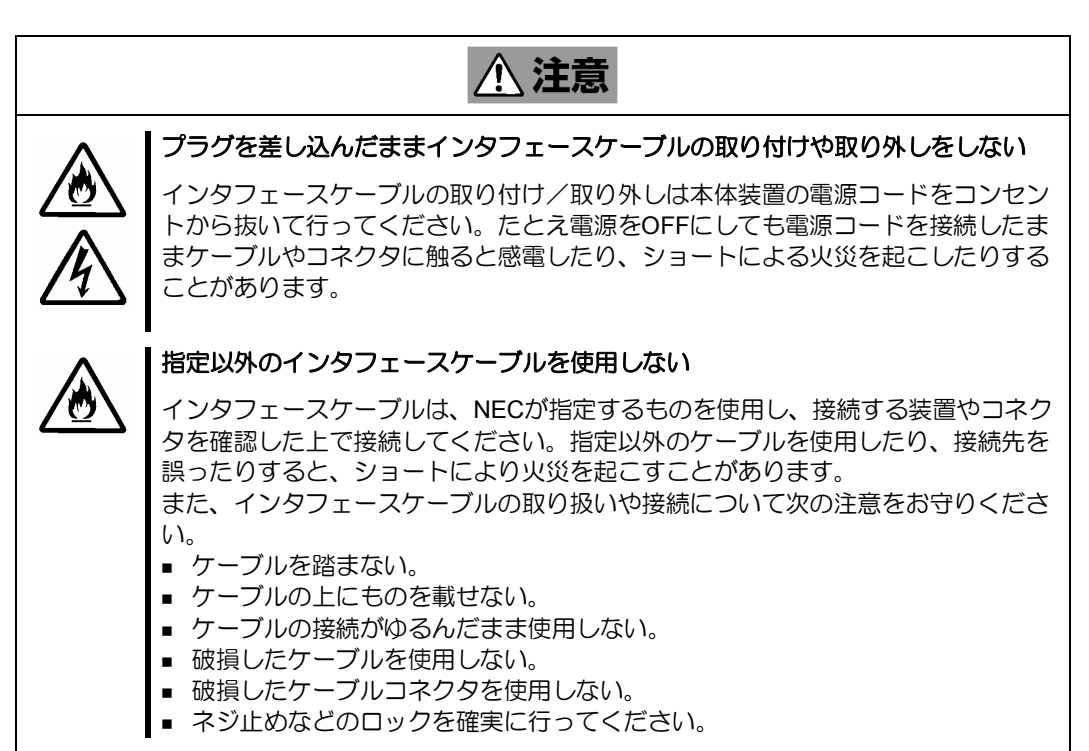

<設置・移動・保管・接続に関する注意事項>

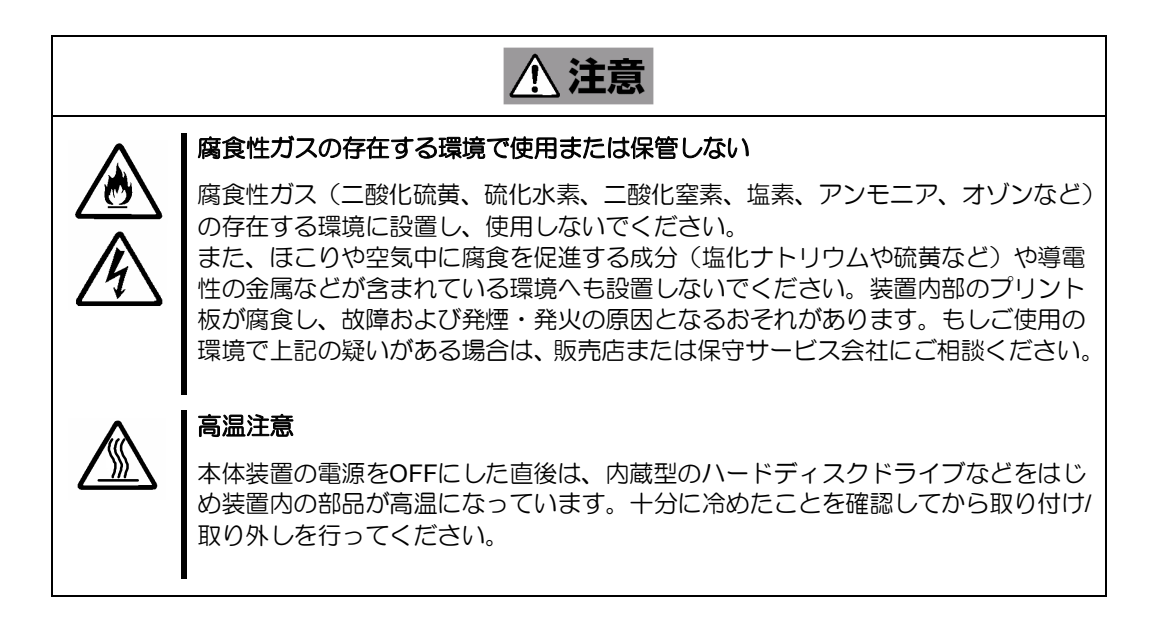

#### <お手入れに関する注意事項>

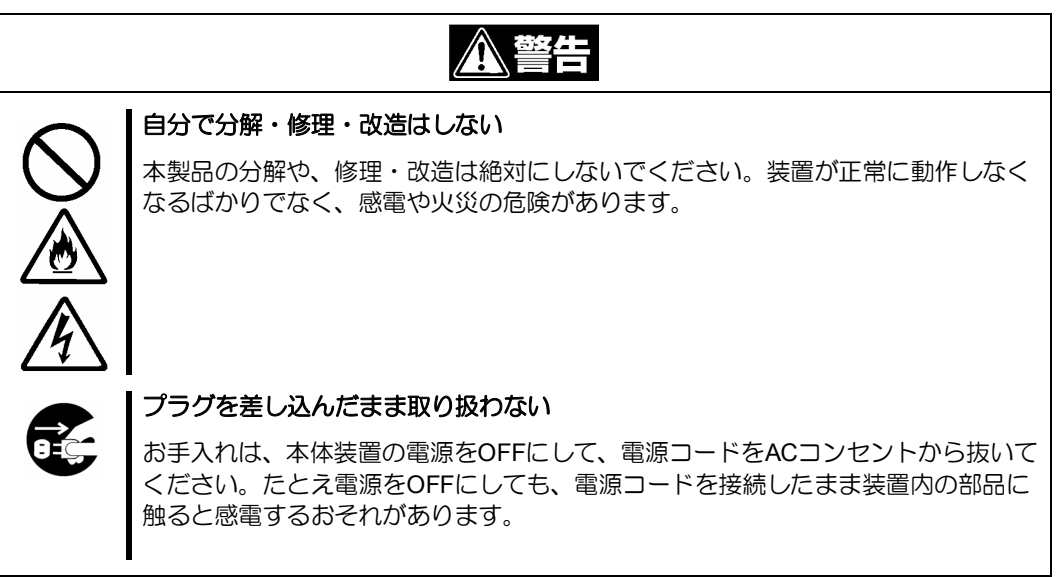

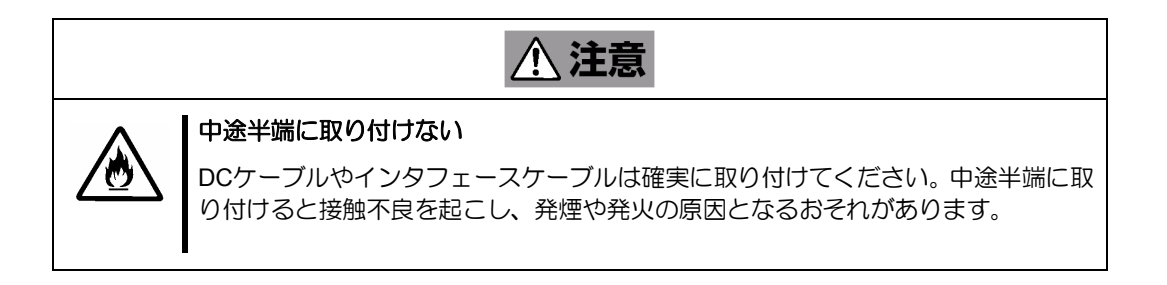

#### <運用中の注意事項>

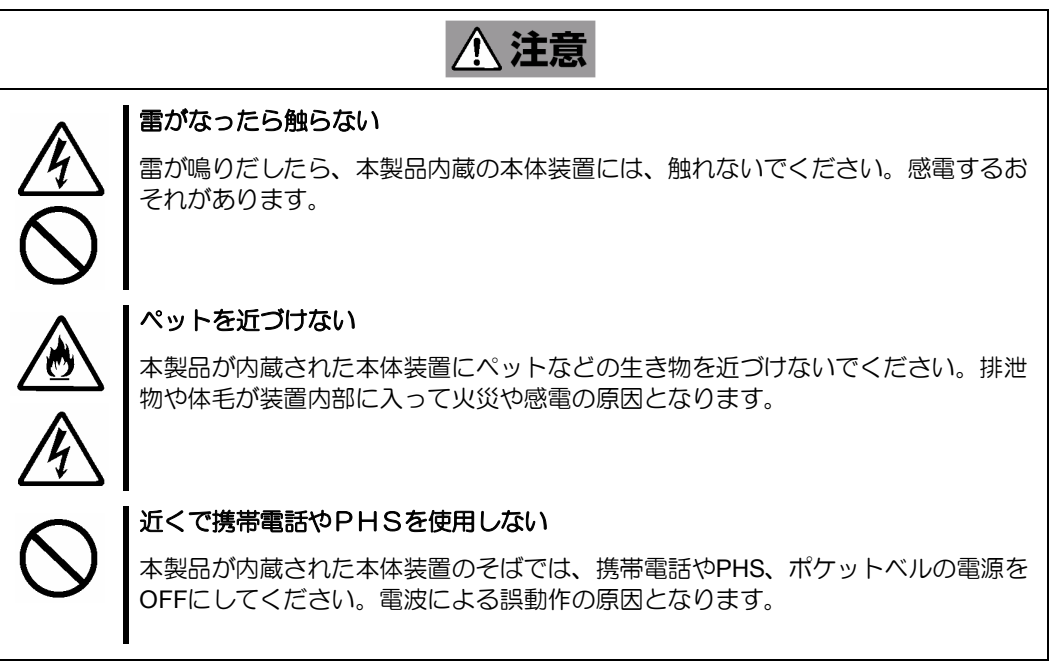

#### 使用上のご注意 ~装置を正しく動作させるために~

本製品を使用するときに注意していただきたいことを次に示します。これらの注意を無視 して、本製品を使用した場合、資産(データやその他の装置)が破壊されるおそれがあります ので必ずお守りください。

- 本製品は Express5800 シリーズに Serial Attached SCSI(SAS)機器を制御する ためのディスクアレイコントローラです。他の目的では使用しないでください。
- 本製品は大変デリケートな電子装置です。本製品を取り扱う前に、本体装置の金 属フレーム部分などに触れて身体の静電気を逃がしてください。本製品の取り扱い は端の部分を持ち、表面の部品やコネクタと接続する部分には触れないようにして ください。また、本製品を落としたり、ぶつけたりしないでください。
- 本製品には、同一規格のハードディスクドライブ(以降「HDD」と呼ぶ)を接続 してください。
- 本製品に接続可能な本体装置、増設用 HDD ケージ、HDD については、お買い求 めの販売店にお問い合わせください。
- 本製品は、他の PCI ボード(ディスクアレイコントローラ、ミラーリングボード、 SCSI コントローラ等)の混在使用を制限している場合があります。本製品を他の PCI ボードと混在してご使用になる場合は、混在が可能かどうかお買い求めの販売 店にご確認ください。

#### 電波障害自主規制について

この装置は、情報処理装置等電波障害自主規制協議会(VCCI)の基準に基づくクラス B 情報 技術装置です。この装置を家庭環境で使用すると電波妨害を引き起こすことがあります。この 場合には使用者が適切な対策を講ずるよう要求されることがあります。

#### **BSMI Statement**

警告使用者:

這是甲類的資訊產品,在居住的環境中使用 時,可能會造成射頻干擾,在這種情況下, 使用者會被要求採取某些適當的對策。

#### 本書について

本書は、Windows などのオペレーティングシステムやキーボード、マウスといった一般的 な入出力装置などの基本的な取り扱いについて十分な知識を持ったユーザを対象として記 載されています。

#### <本書の記号について>

本書の中には安全に関わる注意記号の他に次の3種類の記号を使用しています。それぞれ の記号は次のような意味をもつものとして定義されています。

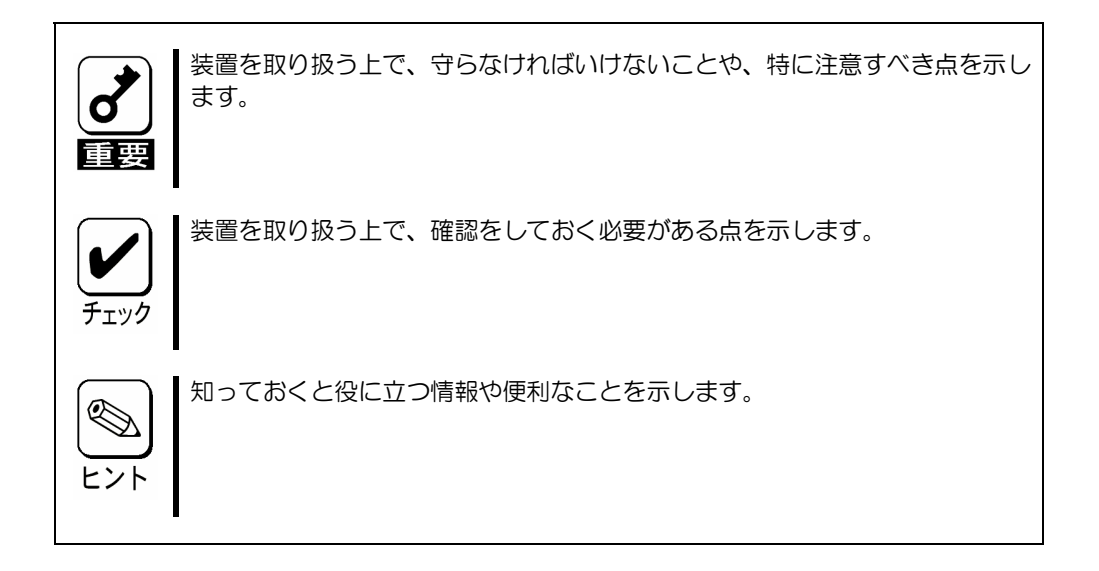

#### 梱包箱の中身について

梱包箱の中には本製品以外に色々な添付品が同梱されています。本製品に添付の構成品表 を参照し、全ての添付品が揃っていることを確認してください。万一、足りないものや損 傷しているものがあった場合には、本製品をご購入された販売店にご連絡ください。

### 第三者への譲渡について

本製品を第三者に譲渡(または売却)する時には、必ず本書を含む全ての添付品をあわせ て譲渡(または売却)してください。

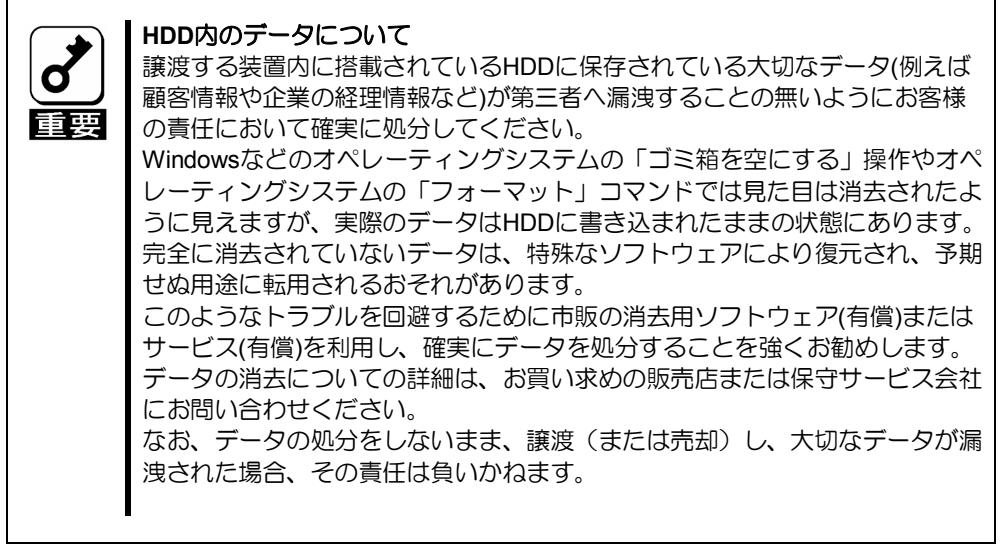

ソフトウェアに関しては、譲渡した側は一切の複製物を所有しないでください。また、イ ンストールした装置から削除した後、譲渡してください。

÷

#### 廃棄について

本製品の廃棄については、各自治体の廃棄ルールに従って分別廃棄してください。詳しく は、各自治体にお問い合わせください。

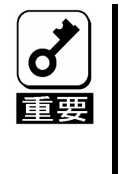

HDDやバックアップデータカートリッジ、フロッピーディスク、その他書き込 み可能なメディア(CD-R/CD-RWなど)に保存されているデータは、第 三者によって復元や再生、再利用されないようお客様の責任において確実に処 分してから廃棄してください。個人のプライバシーや企業の機密情報を保護す るために十分な配慮が必要です。

### データの保管について

オペレータの操作ミス、衝撃や温度変化等による装置の故障によってデータが失われる可 能性があります。万一に備えて、HDD に保存されている大切なデータは、定期的にバック アップを行ってください。

#### 輸送について

本製品を輸送する際は、『第1章 概要』を参考に本体装置から本製品を取り出し、本製品 とすべての添付品を購入時の梱包箱に入れてください。

#### 保守用部品について

本製品の保守用部品の保有期間は、製造打ち切り後5年です。

## 本書で使用する略称

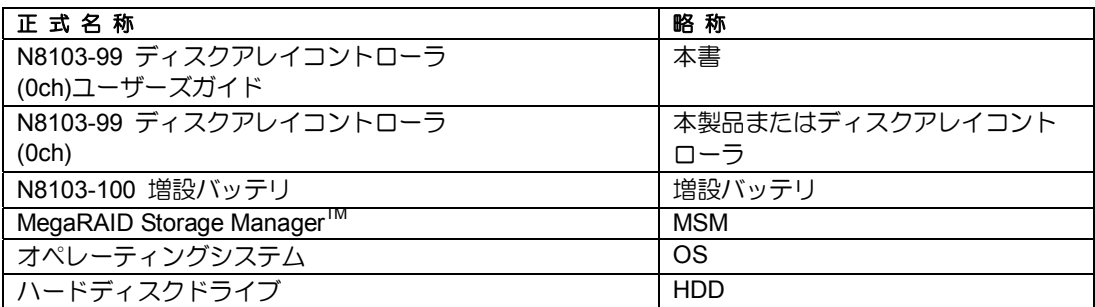

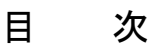

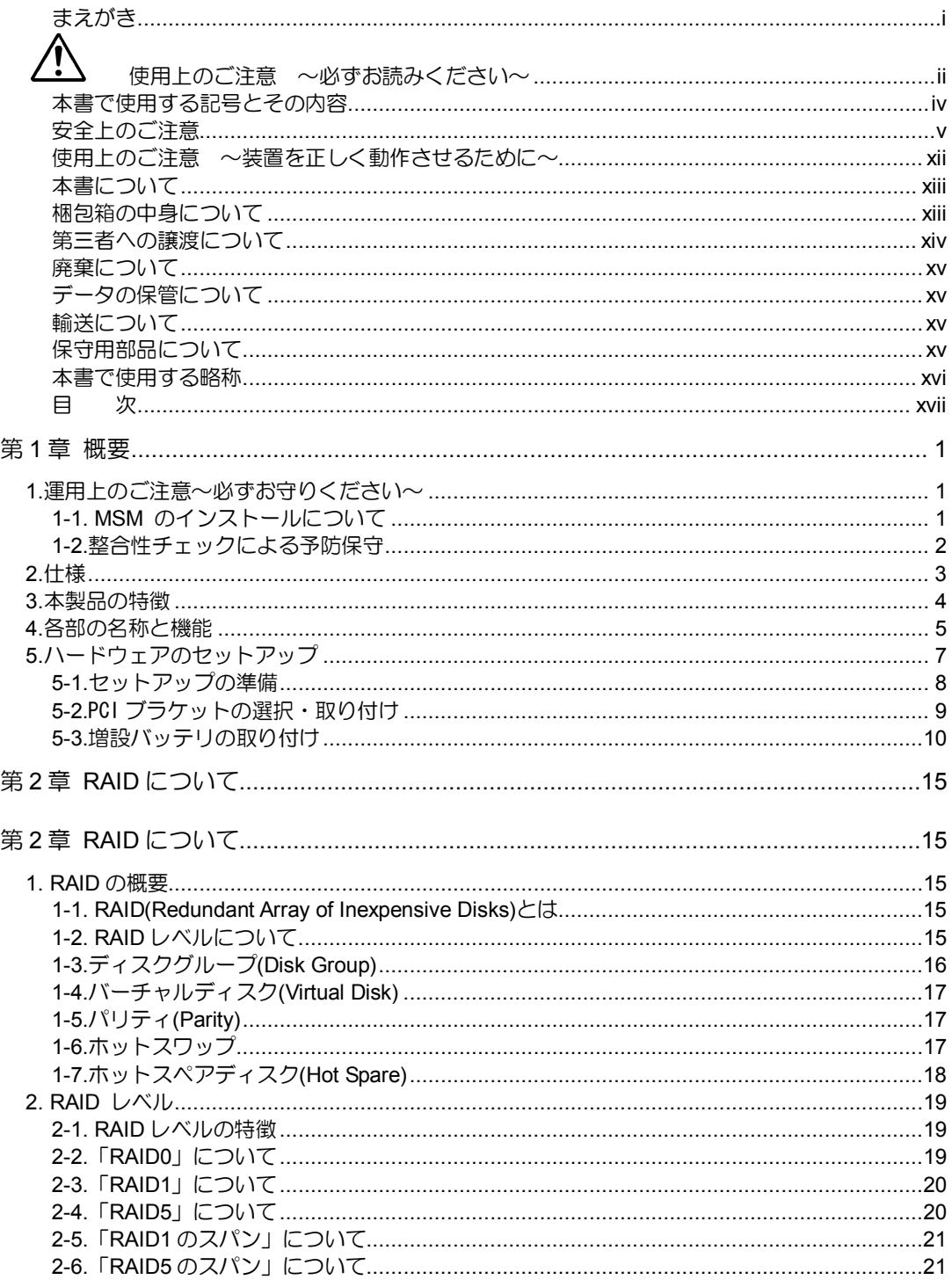

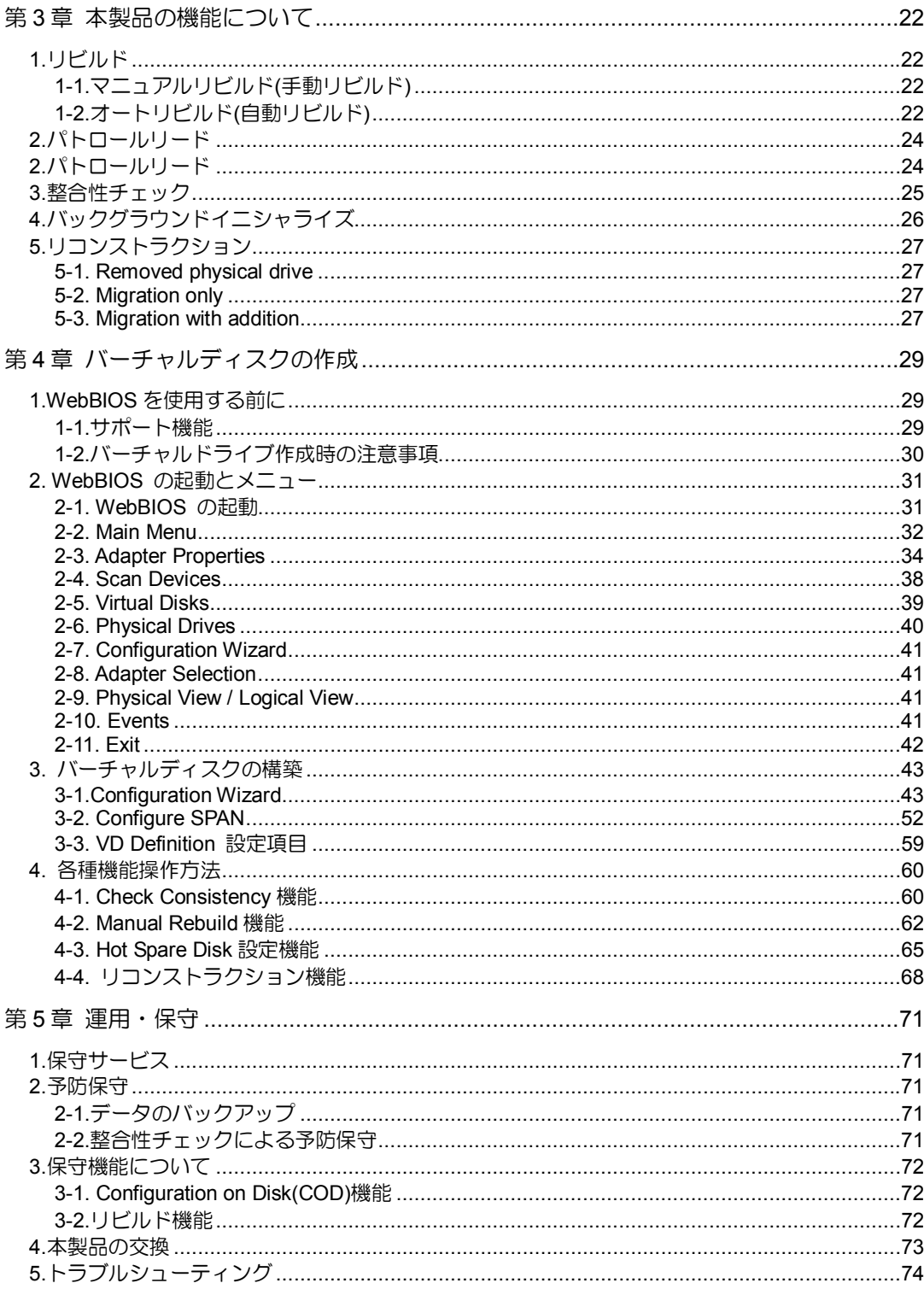

# 第1章 概要

本製品を初めてお使いになる場合は、この章からお読みください。

ここでは、本製品の運用上必ずお守りしていただきたい事項、ならびに、本製品の特徴と ハードウェアのセットアップについて説明します。

# 1.運用上のご注意~必ずお守りください~

本製品を安全に運用していただくため、以下の注意事項をお守りください。

#### 1-1. MSM のインストールについて

本製品をオペレーティングシステム(以降「OS」と呼ぶ)上から管理することができる管理 ユーティリティ MegaRAID Storage Manager™(以降「MSM」と呼ぶ)を必ずインストール してください。MSM をインストールすることにより、

- アレイシステム上発生したイベントや異常がイベントログに登録され、システム の障害解決や診断に有効活用できます。
- ESMPRO を使って MSM のイベント情報を監視することが可能です。
- マニュアルリビルド/整合性チェックの実行が可能になります。

MSM のインストール方法は、本体装置添付の EXPRESSBUILDER に収められている 「Express5800 シリーズ MegaRAID Storage Manager™ ユーザーズガイド」をご覧くだ さい。

#### 1-2.整合性チェックによる予防保守

ハードディスクドライブ(以降「HDD」と呼ぶ)の後発不良に対する予防保守として、整合 性チェックを定期的に実施することをお勧めします。この機能により、HDD の後発不良を 早期に発見し修復することができます。

整合性チェックの詳しい機能については、『第 3 章本製品の機能について』をご覧ください。

実施の間隔は週に 1 度実施されることを推奨していますが、お客さまの運用状況に合わせ、 少なくとも月に 1 度は実施されることをお勧めしています。

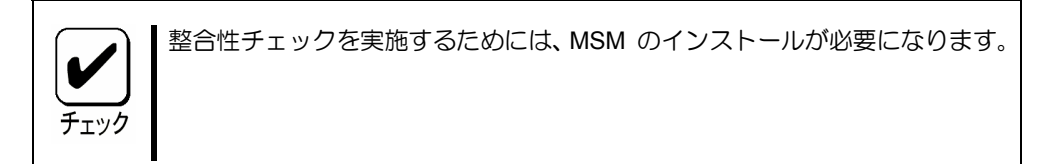

# 2.仕様

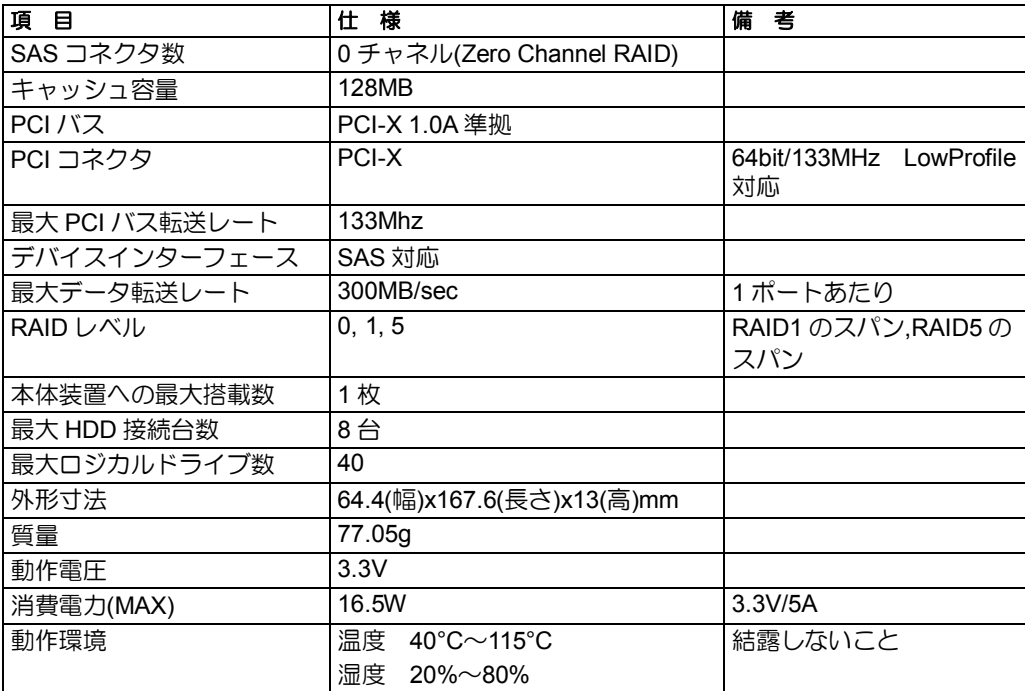

# 3.本製品の特徴

本製品は、SAS に対応した ZCR(Zero Channel RAID)です。本製品を特定の PCI バスに接 続することで、本体装置に搭載されている SAS コントローラを RAID コントローラとして 動作させることができます。データ転送速度は、最大 300MB/秒であり、高パフォーマンス を実現しています。

さらに、N8103-100 増設バッテリ (以降「増設バッテリ」と呼ぶ)と接続することで、アク セス性能がより向上する「Write Back」モードでの運用が可能になります。

#### 本製品の特徴

- 最大 300MB/秒のデータ転送
- 128MB メモリを搭載
- RAID レベル 0, 1, 5, RAID1 のスパン, RAID5 のスパン をサポート
- 増設バッテリを接続することにより、「Write Back」モードでの運用が可能
- ESMPRO を使った通報監視が可能
- 障害発生ドライブの自動検出
- システムを停止せずに故障 HDD の交換(ホットスワップ)が可能
- ロープロファイル対応

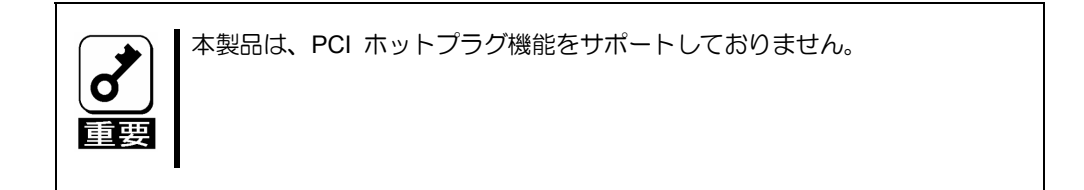

# 4.各部の名称と機能

本製品の各部の名称を以下に説明いたします。

**(**本製品表面**)** 

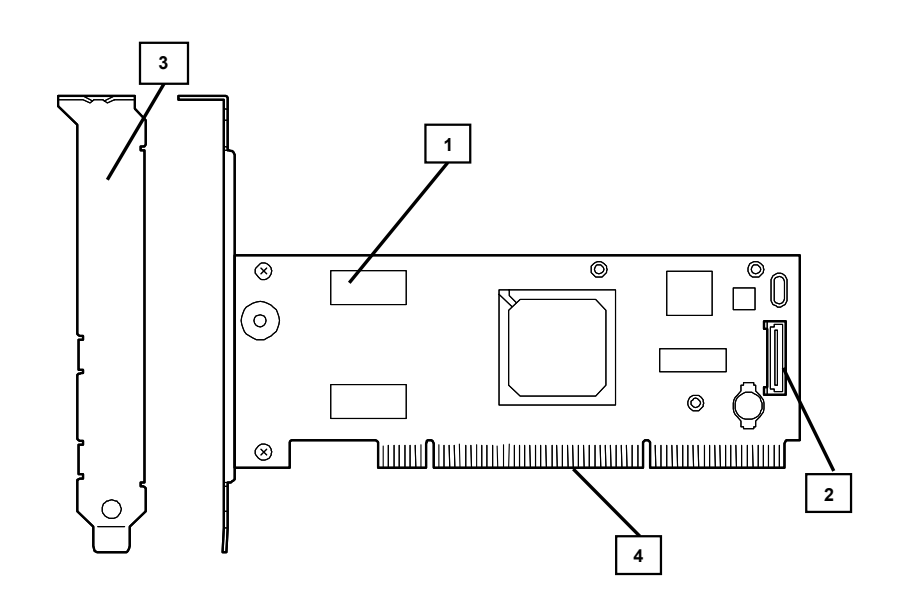

**(**本製品裏面**)** 

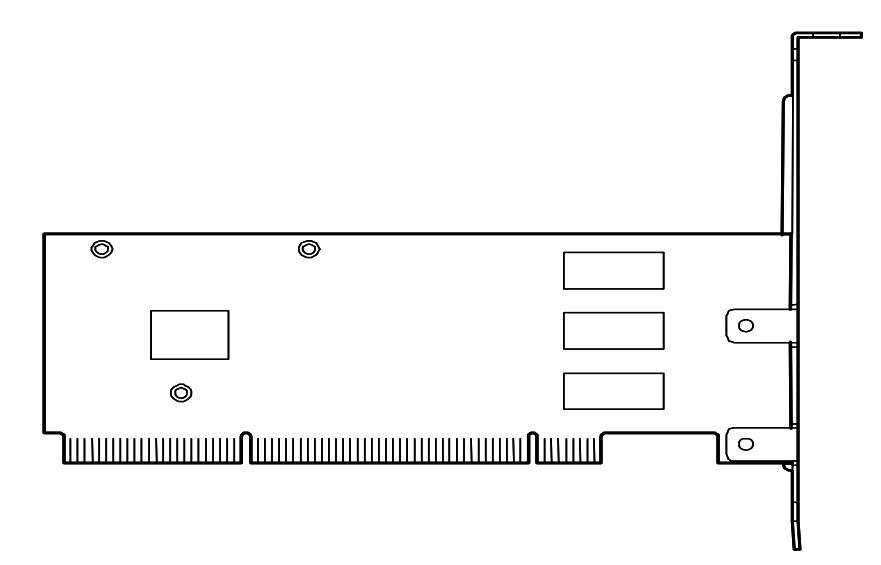

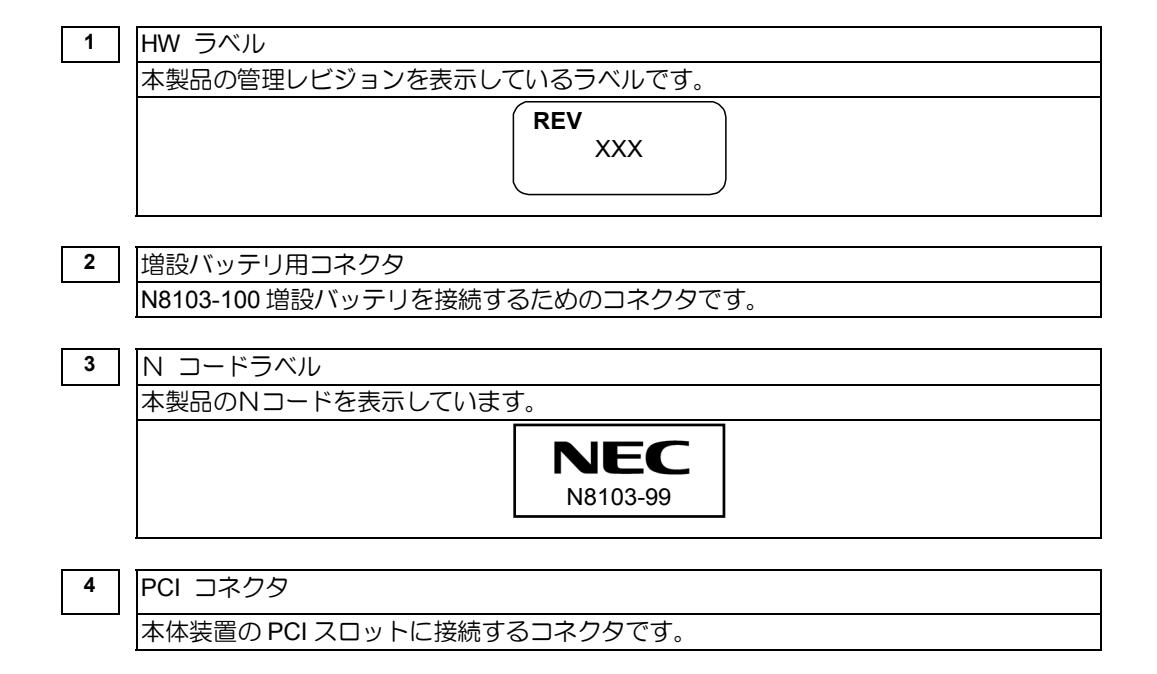

**(**ロープロファイル **PCI** ブラケット**)** 

# 5.ハードウェアのセットアップ

次の手順に従って、本製品を本体装置に取り付けてください。

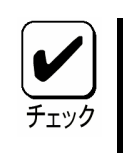

作業の前に本体装置のユーザーズガイドも必ずご覧になってください。作業フ ローは本体装置や装置構成によって異なります。作業開始前に本体装置の種類 および装置構成を確認して正しいフローを実施してください。

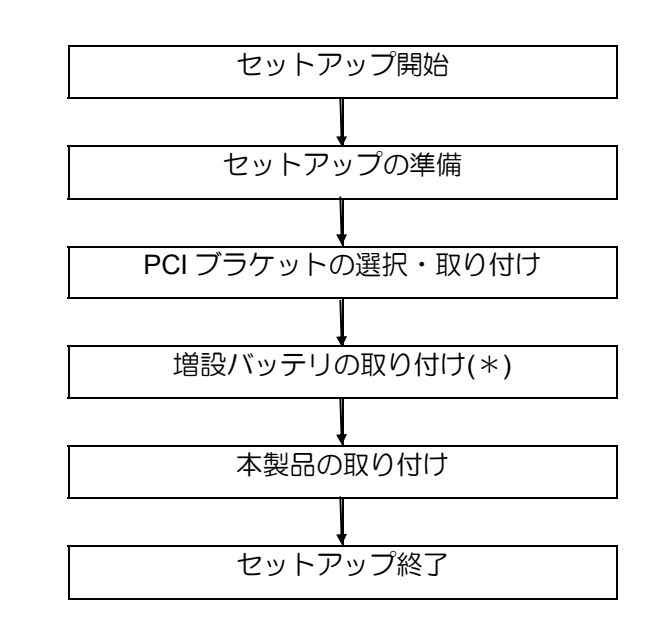

(\*)増設バッテリを使用しない場合は、作業はありません。

#### 5-1.セットアップの準備

セットアップを行う前に、以下の注意事項をご覧ください。 ■ 本製品は、本体装置1台に対して1枚のみ実装可能です。複数枚の実装はでき ません。 ■ PCI スロットには、本体装置により実装制限がある場合があります。 取り付 ける前に本体装置のユーザーズガイドを確認してください。 ■ 本製品に接続するHDD は、同一規格のHDD を使用してください。本製品 に接続可能なHDD については、お買い求めの販売店にご確認ください。 ■ 本製品は、他のPCI ボード(ディスクアレイコントローラ、ミラーリングボー ド、SCSI コントローラ等)の混在使用を制限している場合があります。本製 品を他のPCI ボードと混在してご使用になる場合は、混在が可能かどうかお 買い求めの販売店にご確認ください。 ■ 本製品は、PCI ホットプラグ機能には対応していません。本製品を抜き差し する場合は、必ず本体装置の電源をOFF にして、電源コードをコンセント から抜いてください。

- **1.** すべてのアプリケーションを終了し、OS のシャットダウン処理を行います。
- **2.** POWER スイッチを押して本体装置の電源を OFF にします。
- **3.** 本体装置の電源ユニットに接続している全ての電源コードをコンセントから抜き ます。
- **4.** 本体装置のユーザーズガイドの手順に従い、本体装置のサイドカバー等を外しま す。

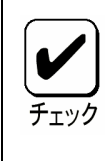

本体装置サイドカバー等の取り付け/取り外し手順は、本体装置のユーザーズガ イドをご覧ください。

#### 5-2.PCI ブラケットの選択・取り付け

本製品はフルハイト PCI ブラケットが取り付けられています。ロープロファイルに対応し た PCI スロットに本製品を取り付ける場合は、添付のロープロファイル PCI ブラケットに 交換する必要があります。

- **1.** フルハイト PCI ブラケットと本製品を固定しているネジ(2 本)を取り外します
- **2.** フルハイト PCI ブラケットを取り外します。
- **3.** ロープロファイル PCI ブラケットを取り付けます。
- **4.** ロープロファイル PCI ブラケットを手順 **1** で取り外したネジ(2 本)で固定しま す。

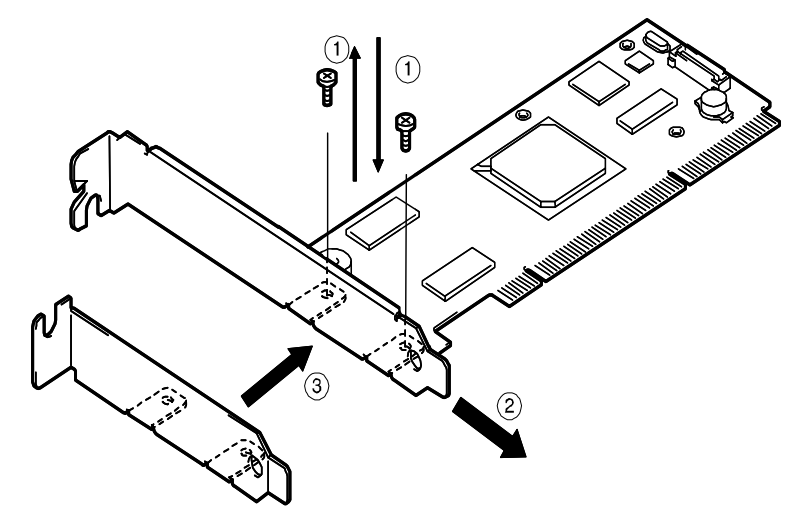

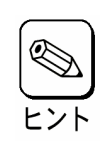

ロープロファイルPCIブラケットからフルハイトPCIブラケットに取り替える 時も同じ手順です。

#### 5-3.増設バッテリの取り付け

N8103-100 増設バッテリを使用する場合、本製品に取り付ける必要があります。以下の手 順及び図を参照して接続してください。

- **1.** 増設バッテリをスロットにしっかりと差し込みます。
- **2.** 図の3ヶ所を本体裏面からネジで止め、増設バッテリを固定します。

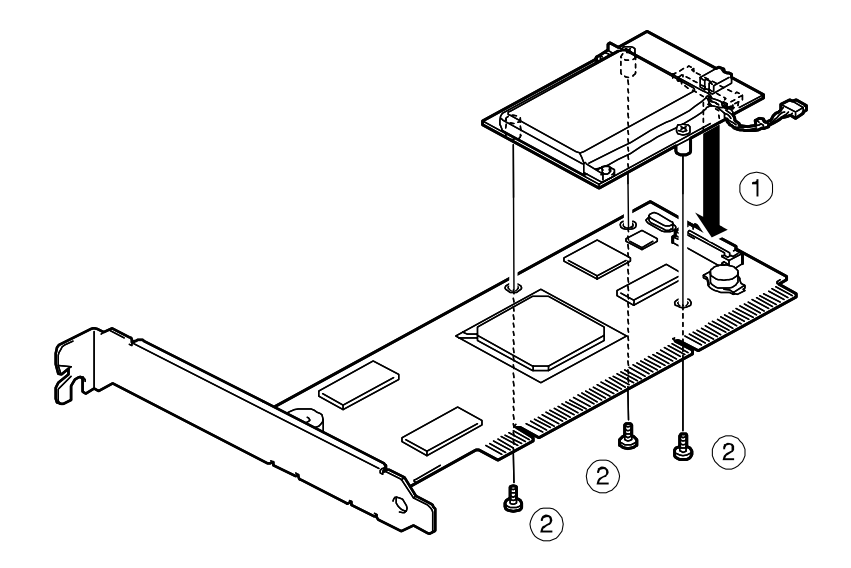

**3.** ケーブルをスロットにしっかりと差し込みます。

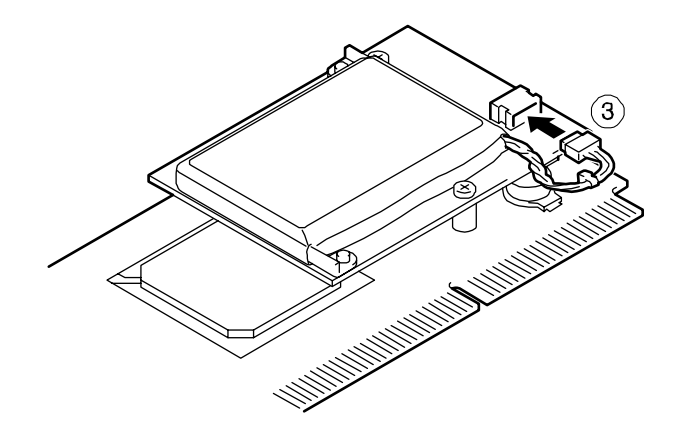

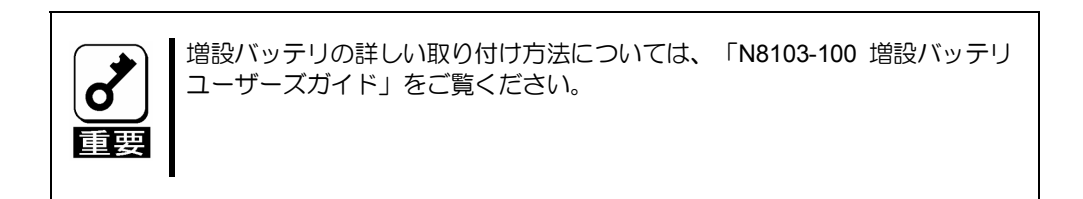

また、N8103-100 バッテリを本製品から取り外す手順は以下になります。

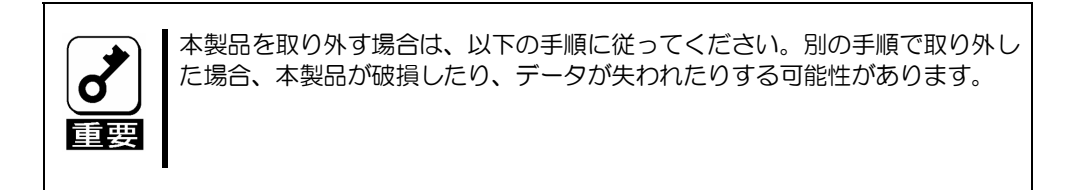

**1.** 増設バッテリのケーブルをスロットから抜き取ります。

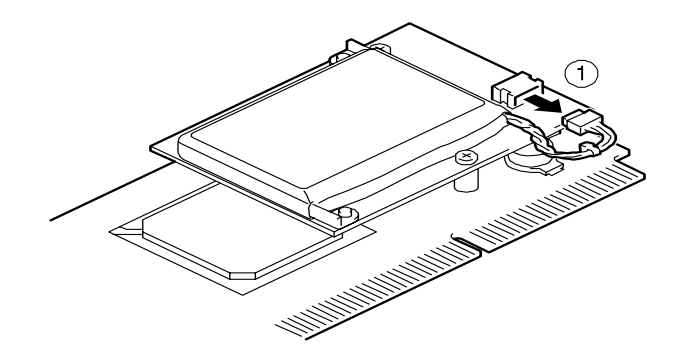

- **2.** 固定されている3ヶ所のネジを取り外します。
- **3.** 増設バッテリをスロットから抜き取ります。

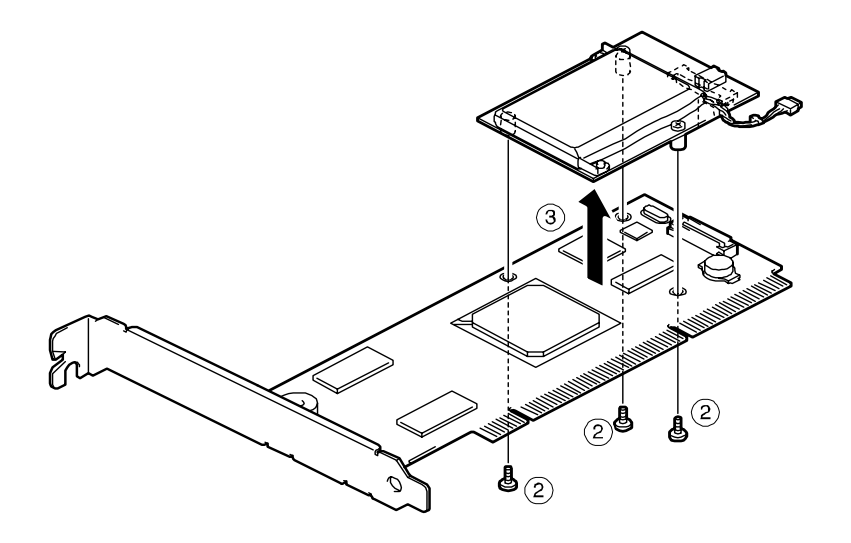

#### 5-4.本製品の取り付け

**1.** 本製品を取り付ける PCI スロットの位置を確認し、対応する増設スロットカバー を取り外します。

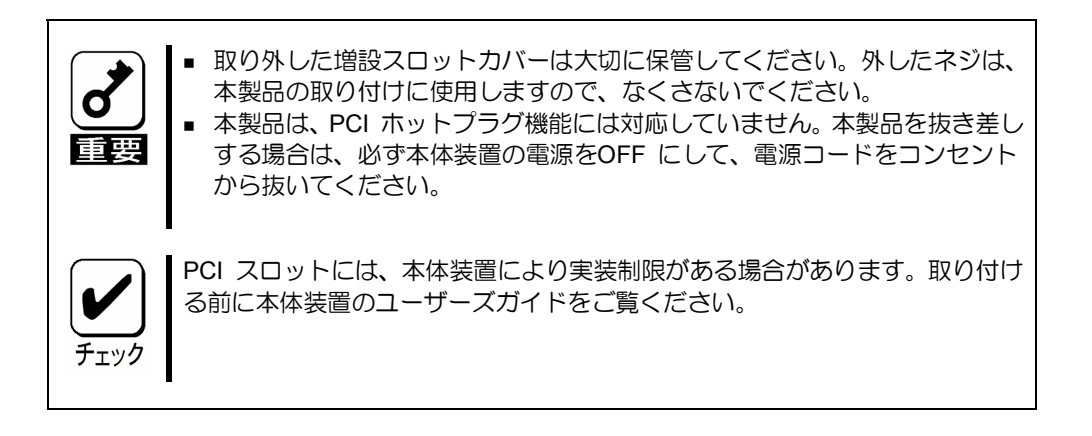

**2.** 本製品を PCI スロットにしっかりと差し込み、固定します。ネジで固定する場合 は、増設スロットカバーを取り外した時のネジを使用して固定します。

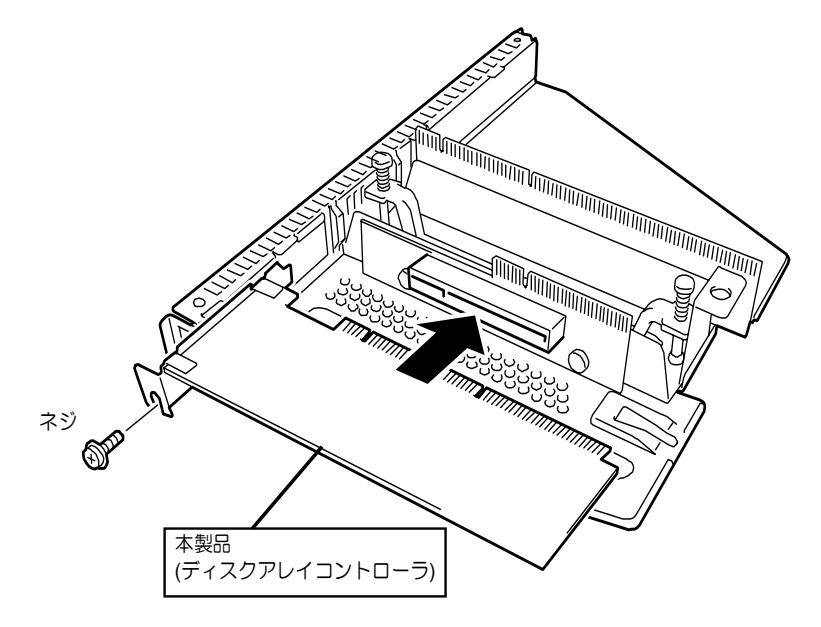

取り付け例.ラックマウントモデルの場合

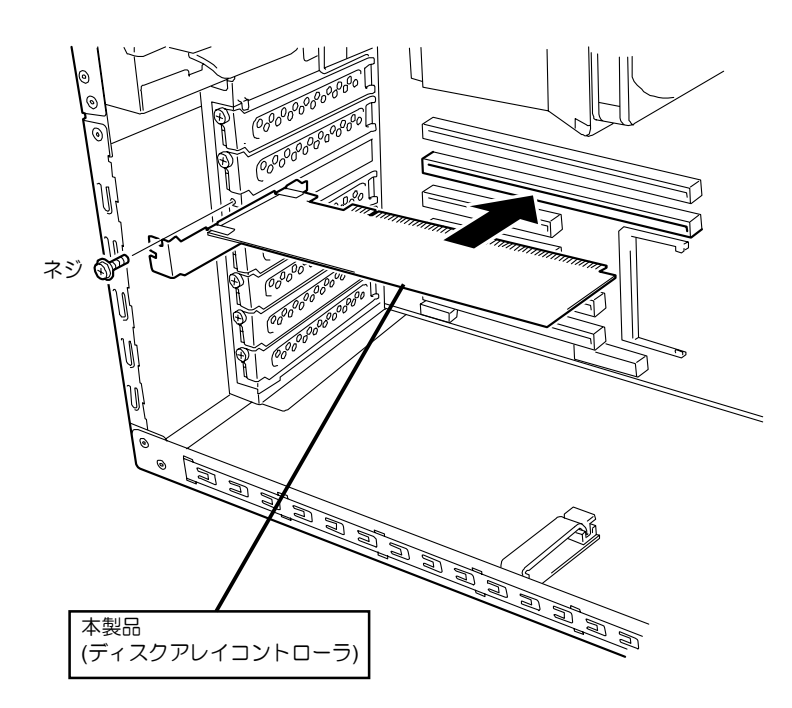

取り付け例. タワーモデルの場合

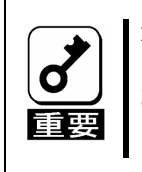

本製品がPCI スロットにうまく取り付けられない場合は、一旦本製品を取り外 して、再度取り付けなおしてください。過度の力を加えると破損するおそれが ありますので注意してください。

# 第 2 章 RAID について

ここでは、本製品がサポートしている RAID 機能について説明します。

## 1. RAID の概要

#### 1-1. RAID(Redundant Array of Inexpensive Disks)とは

直訳すると低価格ディスクの冗長配列となり、ハードディスクドライブ(以降「HDD」と呼 ぶ)を複数まとめて扱う技術のことを意味します。

つまり RAID とは複数の HDD を 1 つのアレイ(ディスクグループ)として構成し、これらを 効率よく運用することです。これにより単体の大容量 HDD より高いパフォーマンスを得る ことができます。

本製品では、1つのディスクグループを複数の論理ドライブ(バーチャルディスク)に分けて 設定することができます(最大 40 個)。これらのバーチャルディスクは、ホストコンピュー タからそれぞれ 1 つの HDD として認識されます。ホストコンピュータからのアクセスは、 ディスクグループを構成している複数の HDD に対して並行して行われます。

また、使用する RAID レベルによっては、ある HDD に障害が発生した場合でも残っている データやパリティからリビルド機能によりデータを復旧させることができ、高い信頼性を 提供することができます。

#### 1-2. RAID レベルについて

RAID 機能を実現する記録方式には、複数の種類(レベル)が存在します。その中で本製品が サポートする RAID レベルは、「RAID 0」「RAID 1」「RAID 5」です。ディスクグループを 作成する上で必要となる HDD の数量は RAID レベルごとに異なりますので、下の表で確認 してください。

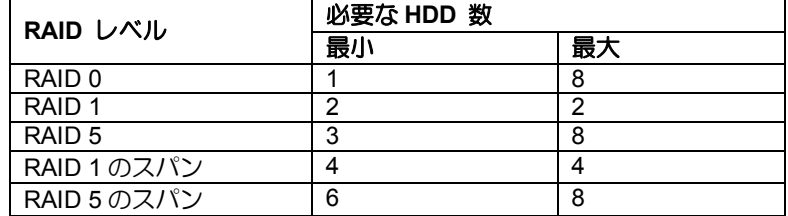

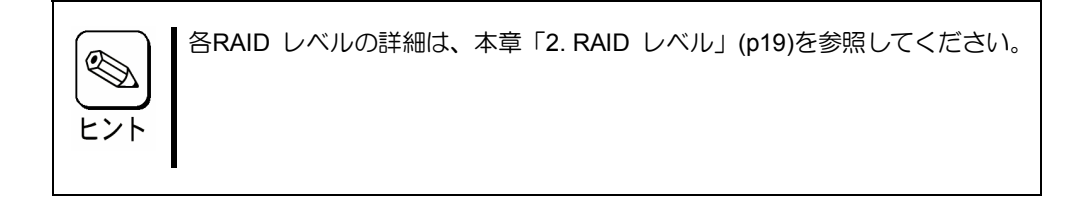

### 1-3.ディスクグループ(Disk Group)

ディスクグループは複数の HDD をグループ化したものを表します。本製品の設定可能な ディスクグループの数は、HDD を 8 台実装した場合で最大 8 個になります。

次の図は本製品に HDD を 3 台接続し、3 台で1つのディスクグループ(DG)を作成した構 成例です。

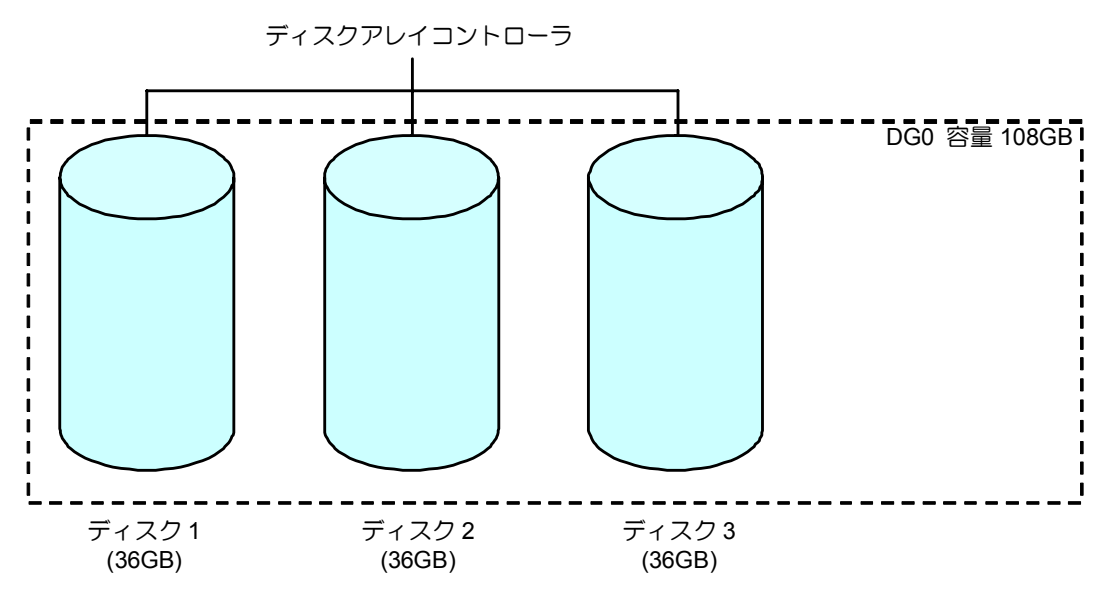
#### 1-4.バーチャルディスク(Virtual Disk)

バーチャルディスクは作成したディスクグループ内に、論理ドライブとして設定したもの を表し、OS からは物理ドライブとして認識されます。本製品の設定可能なバーチャルディ スクの数は、最大 40 個になります。

次の図は本製品に HDD を 3 台接続し、3 台で1つのディスクグループ(DG)を作成し、そ の DG に RAID5 のバーチャルディスク(VD)を2つ設定した構成例です。

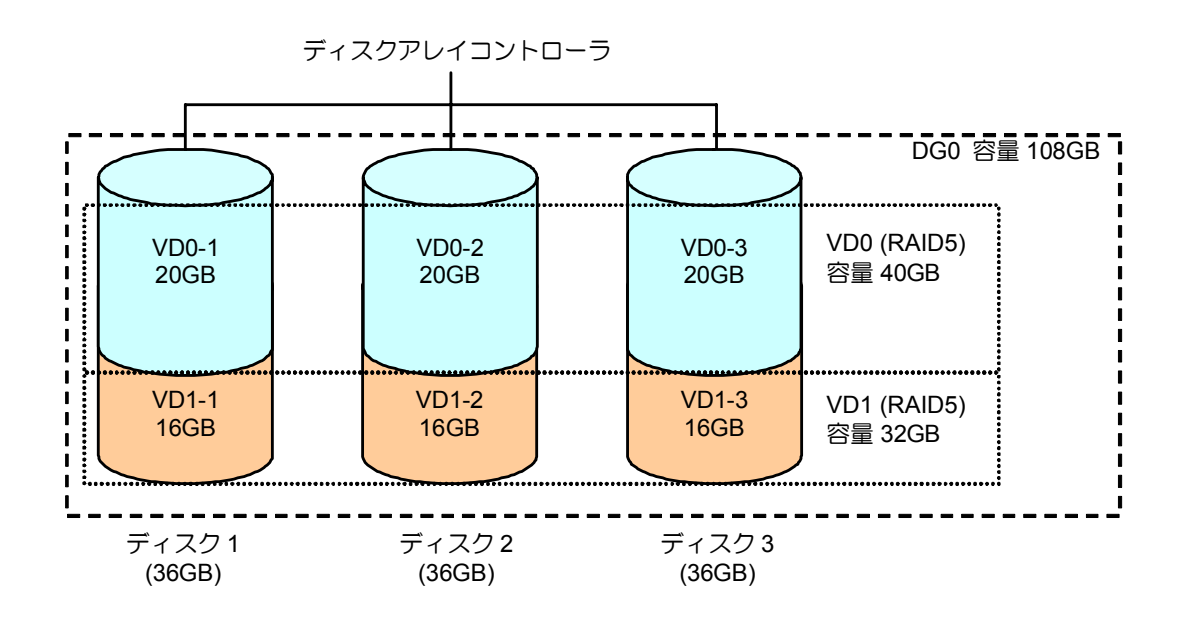

#### 1-5.パリティ(Parity)

冗長データのことです。複数台の HDD のデータから 1 セットの冗長データを生成します。 生成された冗長データは、HDD が故障したときにデータの復旧のために使用されます。

#### 1-6.ホットスワップ

システムの稼働中に HDD の脱着(交換)を手動で行うことができる機能をホットスワップ といいます。

## 1-7.ホットスペアディスク(Hot Spare)

ホットスペアディスクとは、冗長性のある RAID レベルで構成されたロジカルドライブ配 下の HDD に障害が発生した場合に、代わりに使用できるように用意された予備の HDD で す。HDD の障害を検出すると、障害を検出した HDD を切り離し(オフライン)、ホットス ペアディスクを使用してリビルドを実行します。

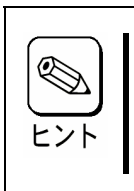

ホットスペアディスクを使用したリビルド「スタンバイリビルド」については 『第3章本製品の機能について』(p 22)を参照してください。

# 2. RAID レベル

本製品がサポートしている RAID レベルについて詳細な説明をします。

#### **2-1. RAID** レベルの特徴

各 RAID レベルの特徴は下表の通りです。

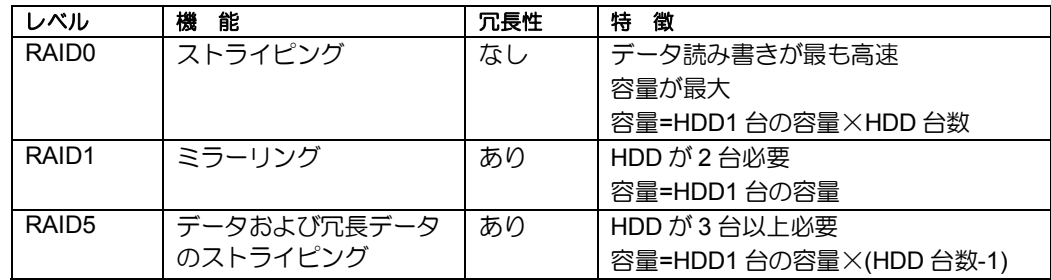

#### 2-2.「RAID0」について

データを各 HDD へ分散して記録します。この方式を「ストライピング」と呼びます。

図ではストライプ 1(Disk1)、ストライプ 2(Disk2)、ストライプ 3(Disk3)・・・というよう にデータが記録されます。すべての HDD に対して一括してアクセスできるため、最も優れ たディスクアクセス性能を提供することができます。

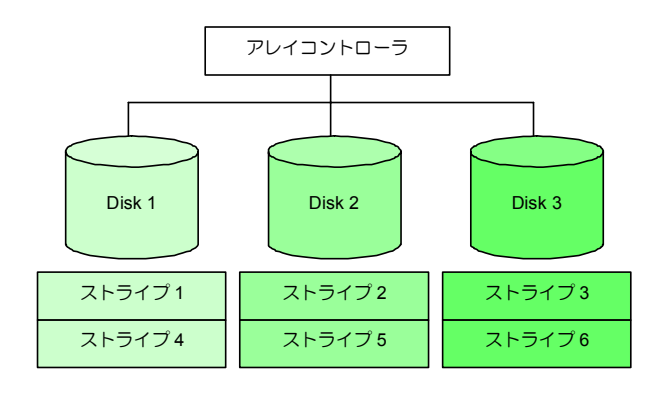

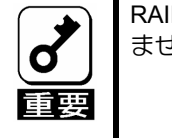

RAID0はデータの冗長性がありません。HDDが故障するとデータの復旧ができ ません。

#### 2-3.「RAID1」について

1 つの HDD に対してもう 1 つの HDD へ同じデータを記録する方式です。この方式を「ミ ラーリング」と呼びます。

1 台の HDD にデータを記録するとき同時に別の HDD に同じデータが記録されます。一方 の HDD が故障したときに同じ内容が記録されているもう一方の HDD を代わりとして使 用することができるため、システムをダウンすることなく運用できます。

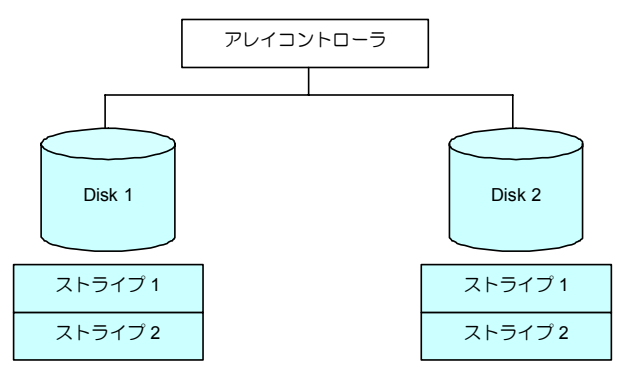

### 2-4.「RAID5」について

RAID0 と同様に、データを各 HDD へ「ストライピング」方式で分散して記録しますが、 そのときパリティ(冗長データ)も各 HDD へ分散して記録します。この方式を「分散パリ ティ付きストライピング」と呼びます。

データをストライプ(x)、ストライプ(x+1)、そしてストライプ(x)とストライプ(x+1)から生 成されたパリティ(x, x+1)というように記録します。そのためパリティとして割り当てられ る容量の合計は、ちょうど HDD1 台分の容量になります。ロジカルドライブを構成する HDD のうち、いずれかの 1 台が故障しても問題なくデータが使用できます。

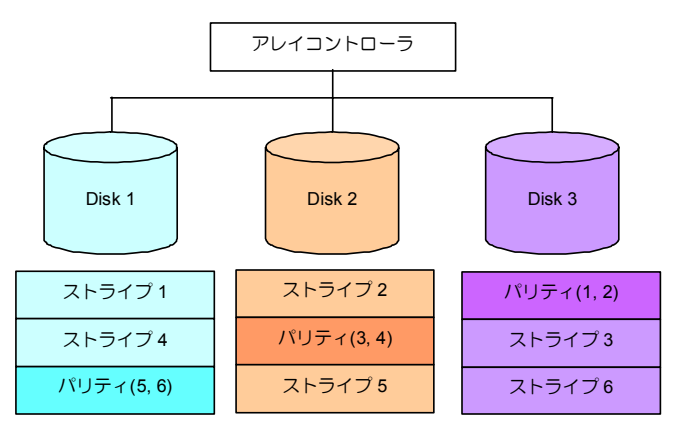

### 2-5.「RAID1 のスパン」について

データを 2 つの HDD へ「ミラーリング」方式で分散し、さらにそれらのミラーを「スト ライピング」方式で記録しますので、RAID0 の高いディスクアクセス性能と、RAID1 の 高信頼性を同時に実現することができます。

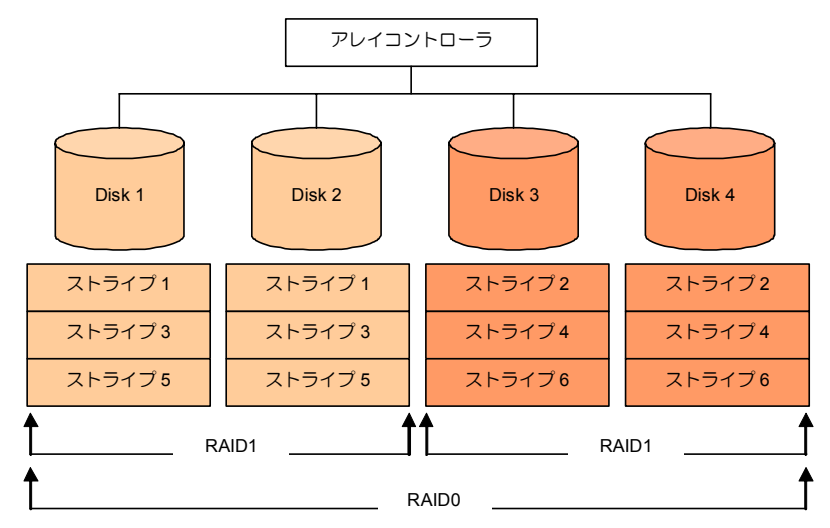

### 2-6.「RAID5 のスパン」について

データを各 HDD へ「分散パリティ付きストライピング」で分散し、さらにそれらを「ス トライピング」方式で記録しますので、RAID0 の高いディスクアクセス性能と、RAID5 の 高信頼性を同時に実現することができます。

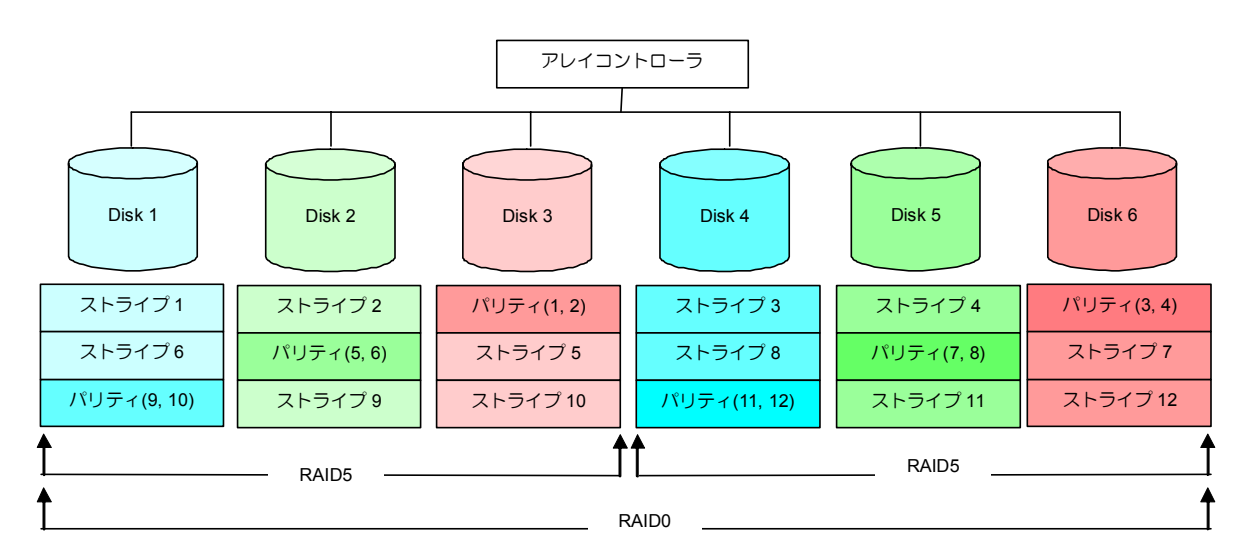

# 第 3 章 本製品の機能について

本製品が持つ機能を説明します。

# 1.リビルド

リビルド(Rebuild)は、ハードディスクドライブ(以降「HDD」と呼ぶ)に故障が発生した場 合に、故障した HDD のデータを復旧させる機能です。『RAID1』や『RAID5』など、冗長 性のあるバーチャルディスクに対して実行することができます。

#### 1-1.マニュアルリビルド(手動リビルド)

本製品の管理ユーティリティ MegaRAID Storage Manager™(以降「MSM」と呼ぶ)を使用 し、手動で実施するリビルドです。HDD を選択してリビルドを実行することができます。

詳しい操作方法については、本体装置添付の EXPRESSBUILDER に収められている 「Express5800 シリーズ MegaRAID Storage Manager™ ユーザーズガイド」をご覧くだ さい。

#### 1-2.オートリビルド(自動リビルド)

MSM などのユーティリティを使用せず、自動的にリビルドを実行させる機能です。 オートリビルドには、以下の 2 種類の方法があります。

■ スタンバイリビルド

ホットスペアディスクを用いて自動的にリビルドを行う機能です。ホットスペア ディスクが設定されている構成では、バーチャルディスクに割り当てられている HDD に故障が生じたときに、自動的にリビルドが実行されます。

■ ホットスワップリビルド

故障した HDD をホットスワップで交換することにより、自動的にリビルドが実 行される機能です。

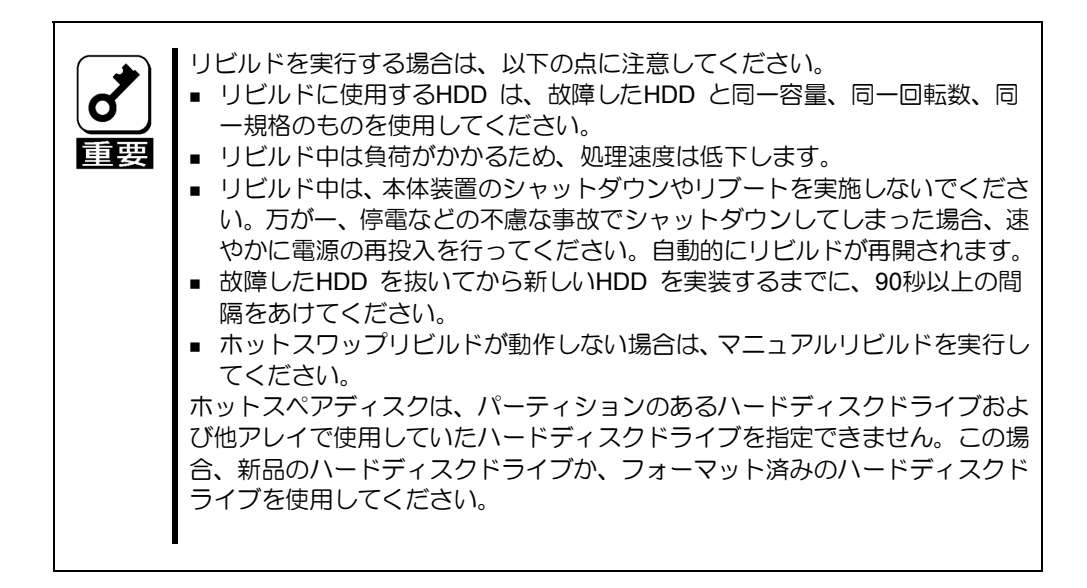

# 2.パトロールリード

パトロールリード(Patrol Read)は、HDD の全領域にリード&ベリファイ試験を実施する機 能です。パトロールリードは、バーチャルディスクやホットスペアに割り当てられている すべての HDD に対して実行することができます。

パトロールリードにより、HDD の後発不良を検出・修復することができます。

冗長性のあるバーチャルディスクを構成する HDD やホットスペアディスクに割り当てら れた HDD の場合は、実行中に検出したエラーセクタを修復することができます。

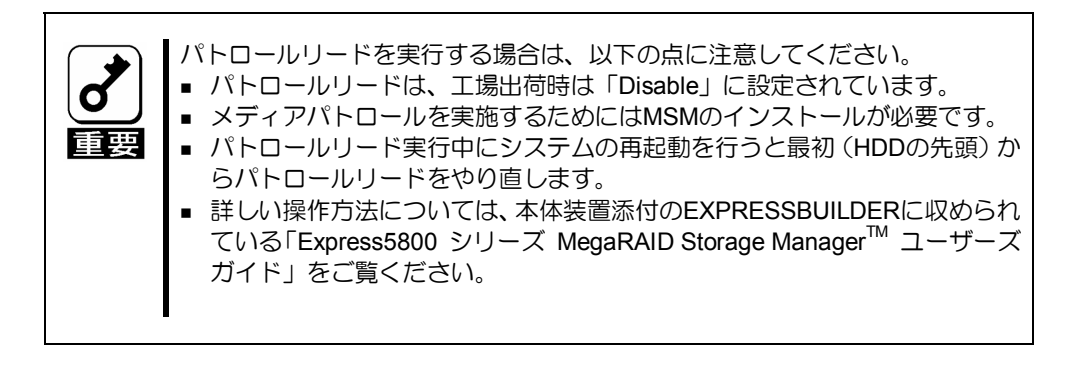

# 3.整合性チェック

整合性チェック(Check Consistency)は、バーチャルドライブの整合性をチェックするため の機能です。『RAID1』や『RAID5』など、冗長性のあるバーチャルドライブに対して実行 することができます。

整合性チェックは、WebBIOS や MSM から実施することができます。

整合性チェックは整合性をチェックするだけでなく、実行中に検出したエラーセクタを修 復することができるため、予防保守として使用できます。

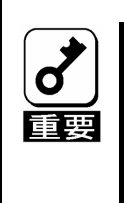

整合性チェックを実行する場合は、以下の点に注意してください。 ■ 整合性チェック中は負荷がかかるため、処理速度は低下します。 整合性チェック実行中にシステムの再起動を行うと途中から再開します。 ■ 詳しい操作方法については、本体装置添付のEXPRESSBUILDERに収められ ている「Express5800 シリーズ MegaRAID Storage ManagerTM ユーザーズ ガイド」をご覧ください。

# 4.バックグラウンドイニシャライズ

5 台以上の HDD で構成されたディスクグループに RAID5 のバーチャルディスクを作成し た場合、自動的にバックグラウンドイニシャライズ(Background Initialize)が実施されます。 バックグラウンドイニシャライズ機能は、初期化されていない領域に対してバックグラウ ンドでパリティ生成処理を行う機能であり、整合性チェックと同等の処理を行います。

ただし、以下の場合はバックグラウンドイニシャライズが実施されません。

- バックグラウンドイニシャライズが実施される前にフルイニシャライズ(Full Initialize)(\*)を実施し、正常に完了している場合
- バックグラウンドイニシャライズが実施される前に整合性チェックを実施し、正 常に完了している場合
- バックグラウンドイニシャライズが実施される前にリビルドを実施し、正常に完 了している場合
- バーチャルディスク作成時に、「Disable BGI」の設定を「Yes」に設定した場合

(\*)フルイニシャライズは、バーチャルディスクの領域全体を「0」でクリアする機能です。

また、一旦バックグラウンドイニシャライズが完了しているバーチャルディスクに対して 以下の操作を行った場合は、再度バックグラウンドイニシャライズが実施されます。

- バーチャルディスクが縮退状態(Degraded)やオフライン状態(Offline)の場合に、オ フラインの HDD に Make Online を実施し、バーチャルディスクが Optimal になっ た場合
- ディスクアレイコントローラを保守部品などに交換した場合
- 既存のバーチャルディスクにリコンストラクションを実施し、HDD5 台以上の RAID5 構成に変更した場合

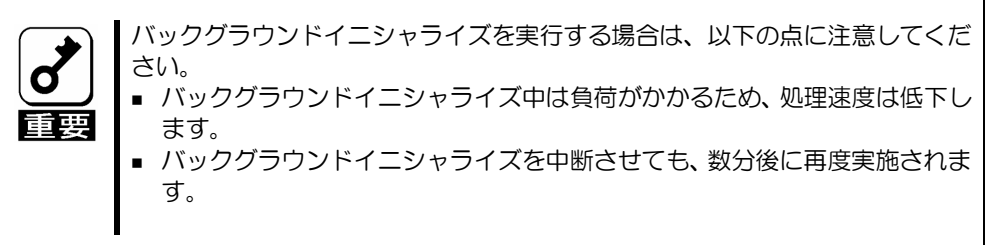

# 5.リコンストラクション

リコンストラクション(Reconstruction)機能は、既存のバーチャルディスクの RAID レベル や構成を変更する機能です。リコンストラクション機能には以下の3通りの機能がありま すが、本製品では Migration with addition のみをサポートしています。

#### 5-1. Removed physical drive

本製品では未サポートです。

#### 5-2. Migration only

本製品では未サポートです。

### 5-3. Migration with addition

既存のバーチャルディスクに HDD を追加する機能です。MSM 上では、「Add Drive」と表  $\pi$ されます。本機能の実行パターンは以下の通りです。( $\alpha$ :追加する HDD の数)

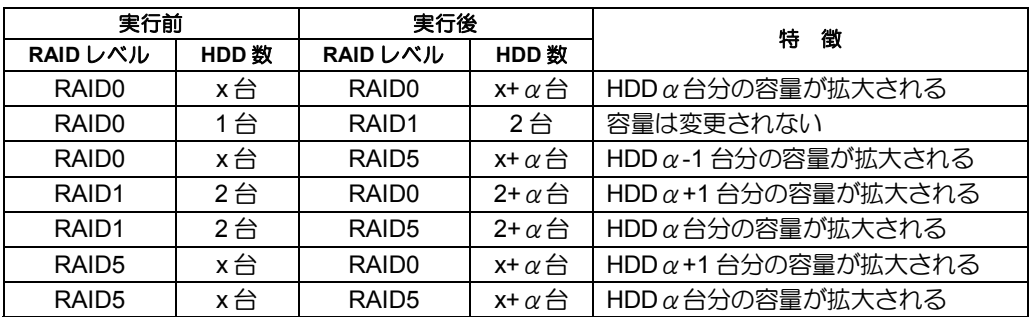

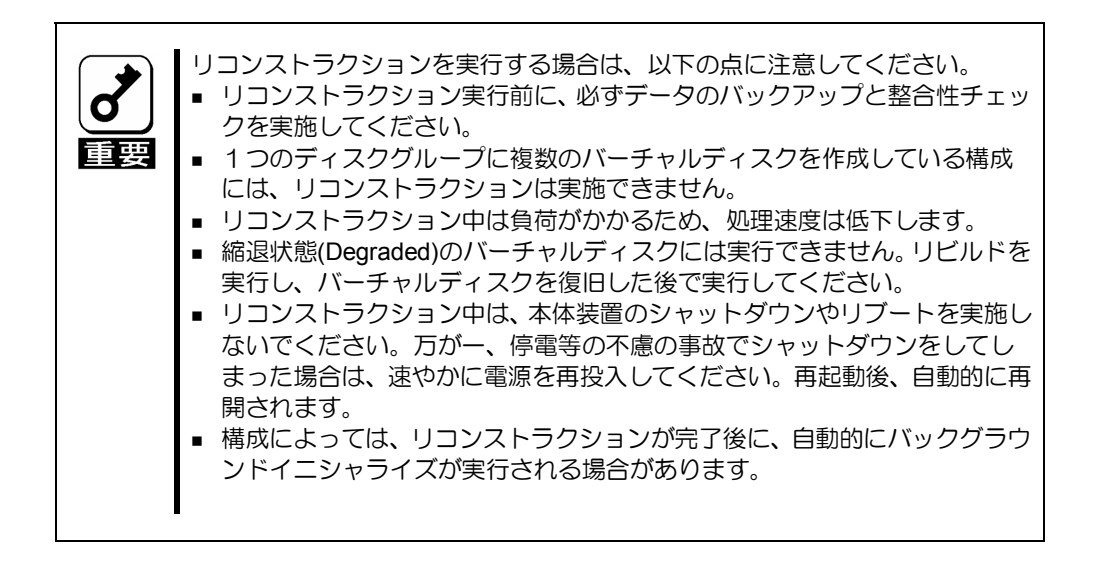

#### 例**) RAID5** のバーチャルディスクの **Migration with addition**

以下は、36GB HDD×3 台で構成された RAID5 のバーチャルディスクに、36GB HDD を 1 台追加する場合の例です。

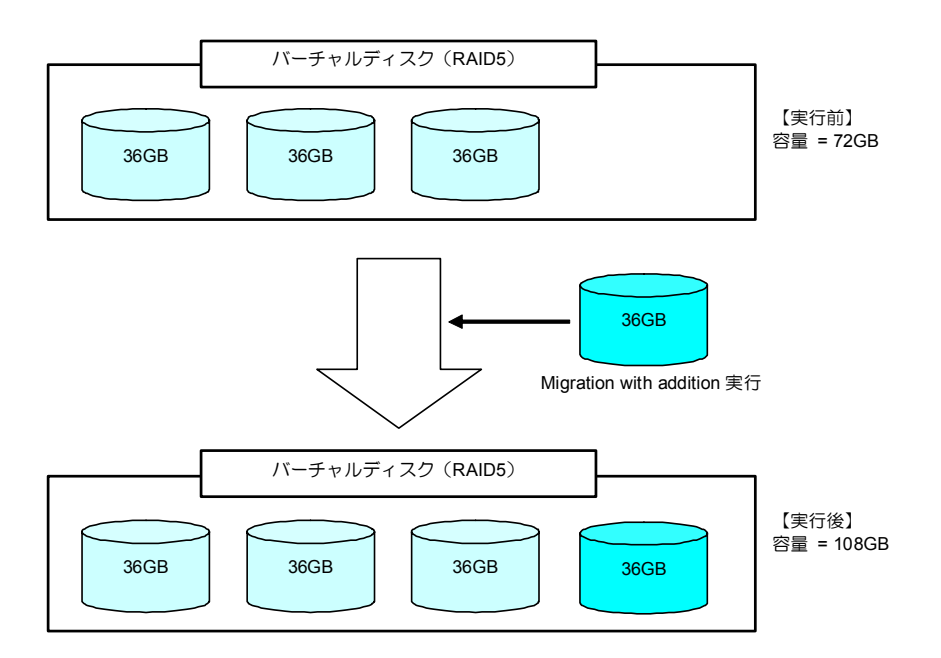

# 第 4 章 バーチャルディスクの作成

ここでは本製品のコンフィグレーションユーティリティ「WebBIOS」について説明します。

# 1.WebBIOS を使用する前に

「WebBIOS」を使用する前に、サポート機能および注意事項をご覧ください。

### 1-1.サポート機能

- ハードディスクドライブ(以降「HDD」と呼ぶ)のモデル名/容量の情報表示
- HDD の割り当て状態表示
- バーチャルディスクの作成
	- RAID レベルの設定
	- Stripe Block サイズの設定
	- Read Policy/Write Policy/IO Policy の設定
- バーチャルディスクの設定情報・ステータスの表示
- バーチャルディスクの削除
- コンフィグレーションのクリア
- イニシャライズの実行
- 整合性チェックの実行
- マニュアルリビルドの実行
- リコンストラクションの実行

#### 1-2.バーチャルドライブ作成時の注意事項

1) DG を構成する HDD は同一容量および同一回転のものを使用してください。

- 2) VD を構築した後、必ず Consistency Check を実施してください。
- 3) 本製品配下の VD に OS をインストールする際は、OS インストール用の VD のみを作 成してください。

4) WebBIOS は本体装置でサポートしている DianaScope のリモートコンソール機能では 動作しません。

# 2. WebBIOS の起動とメニュー

### 2-1. WebBIOS の起動

1)本体装置の電源投入後、次に示す画面が表示された時に、[Esc]キーを押してください。

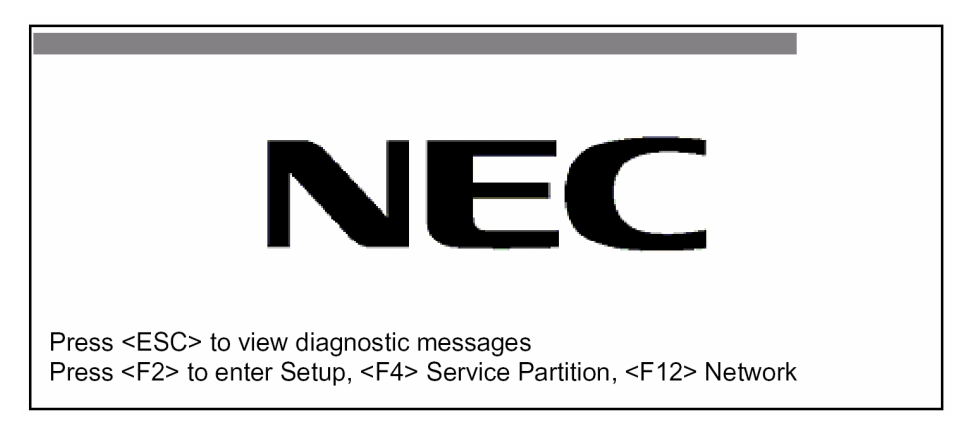

2)POST 画面が表示されたら<Ctrl>+<H>キーを押して WebBIOS を起動します。

#### 【**POST** 画面イメージ**(**バーチャルディスク未設定時**)**】

LSI MegaRAID SAS - MFI BIOS Version XXXX (Build MMM DD, YYYY) Copyright (c) 2006 LSI Logic Corporation

HA - X (Bus X Dev X) MegaRAID SAS 8300XLP FW package: X.X.X - XXXX

0 Logical Drive(s) found on the host adapter. 0 Logical Drive(s) handled by BIOS. Press <Ctrl> <H> for WebBIOS.

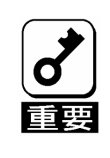

POST中は<Pause>キーなどの操作に関係ないキーを押さないでください。

## 2-2. Main Menu

WebBIOS を起動すると最初に表示される[Adapter Selection]画面です。WebBIOS を用い て操作を実施するコントローラを選択し、"Start"をクリックしてください。

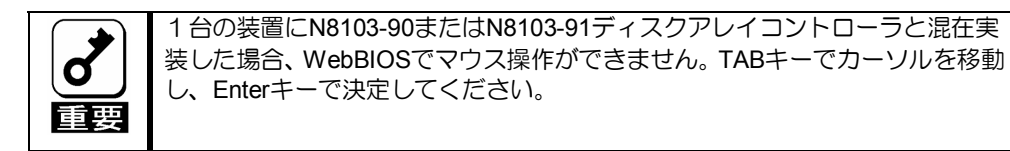

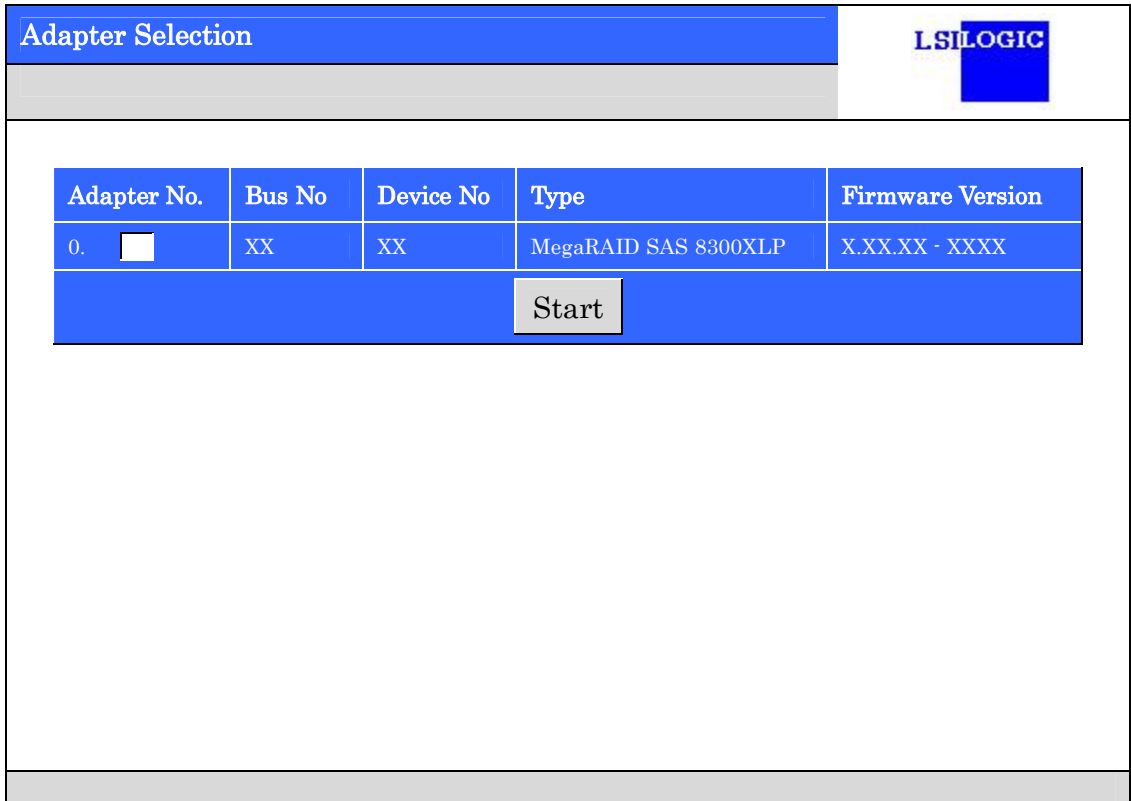

[Adapter Selection]を実行すると WebBIOS トップ画面が表示されます。

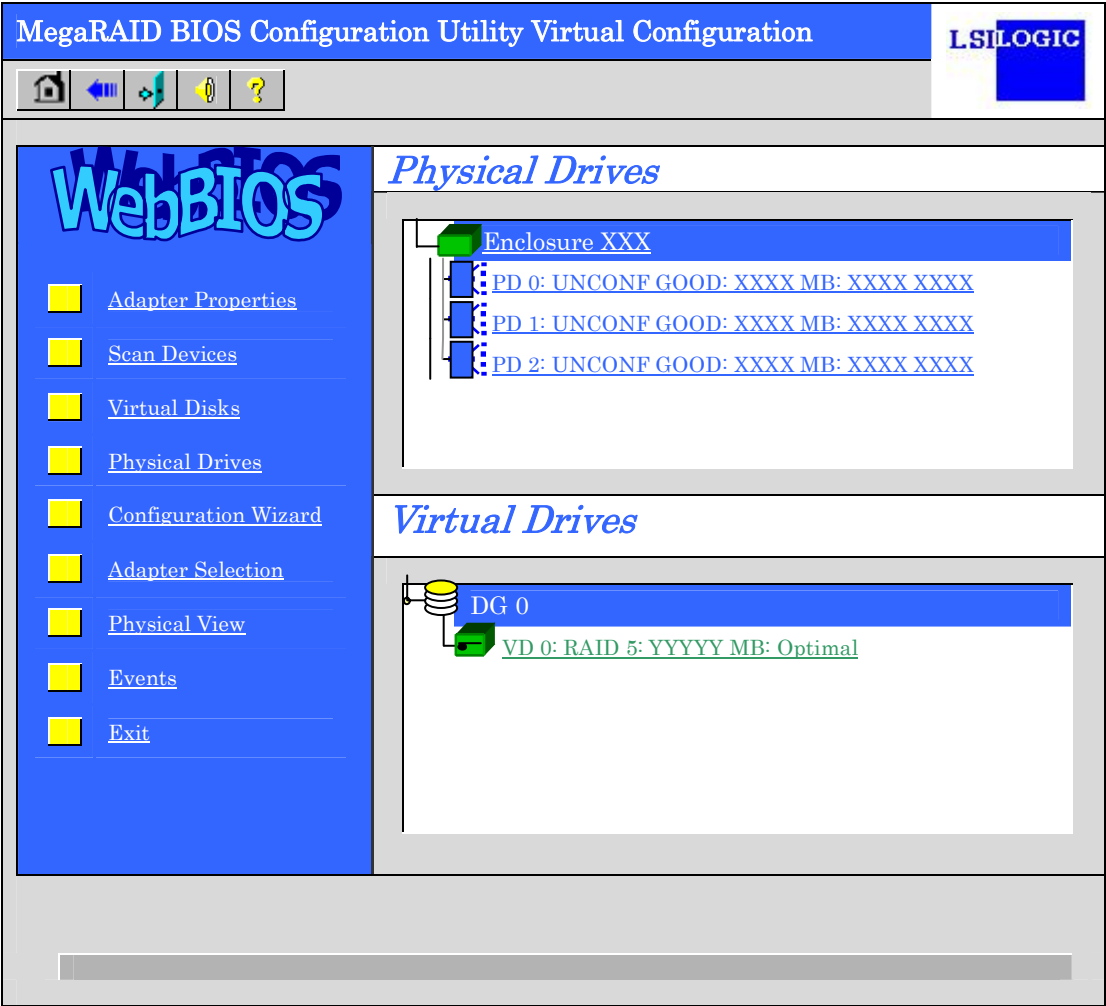

# 2-3. Adapter Properties

WebBIOS トップ画面にて[Adapter Properties]をクリックすると、本製品の設定情報を表示 することができます。

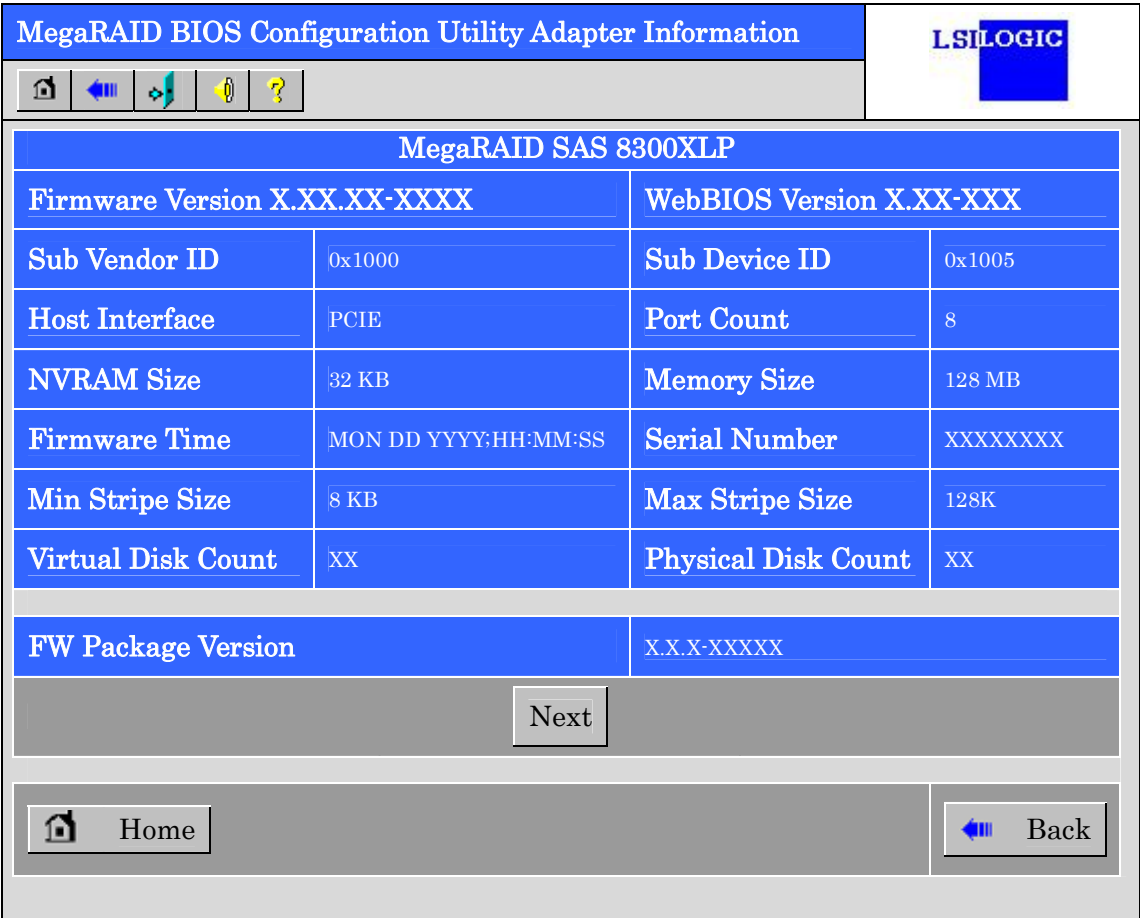

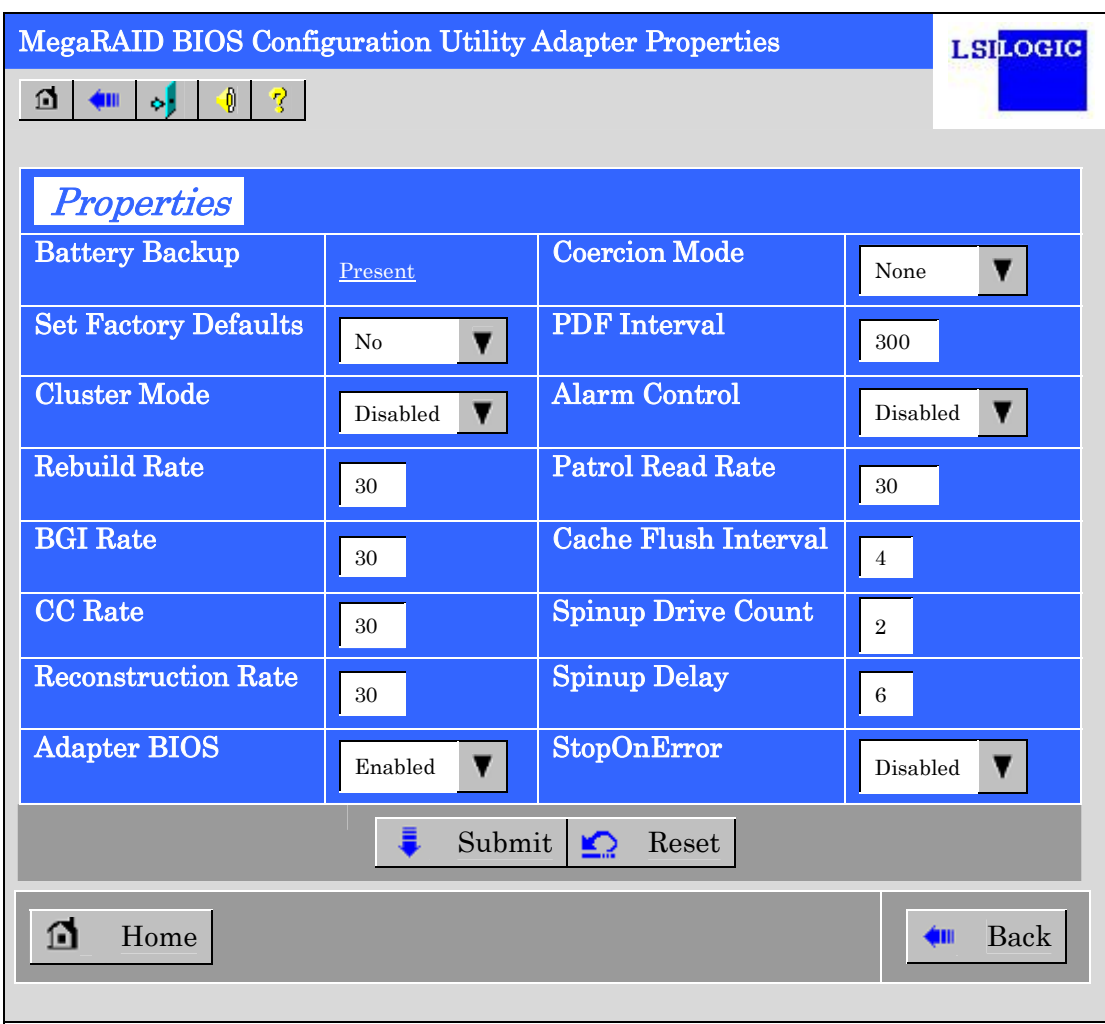

設定情報画面にて[Next]をクリックすると、本製品の詳細設定を表示することができます。

#### 初期設定(太字)および、設定値説明

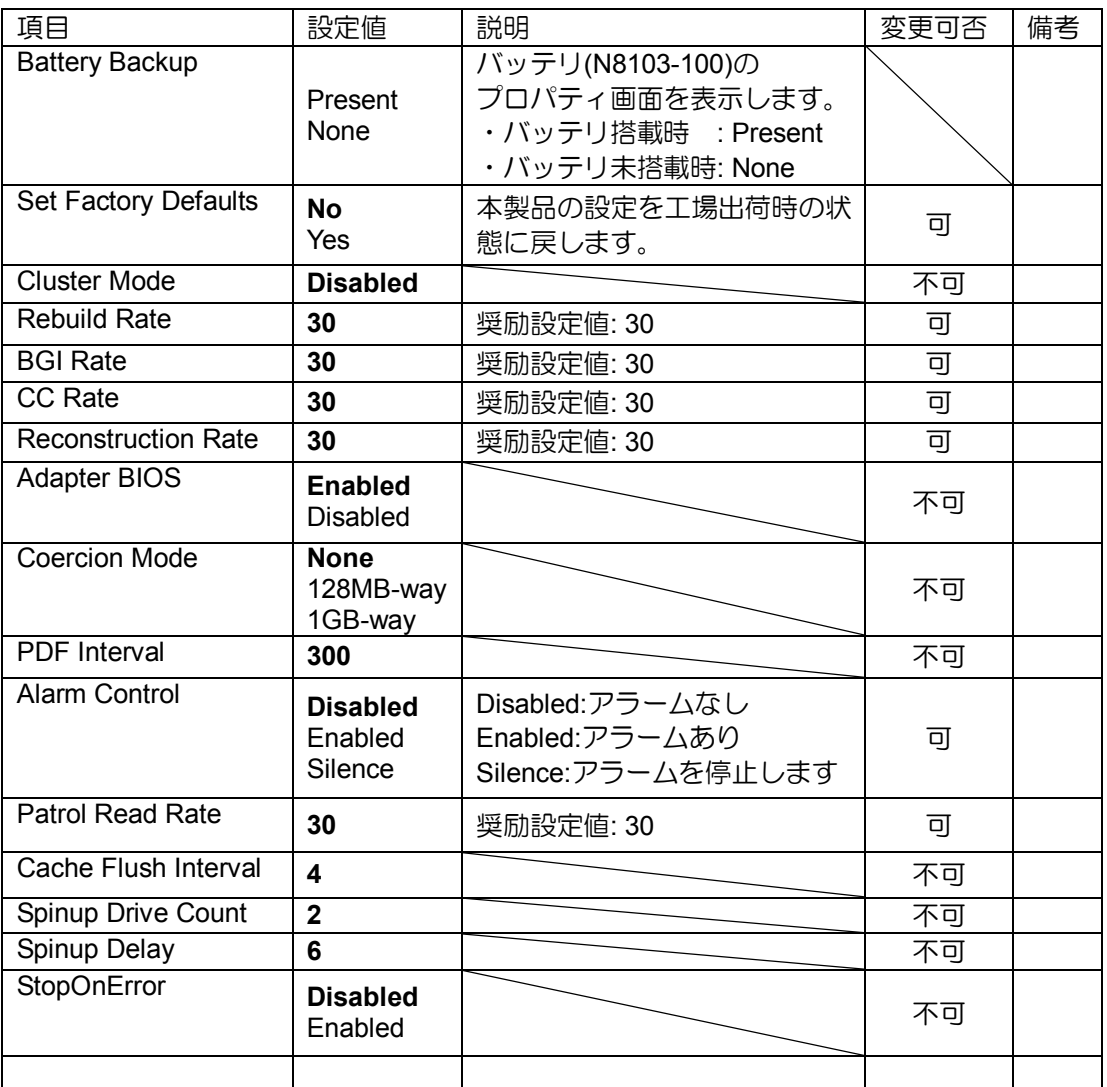

#### 設定値変更方法

[Adapter Properties]画面にて設定変更可能なパラメータを変更した後、画面中央にある [Submit]ボタンをクリックして設定値を確定してください。

・ 1台の装置にN8103-90またはN8103-91ディスクアレイコントローラと混 在実装した場合、WebBIOSでマウス操作ができません。TABキーでカーソ ルを移動し、Enterキーで決定してください。 重要 ・ プルダウンメニューの設定値を変更するときは、上下のカーソルキーで選択 しEnterキーで決定して下さい。

N8103-100 を搭載している際には、"Battery Backup"のステータスが"Present"と表示され ます。[Present]をクリックすると、下記のバッテリステータス画面が表示されます。

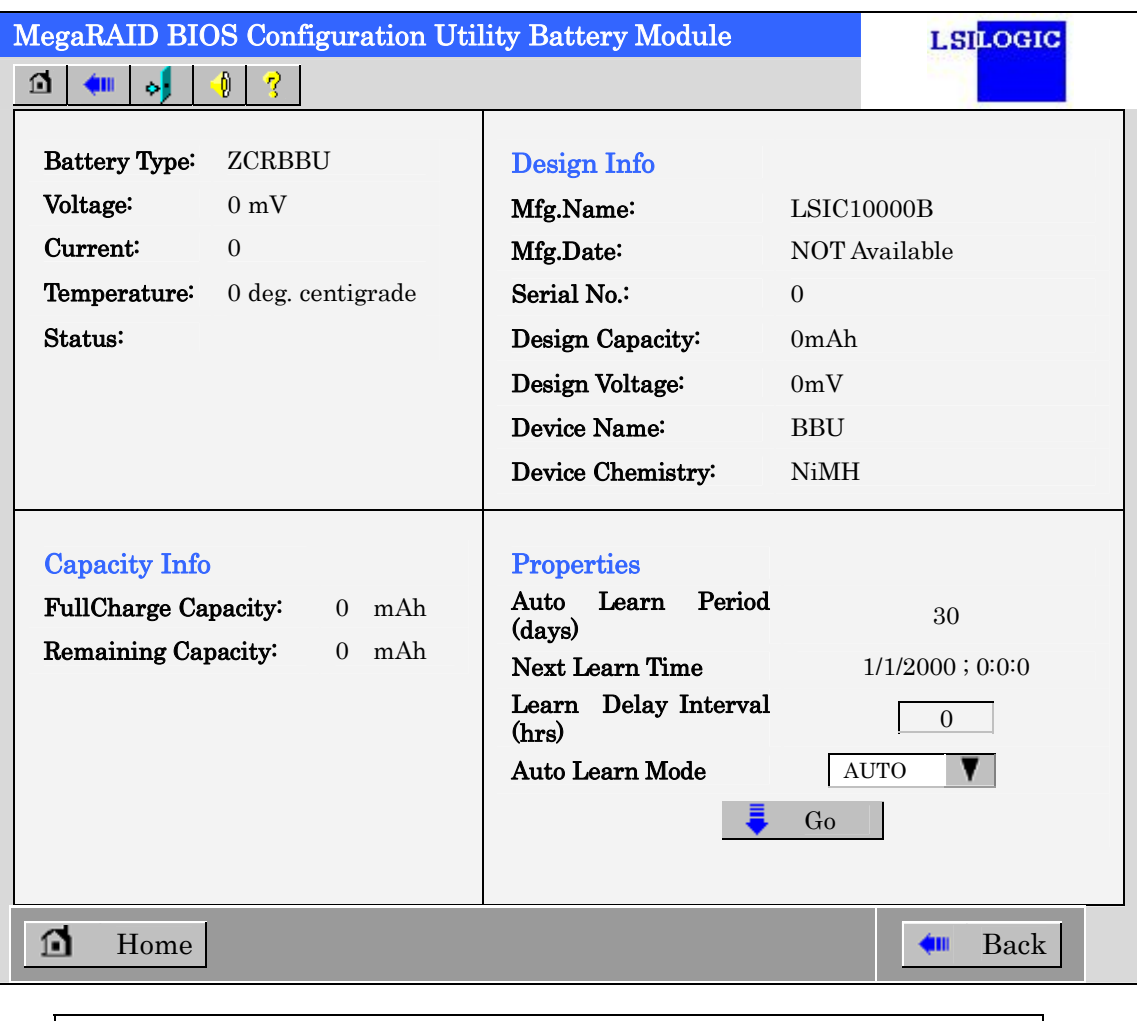

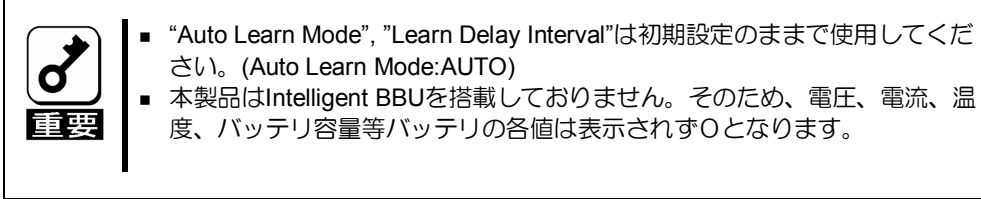

## 2-4. Scan Devices

WebBIOS トップ画面にて[Scan Devices]をクリックすると、本製品に接続されている HDD を再認識します。この機能は WebBIOS 起動後に新たな HDD を接続した際に有効です。

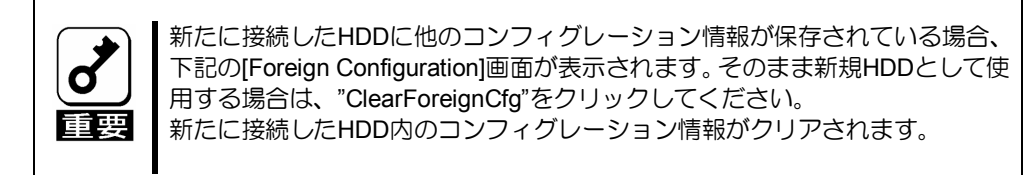

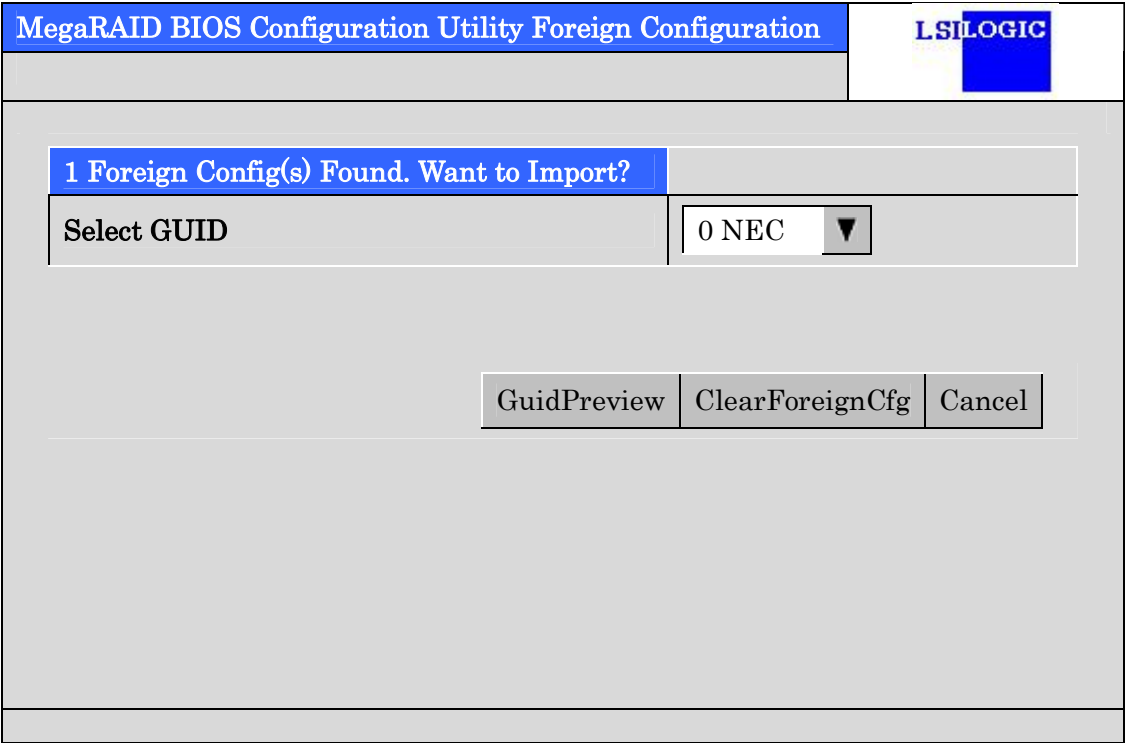

## 2-5. Virtual Disks

WebBIOS トップ画面にて[Virtual Disks]をクリックすると、すでに構成されている VD に対 する操作画面が表示されます。

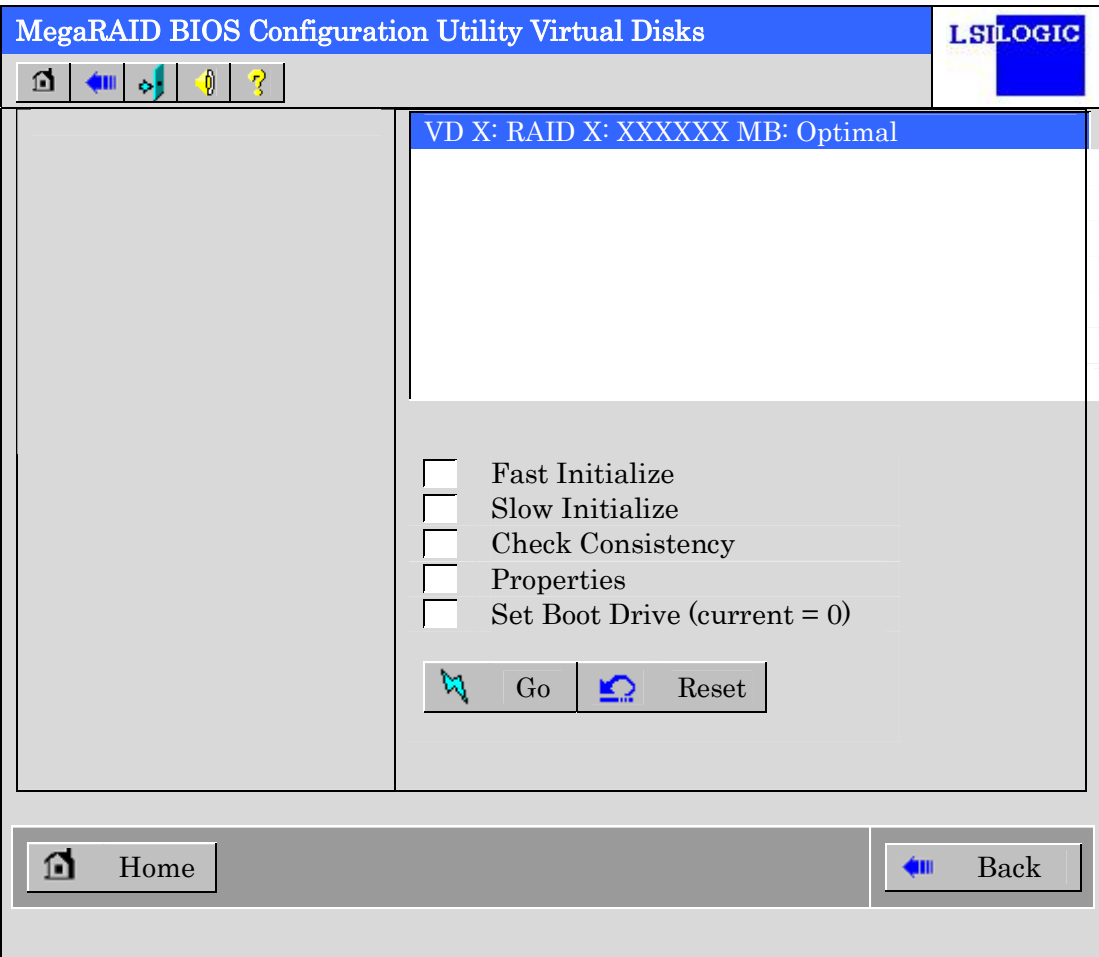

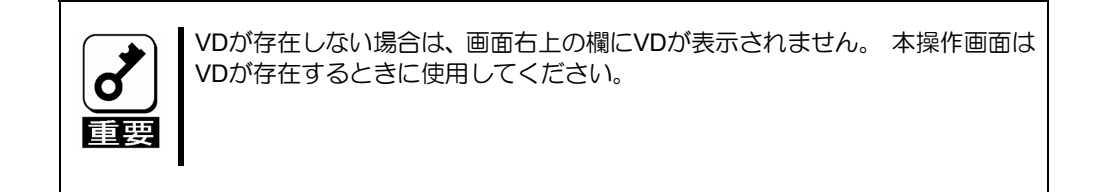

## 2-6. Physical Drives

WebBIOS トップ画面にて[Physical Disks]をクリックすると、本製品に接続されている Physical Drive(HDD)に対する操作画面が表示されます。

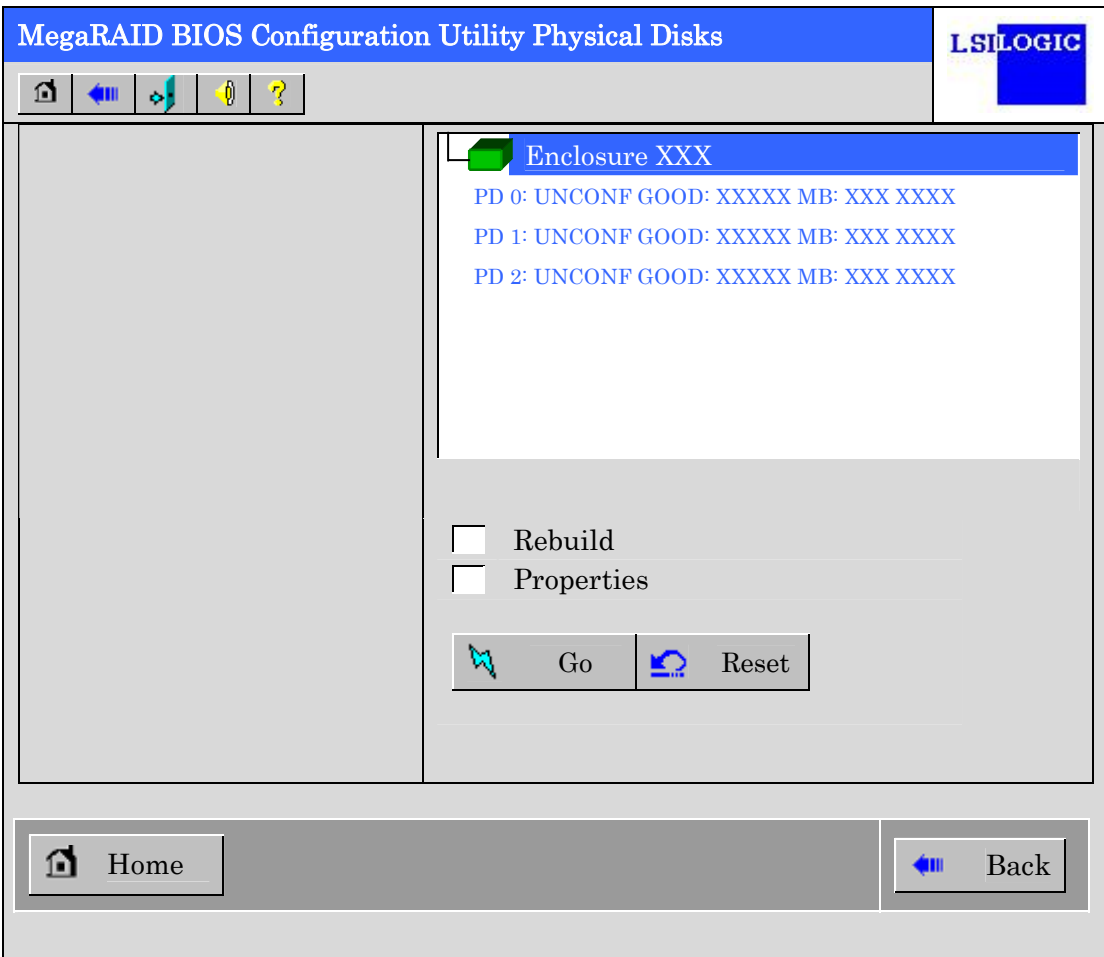

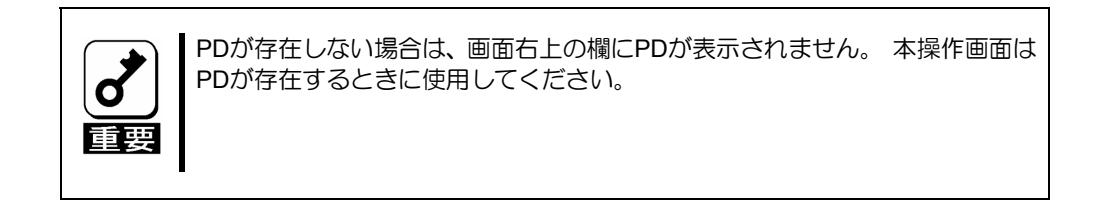

## 2-7. Configuration Wizard

本製品に接続した HDD を用いて RAID を構築する機能です。本機能については次項"バー チャルディスクの構築"にて説明します。

## 2-8. Adapter Selection

本体装置に本製品を複数枚実装した際、各アダプターの設定を行うために、WebBIOS にて コントロールするアダプターを変更する必要があります。WebBIOS トップ画面より [Adapter Selection]をクリックすると、WebBIOS 起動時に表示される[Adapter Selection] 画面が再度表示されます。

## 2-9. Physical View / Logical View

本製品を用いて VD を構築している場合、WebBIOS トップ画面にディスクグループ(DG) が表示されます。[Physical View]をクリックすると、DG を構築している HDD の情報が表 示されます。[Logical View]をクリックすると、DG 内で構築されている VD が表示されま す。

## 2-10. Events

イベント情報を確認する画面です。

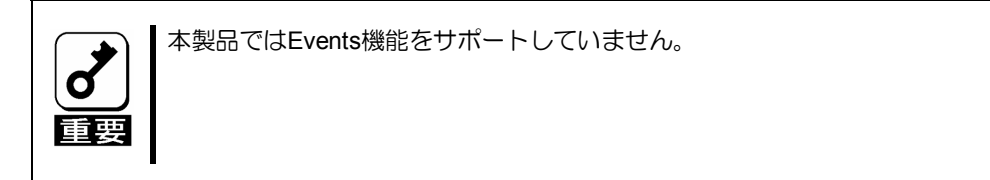

### 2-11. Exit

WebBIOS トップ画面より[Exit]をクリックすると、WebBIOS を終了するための確認画面が 表示されます。WebBIOS を終了する際は、下記画面にて[Yes]をクリックしてください。

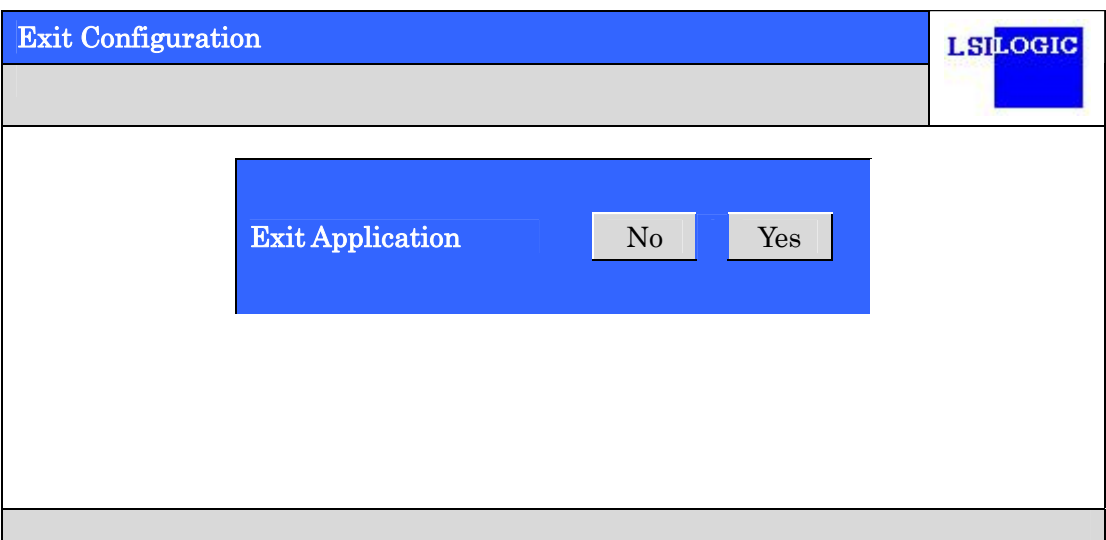

WebBIOS が終了すると、下記の画面が表示されます。本体装置を再起動してください。

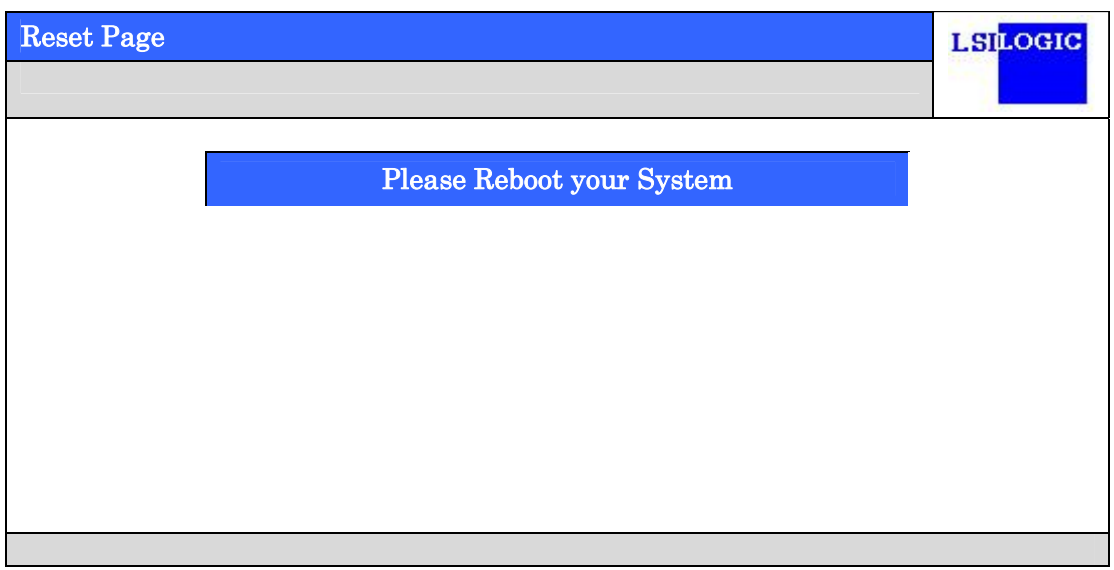

# 3. バーチャルディスクの構築

ここでは WebBIOS を用いて、VD(バーチャルディスク)を構築する手順を説明します。

### 3-1.Configuration Wizard

WebBIOS を起動し、トップ画面より[Configuration Wizard]をクリックすると、下記の画面 が表示されます。該当する操作を選択し、画面右下の[Next]をクリックしてください。

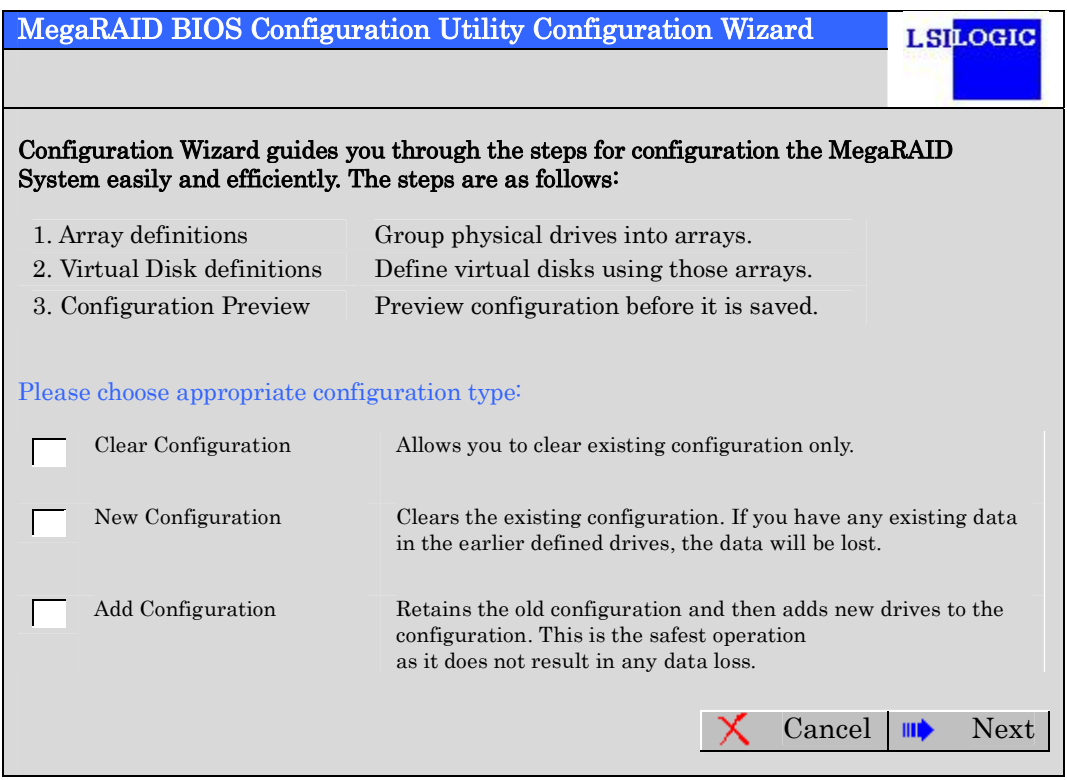

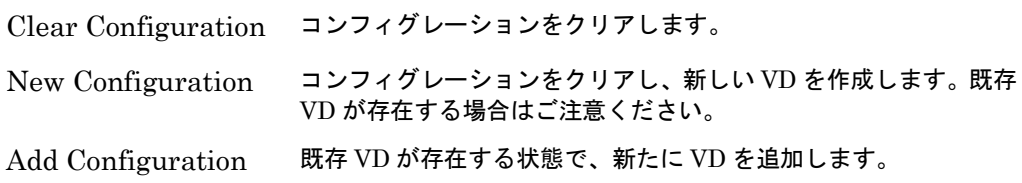

[New Configuration]または[Add Configuration]を選択した場合、下記の画面が表示されます。

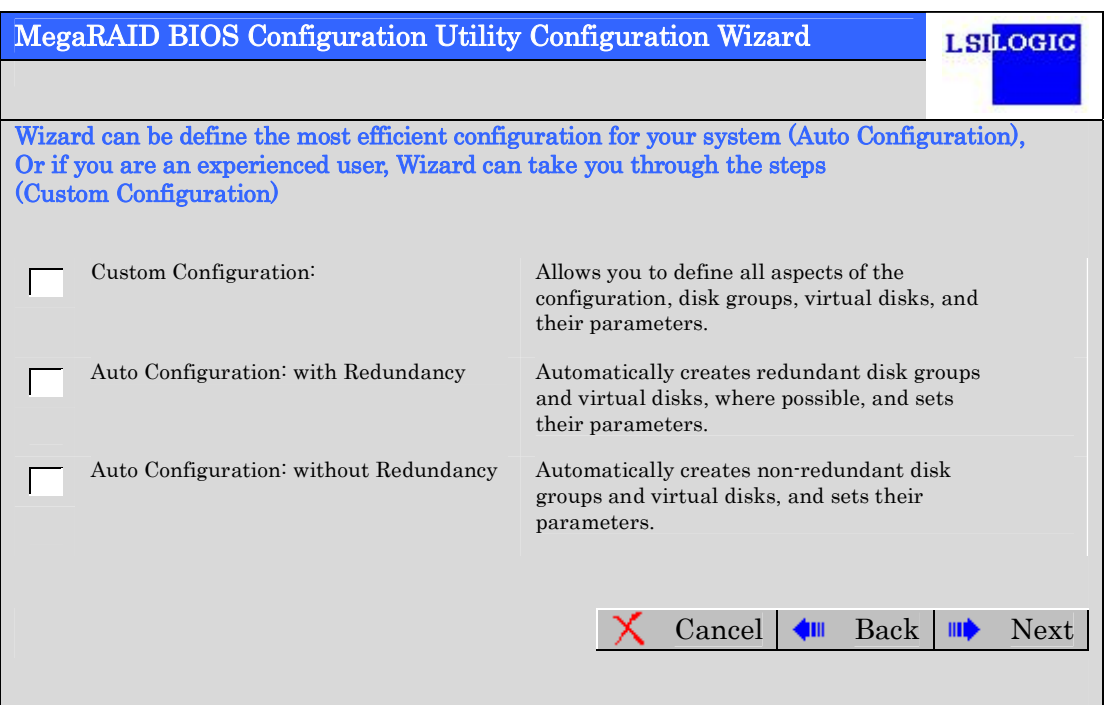

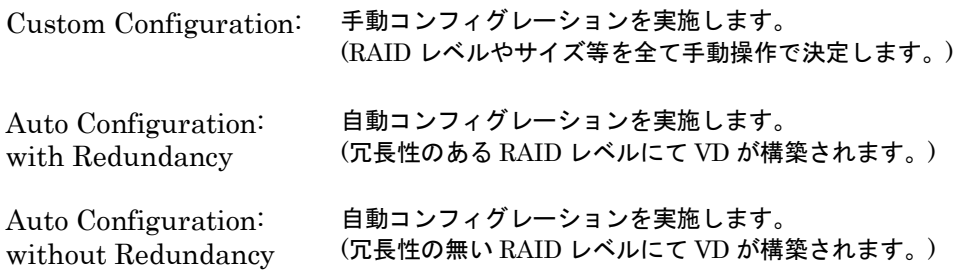

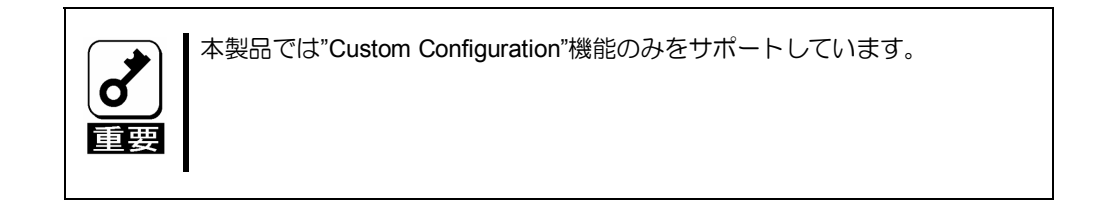

複数台の PD(Physical Drive)をひとまとめの DG(Disk Groups)として定義します。

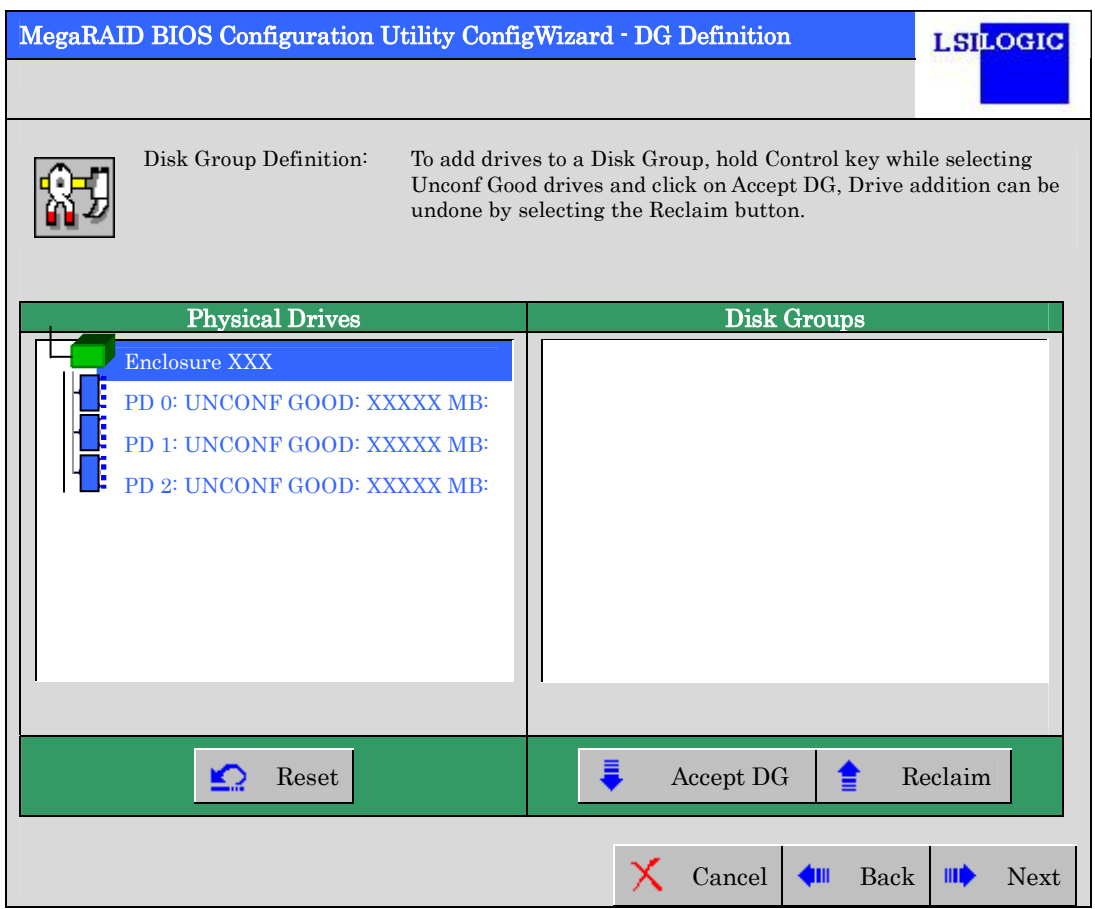

① DG を構成する Physical Drive(HDD)を<Ctrl>キーを押しながらクリックすることで、複 数台選択します。

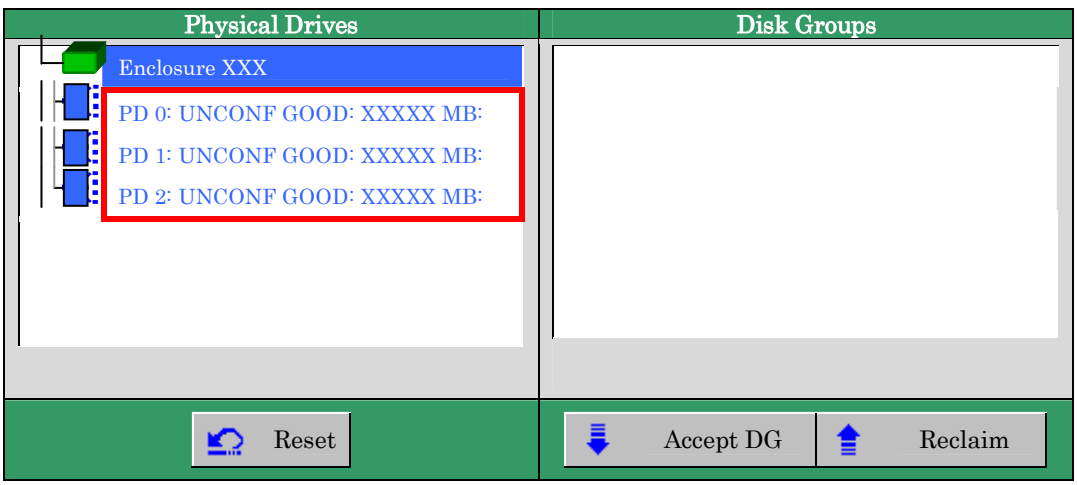

② 選択完了後、画面右下の[Accept DG]をクリックします。

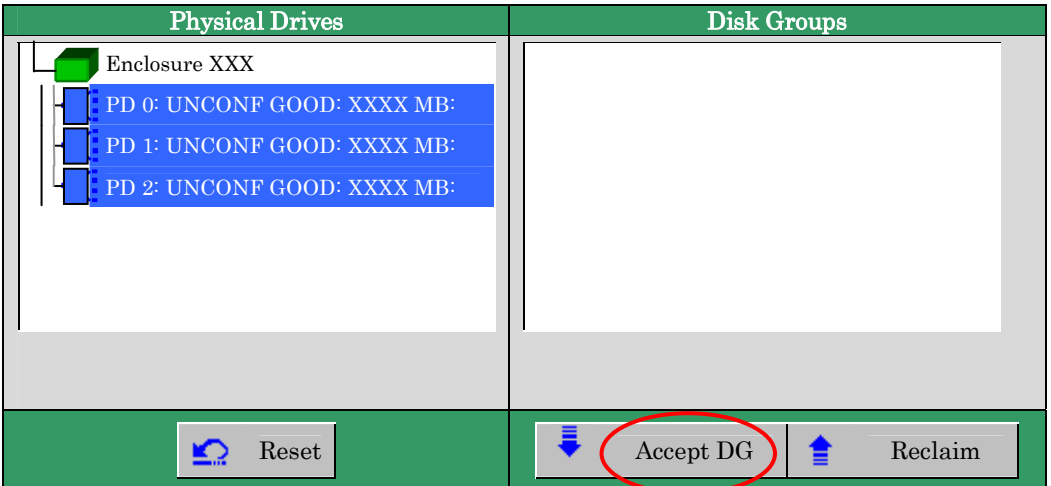

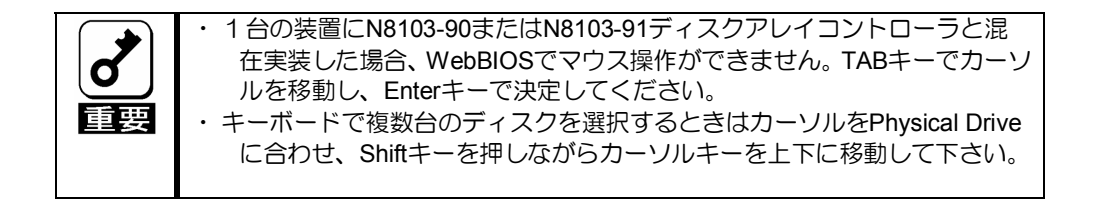

③ 画面右側 Disk Groups の欄に、新しい DG が構築されます。DG の構築終了後、画面 右下の[Next]をクリックします。

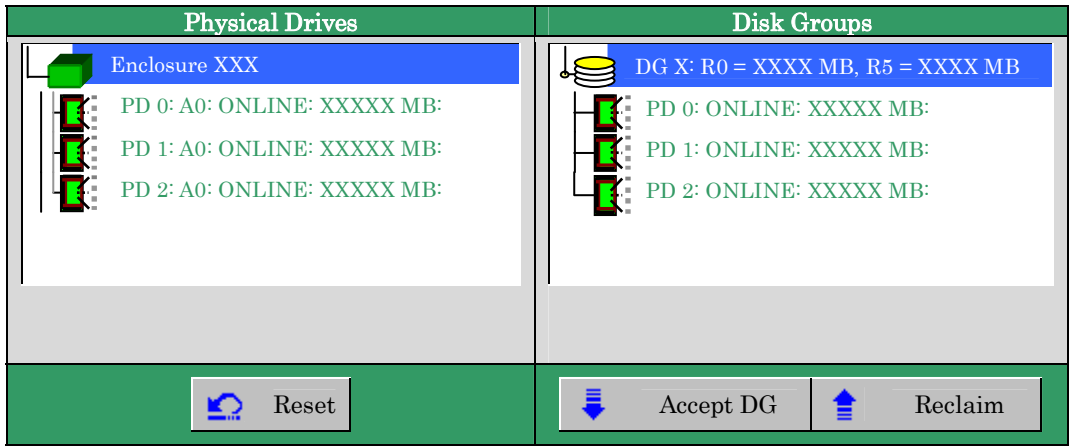

前画面の操作で作成した DG 内に VD を構築します。DG 確定後、VD 定義画面が表示され ます。画面右側の Configuration 欄内には構築した DG と、DG 内に構築可能な VD の RAID レベルおよび最大サイズが表示されています。

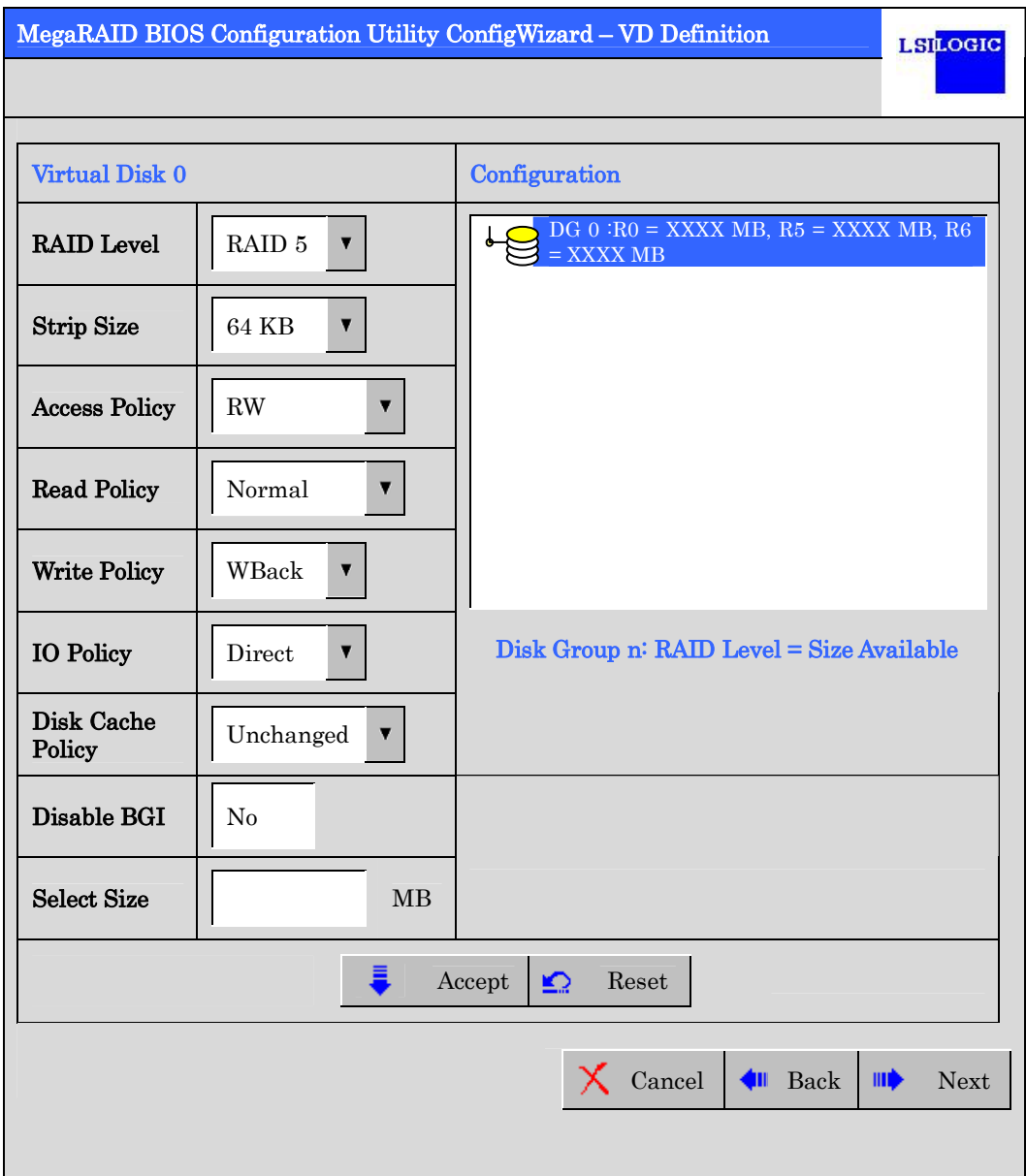

例として、RAID 5 サイズ YYYYY MB の VD を構築します。

- ① 画面左側 Virtual Disk 欄へ必要なパラメータを入力します。
- ② "Select Size"欄へ RAID 5 にて構築できる最大サイズ YYYYY を入力します。
- ③ 画面中央下、[Accept]をクリックします。

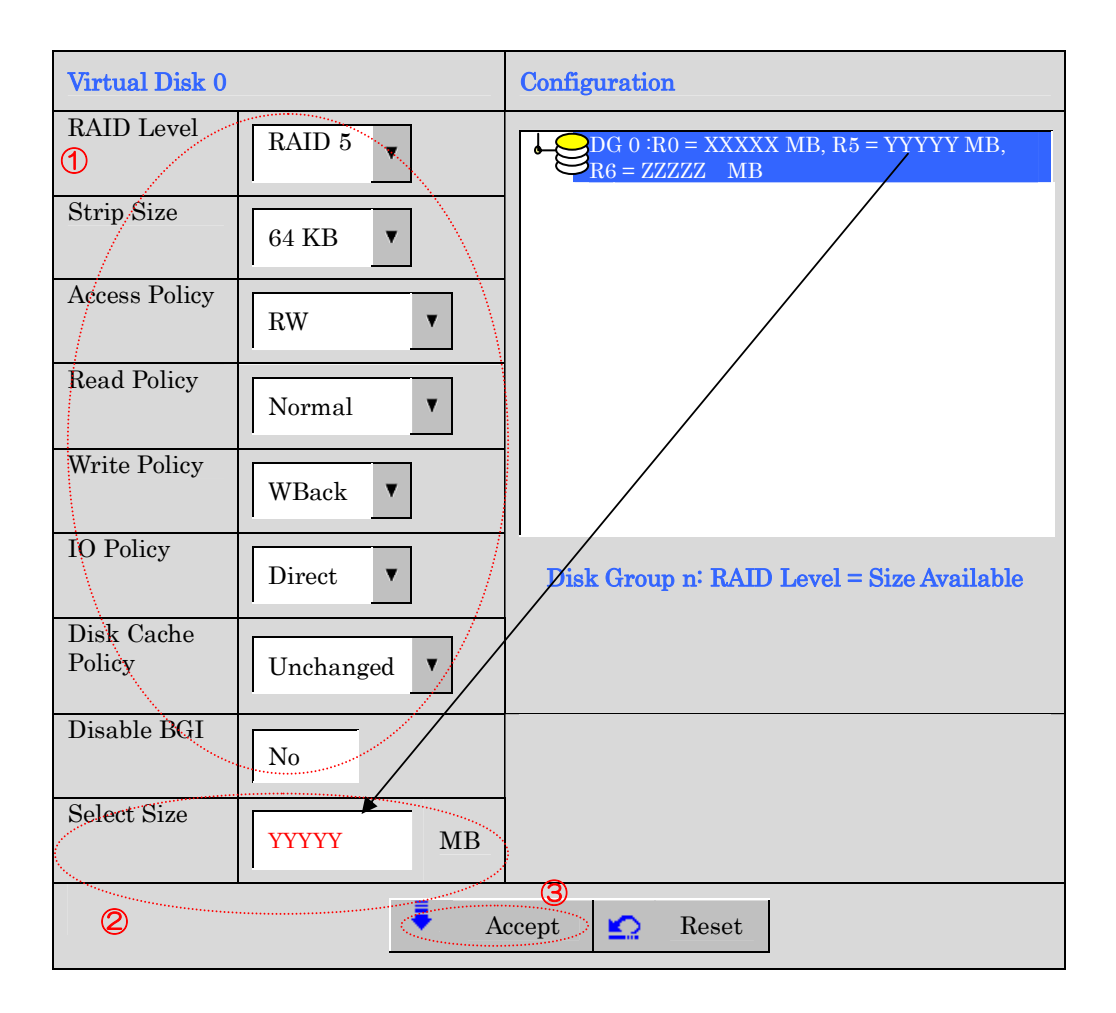

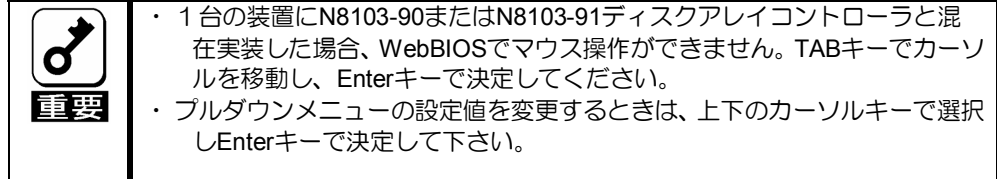

#### ④ DG 0 内に VD 0 が構築され、以下の画面が表示されます。

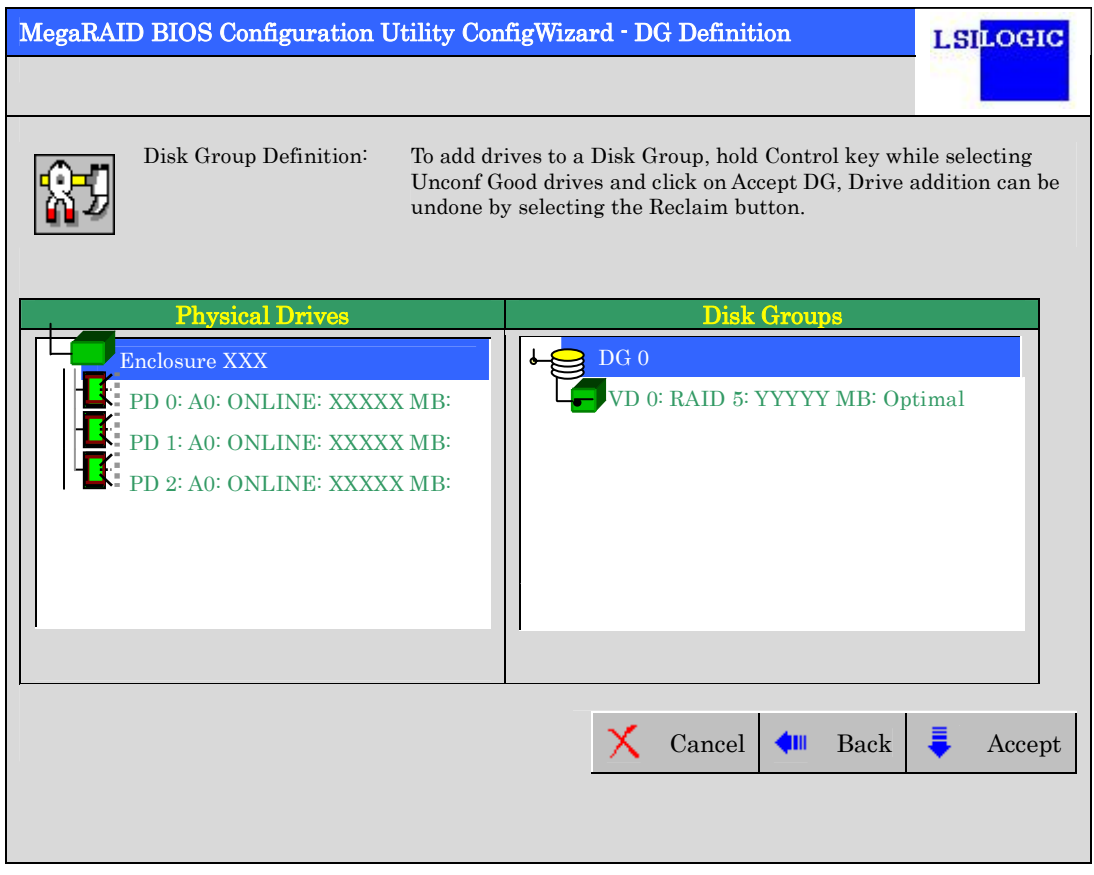

- ⑤ 構築した VD に誤りがなければ、画面右下の[Accept]をクリックします。
- ⑥ "Save this Configuration?" というメッセージが表示されますので、コンフィグレー ションを保存する場合は"Yes"をクリックします。
- ⑦ "All data on the new Virtual Disks will be lost,Want to Initialize?" と新規 VD に対しファ ストイニシャライズを実施するか否かを確認するメッセージが表示されます。既存の VD が存在する場合データが失われてしまいますのでご注意ください。問題が無けれ ば"Yes"をクリックしてください。
- ⑧ "Virtual Disks"操作画面が表示されます。他の操作を行う必要が無い場合は、画面左下 の[Home]をクリックしてください。

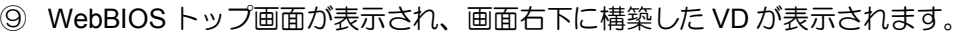

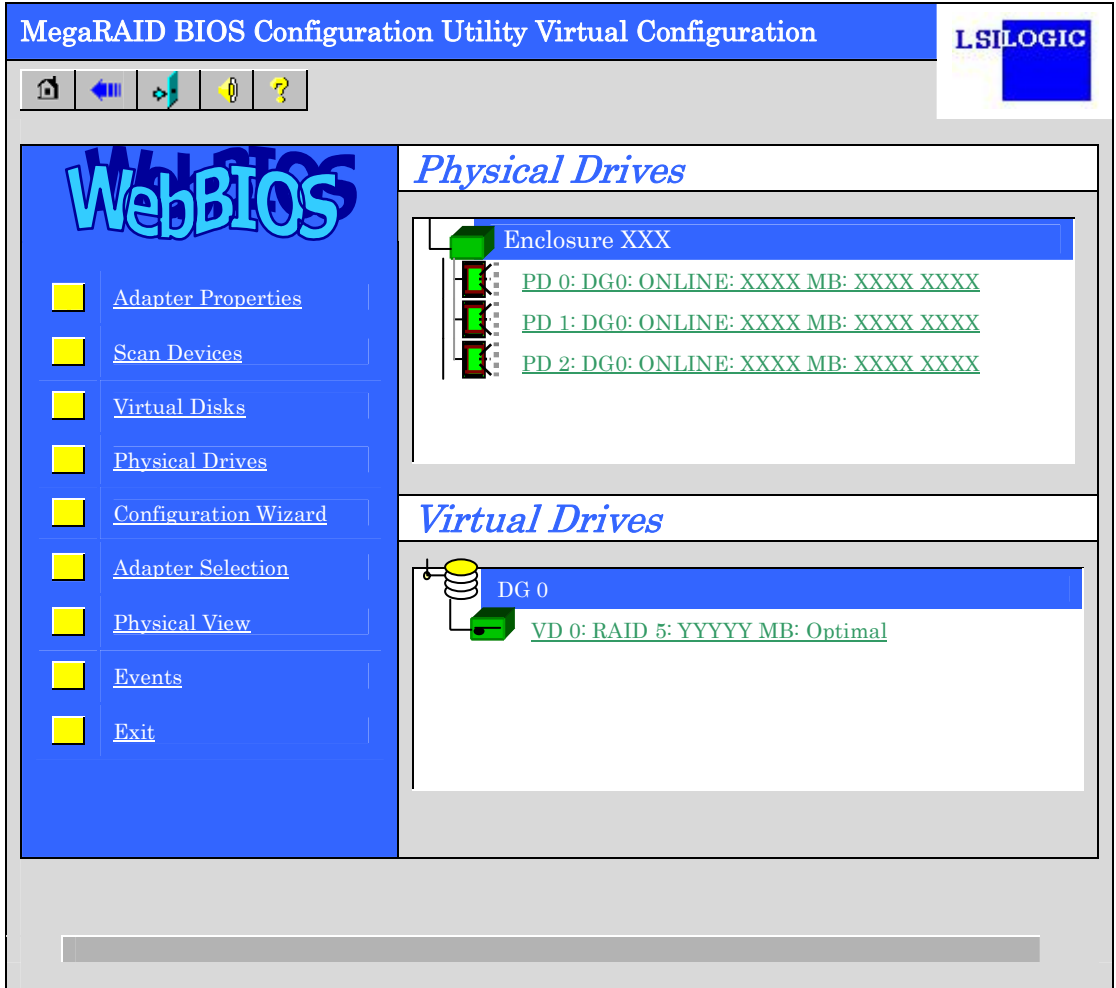

# 3-2. Configure SPAN

例として、4 台の HDD を使用して RAID1 のスパンを構築する手順を下記に説明します。

① WebBIOS トップ画面より[Configuration Wizard]をクリックして、Wizard を起動します。

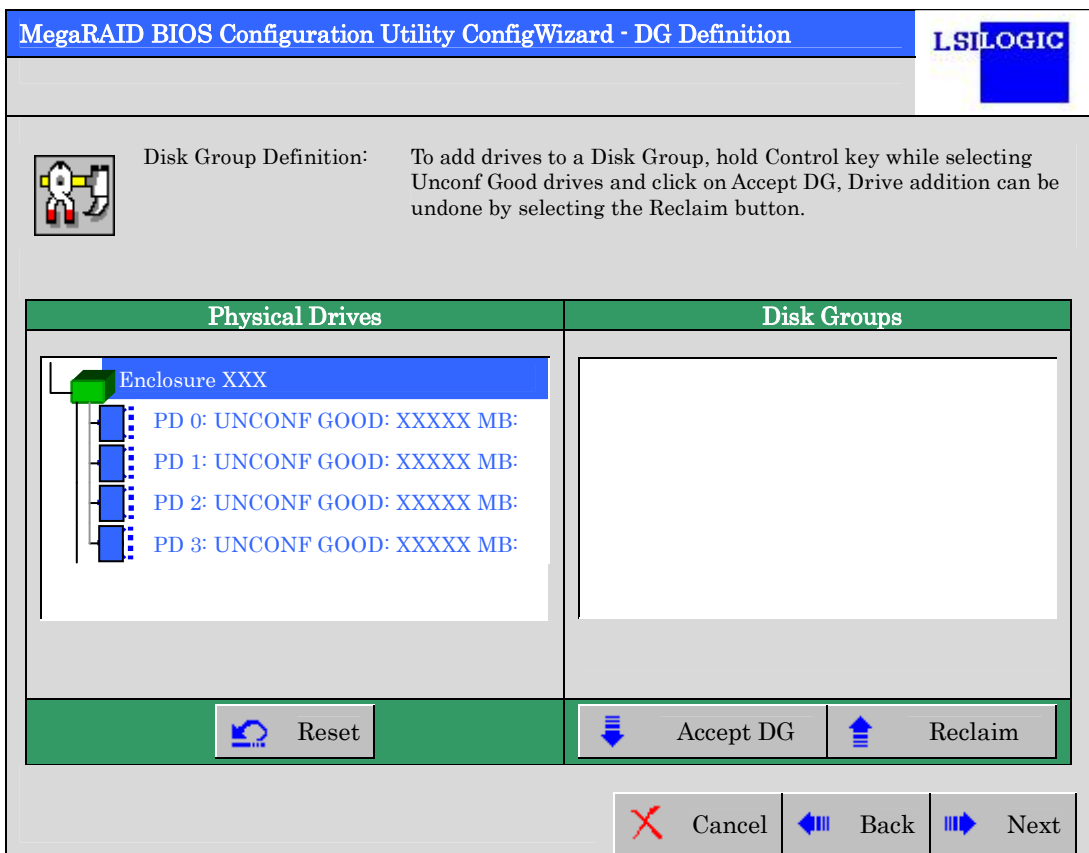
② DG を構成する Physical Drive(HDD)を<Ctrl>キーを押しながらクリックして選択しま す(例として Physical Drive を二つずつに分け、二つの DG を構築しスパンします)。 選 択完了後、画面右下の[Accept DG]をクリックします。

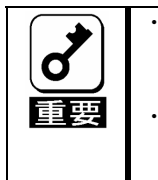

・ 1台の装置にN8103-90またはN8103-91ディスクアレイコントローラと混 在実装した場合、WebBIOSでマウス操作ができません。TABキーでカーソ ルを移動し、Enterキーで決定してください。 ・ キーボードで複数台のディスクを選択するときはカーソルをPhysical Drive に合わせ、Shiftキーを押しながらカーソルキーを上下に移動して下さい。

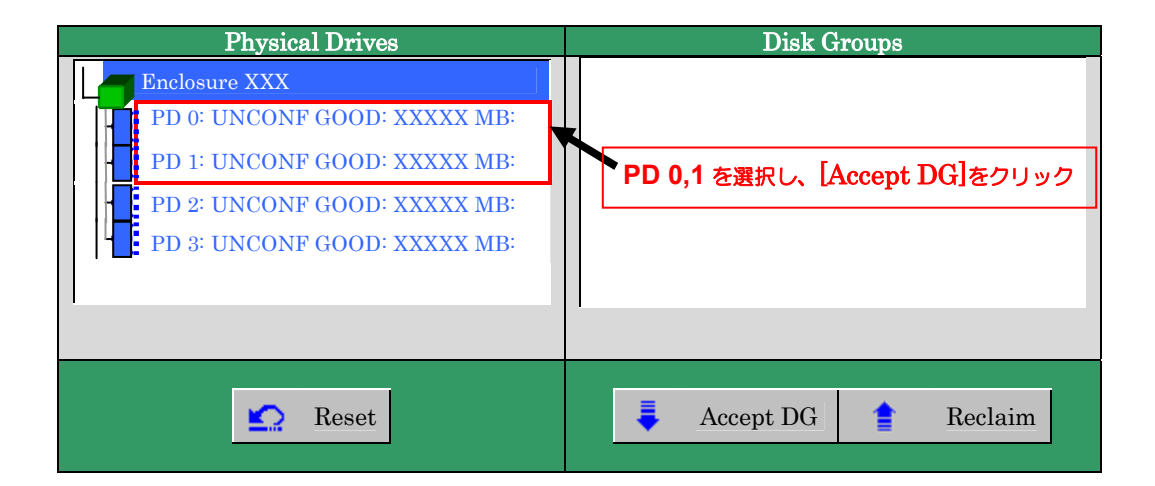

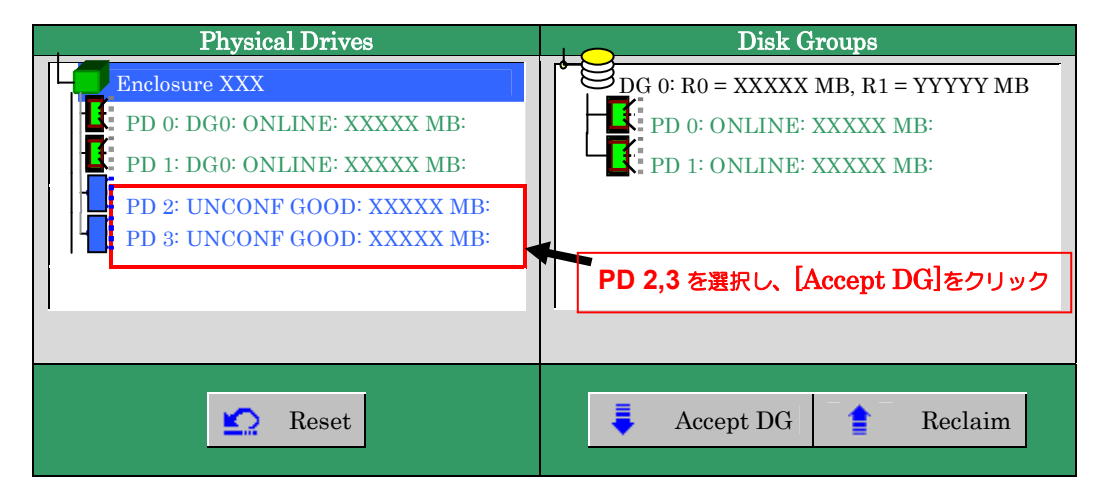

③ 画面右側 Disk Groups の欄に、新しい DG が構築されます。DG の構築終了後、画面 右下の[Next]をクリックします。

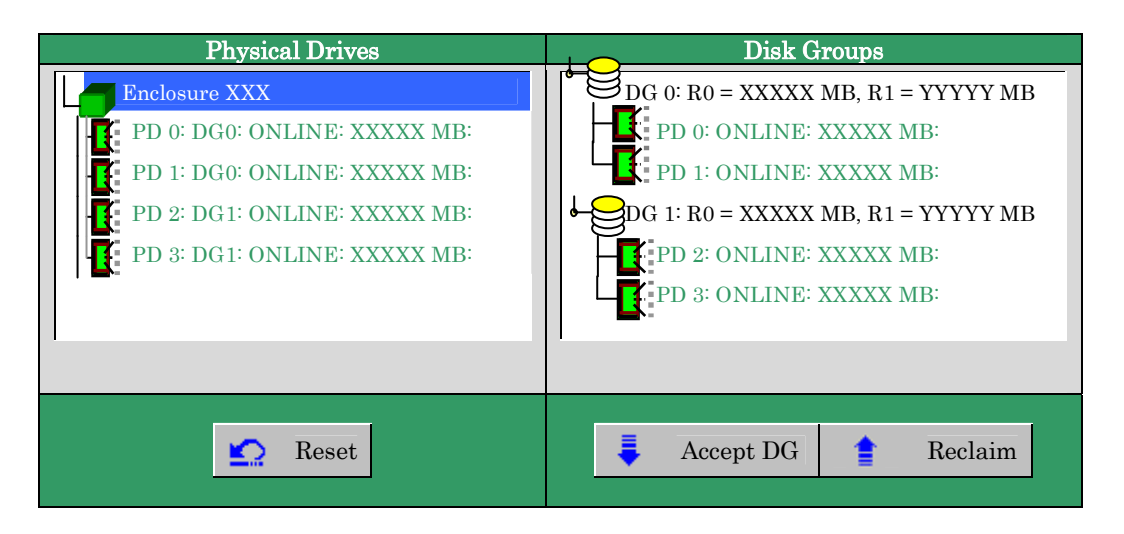

先程の操作により作成した DG を用いて RAID1 のスパンを構築します。DG 確定後、VD 定義画面が表示されます。画面右側の Configuration 欄内には構築した DG と、DG 内に構 築可能な VD の RAID レベルおよび最大サイズが表示されています。

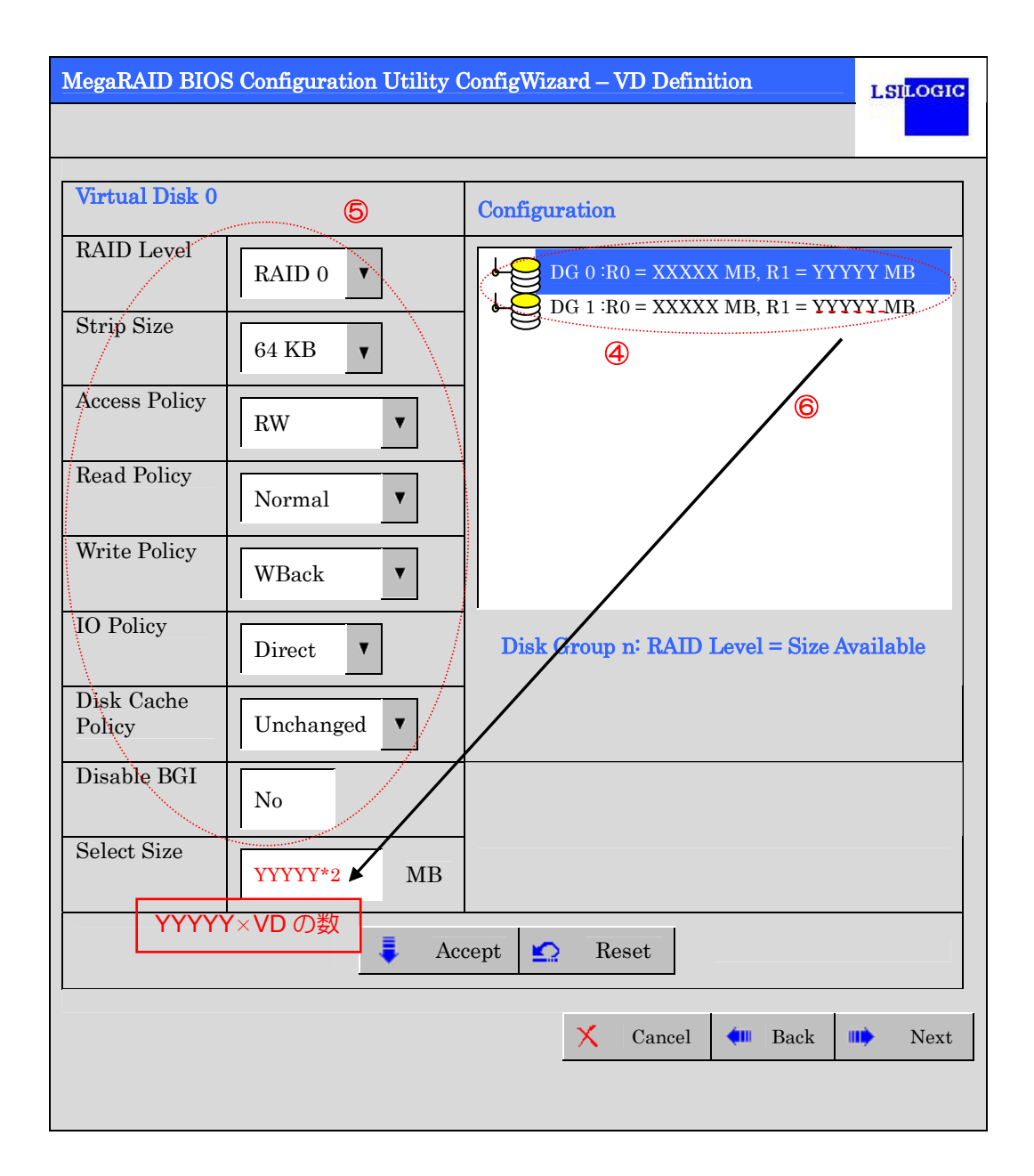

- ④ 画面右側 Configuration 欄に表示されている二つの DG を Ctrl キーを押しながら選択し てください。
- ⑤ 画面左側 Virtual Disk 欄へ必要なパラメータを入力します。
- ⑥ "Select Size"欄へ RAID1 のスパンにて構築できる最大サイズ YYYYY \* 2(VD の数)を入 力します。

ディスク容量はRAID1構成最大要領の和を入力してください。 RAID5のスパンを構成するときも同様に、複数のRAID5 VDを作成し、 RAID5構成最大容量の和を入力してください。 (上記例ではRAID1の最大要領がYYYYY MBであるため、YYYYY \* 2 MBを入力 する) RAID1のスパン 入力する値 = 単体VDがRAID1にて構成できる最大容量 \* スパンするVDの数 RAID5のスパン 入力する値 = 単体VDがRAID5にて構成できる最大容量 \* スパンするVDの数

・ 1台の装置にN8103-90またはN8103-91ディスクアレイコントローラと混 在実装した場合、WebBIOSでマウス操作ができません。TABキーでカーソ ルを移動し、Enterキーで決定してください。 ・ キーボードで複数のDGを選択するときはカーソルをDGに合わせ、Shiftキー を押しながらカーソルキーを上下に移動して下さい。 ・ プルダウンメニューの設定値を変更するときは、上下のカーソルキーで選択 しEnterキーで決定して下さい。

⑦ 画面中央下、[Accept]をクリックします。

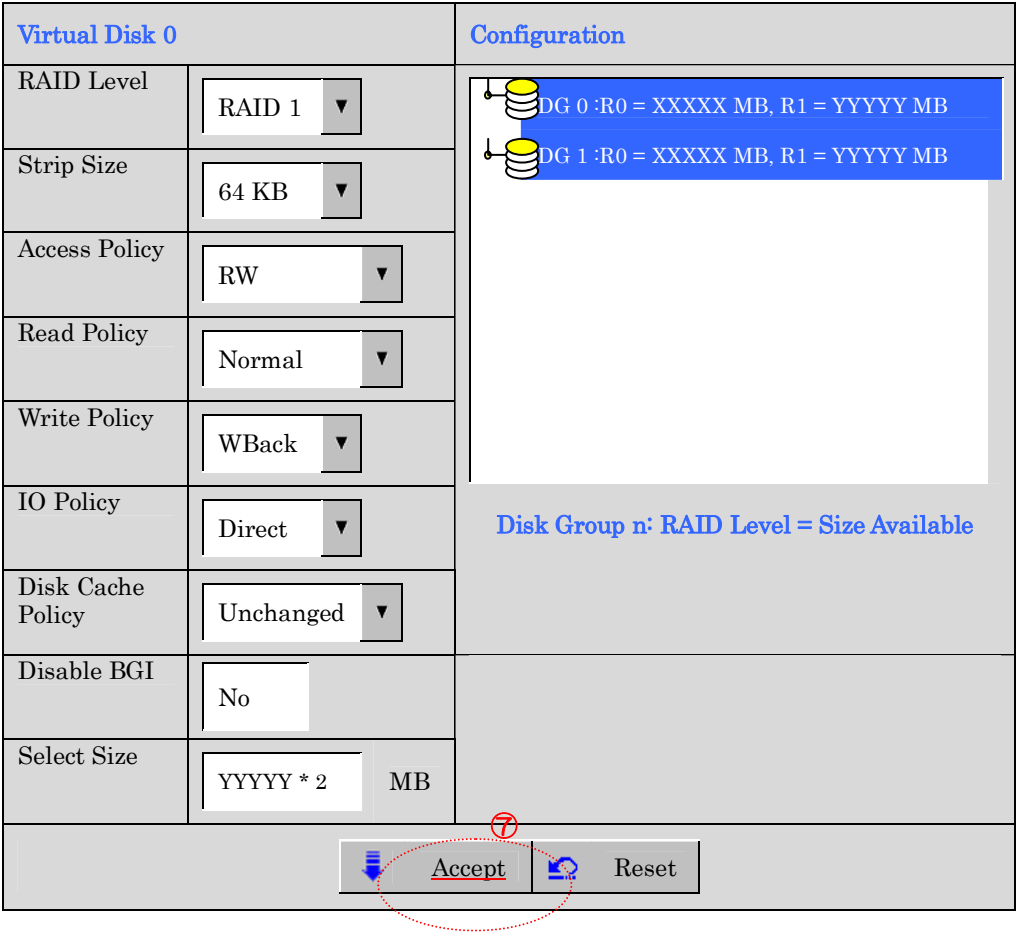

# MegaRAID BIOS Configuration Utility ConfigWizard - DG Definition LSILOGIC Disk Group Definition: To add drives to a Disk Group, hold Control key while selecting Unconf Good drives and click on Accept DG, Drive addition can be undone by selecting the Reclaim button. Physical Drives and Disk Groups Disk Groups DG 0 Enclosure XXX PD 0: DG0: ONLINE: XXXXX MB: VD 0: RAID 10: YYYYY\*2 MB: Optimal PD 1: DG0: ONLINE: XXXXX MB: DG 1 VD0 (Contd) PD 2: DG1: ONLINE: XXXXX MB: PD 3: DG1: ONLINE: XXXXX MB: Cancel **Cancel** Back Accept

- ⑨ 構築した VD に誤りがなければ、画面右下の[Accept]をクリックします。
- ⑩ "Save this Configuration?" と確認のメッセージが表示されますので、"Yes"をクリック します。
- ⑪ "All data on the new Virtual Disks will be lost, Want to Initialize?" と新規 VDに対しファ ストイニシャライズを実施するか否かを確認するメッセージが表示されます。既存の VD が存在する場合はデータが失われてしまいますのでご注意ください。問題が無ければ"Yes" をクリックしてください。
- ⑫ "Virtual Disks"操作画面が表示されます。他の操作を行う必要が無い場合は、画面左下 の[Home]をクリックしてください。
- ⑬ WebBIOS トップ画面が表示され、画面右下に構築した VD が表示されます。

### ⑧ DG 0 内に VD 0 が構築され、"Preview"画面が表示されます。

## 3-3. VD Definition 設定項目

「Configuration Wizard」の設定項目一覧です。

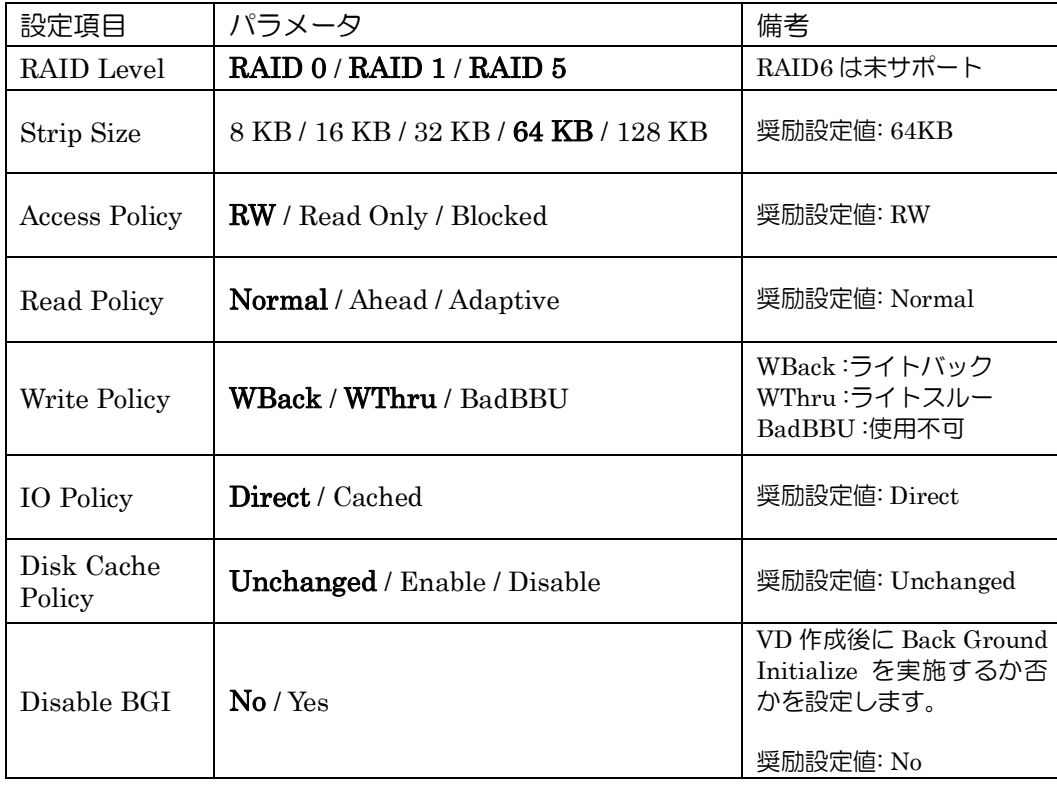

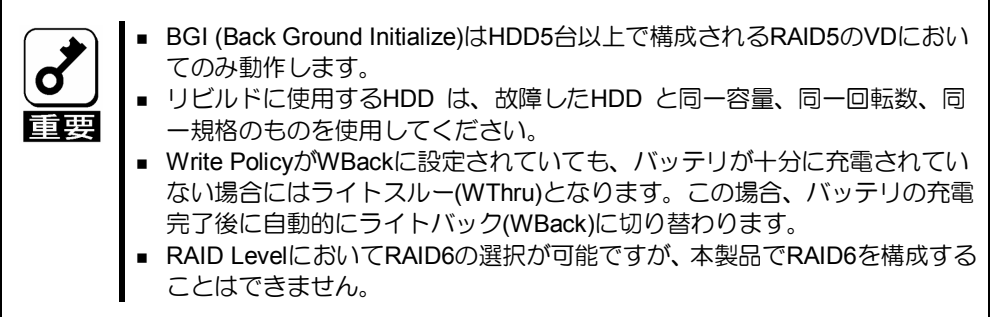

# 4. 各種機能操作方法

### 4-1. Check Consistency 機能

- ① WebBIOS を起動します。
- ② WebBIOS トップ画面より、[Virtual Disks]をクリックします。
- ③ Virtual Disks 画面右上より、Check Consistency を実行する VD を選択します。
- ④ Virtual Disks 画面右下より、Check Consistency チェック欄をクリックします。
- ⑤ チェックマークを確認した後、[Go]をクリックします。

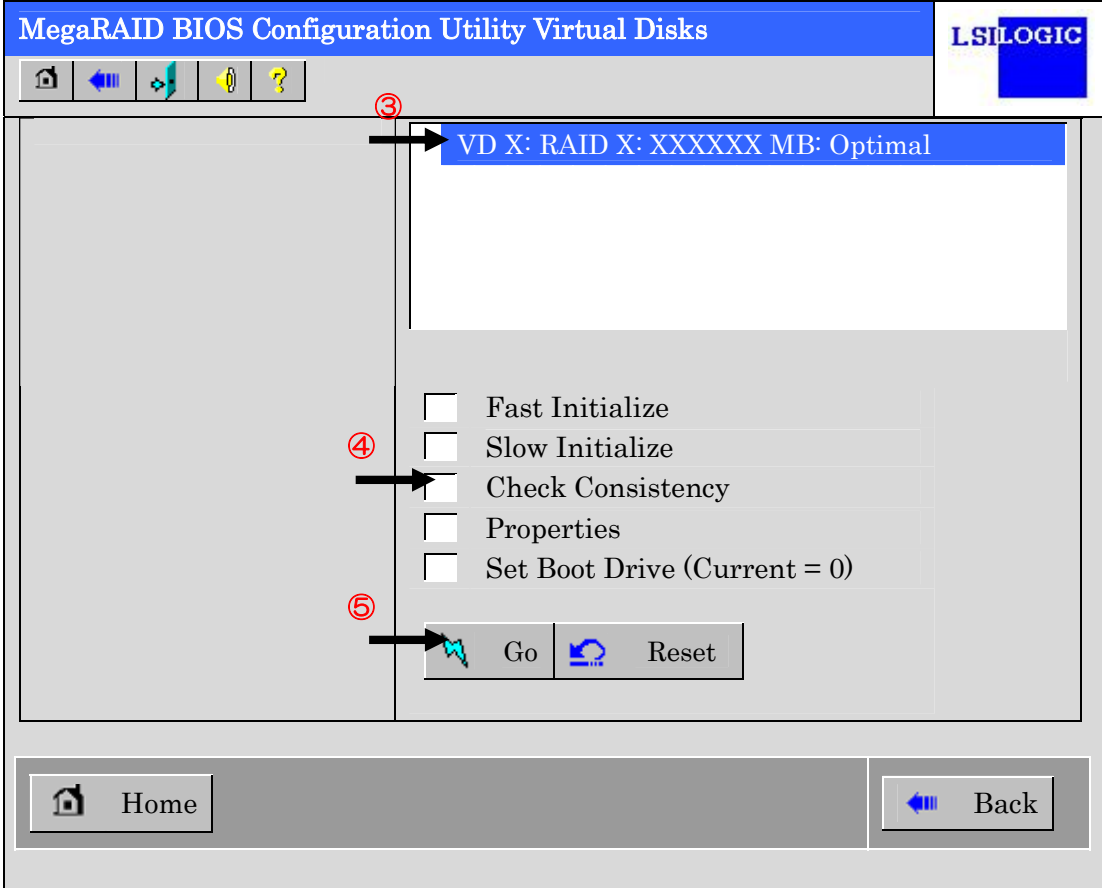

- ⑥ Virtual Disks 画面左に、Check Consistency の進捗が表示されます。
- ⑦ Virtual Disks 画面左下の[Home]をクリックして、トップ画面に戻ってください。

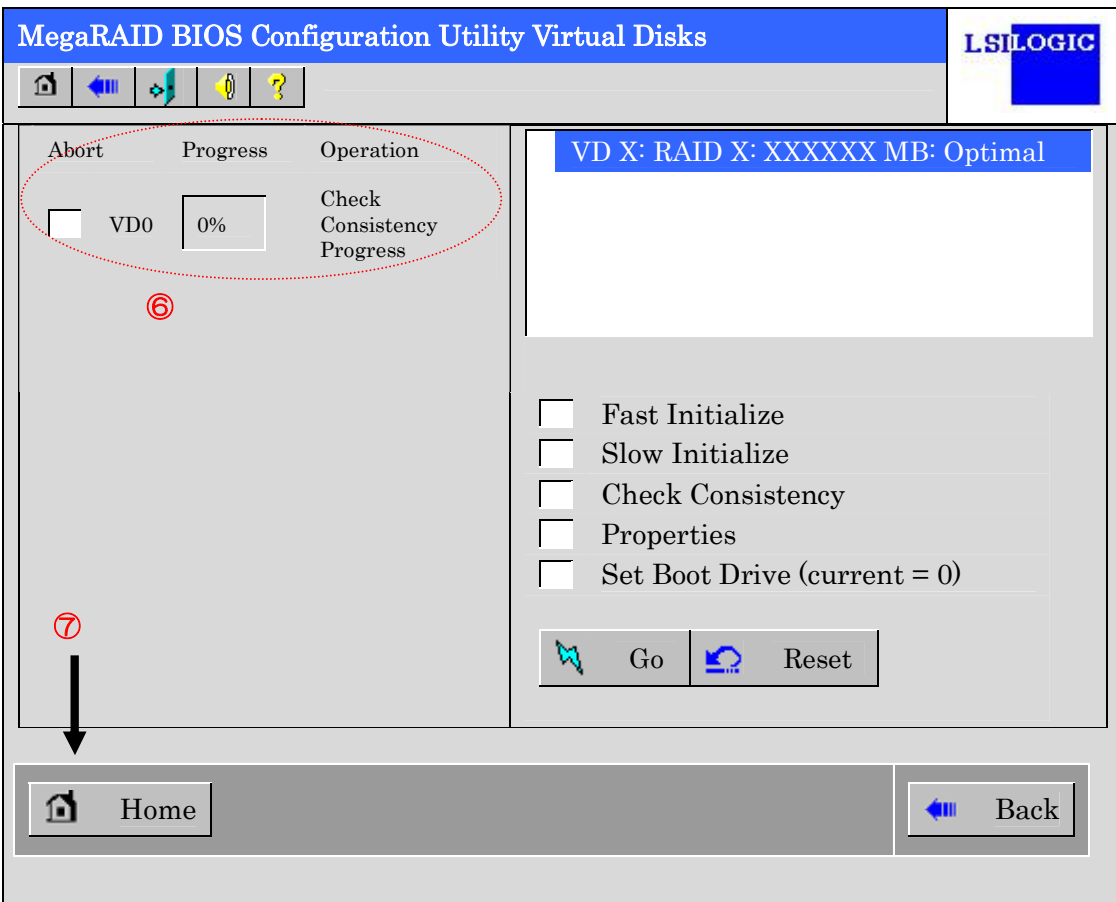

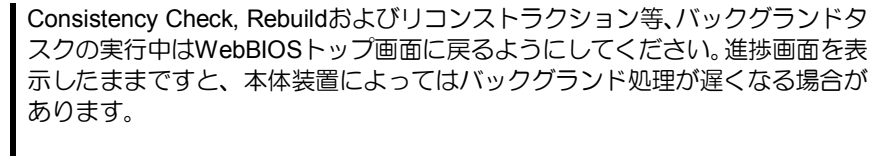

### 4-2. Manual Rebuild 機能

HDD 3 台を用いて、RAID5 の VD を構築している環境において、HDD が 1 台故障したケー スを例に説明します。故障した HDD は本体装置の電源をオフにしてから新しい HDD と交 換します。活栓交換を行っていないため、Auto Rebuild 機能は動作しません。そこで、下 記にて説明する Manual Rebuild 機能を用いて VD を復旧します。

- ① WebBIOS を起動します。トップ画面右横において、交換した HDD のステータス が"UNCONF GOOD"であることを確認します。
- ② "Physical Drives"欄より、新しく接続した HDD(PD 2)をクリックします。

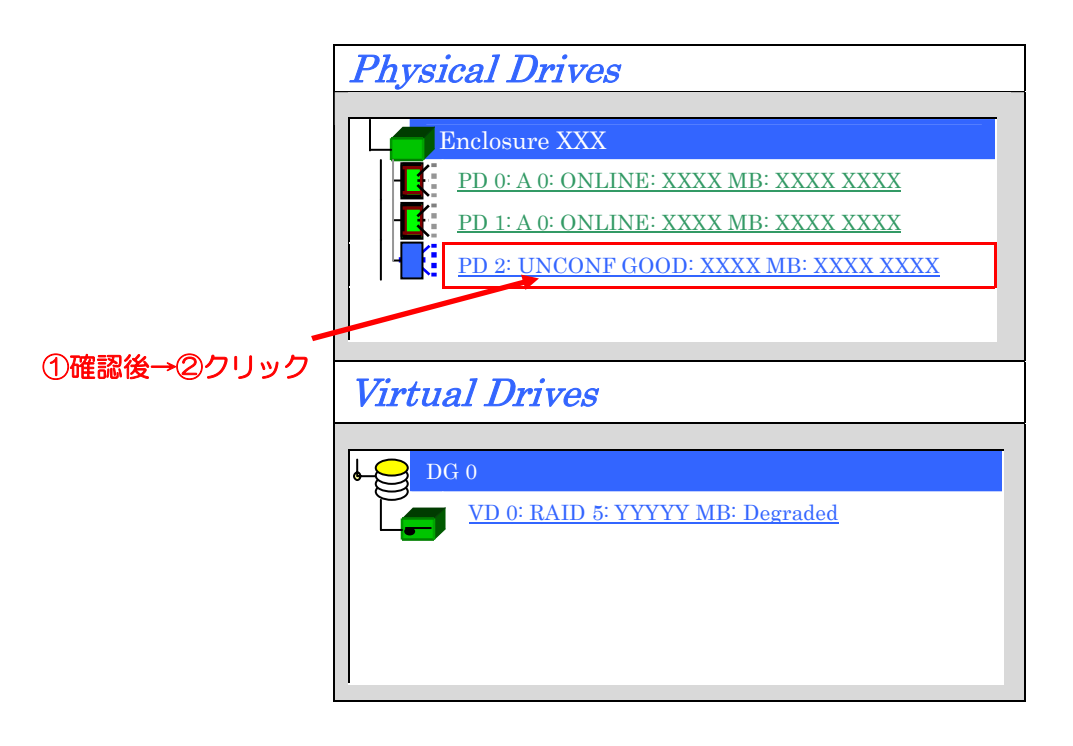

- ③ Physical Drive のプロパティ画面が表示されます。
- ④ 画面右下の"Replace Missing PD"を選択し、画面中央下の[Go]をクリックしてください。

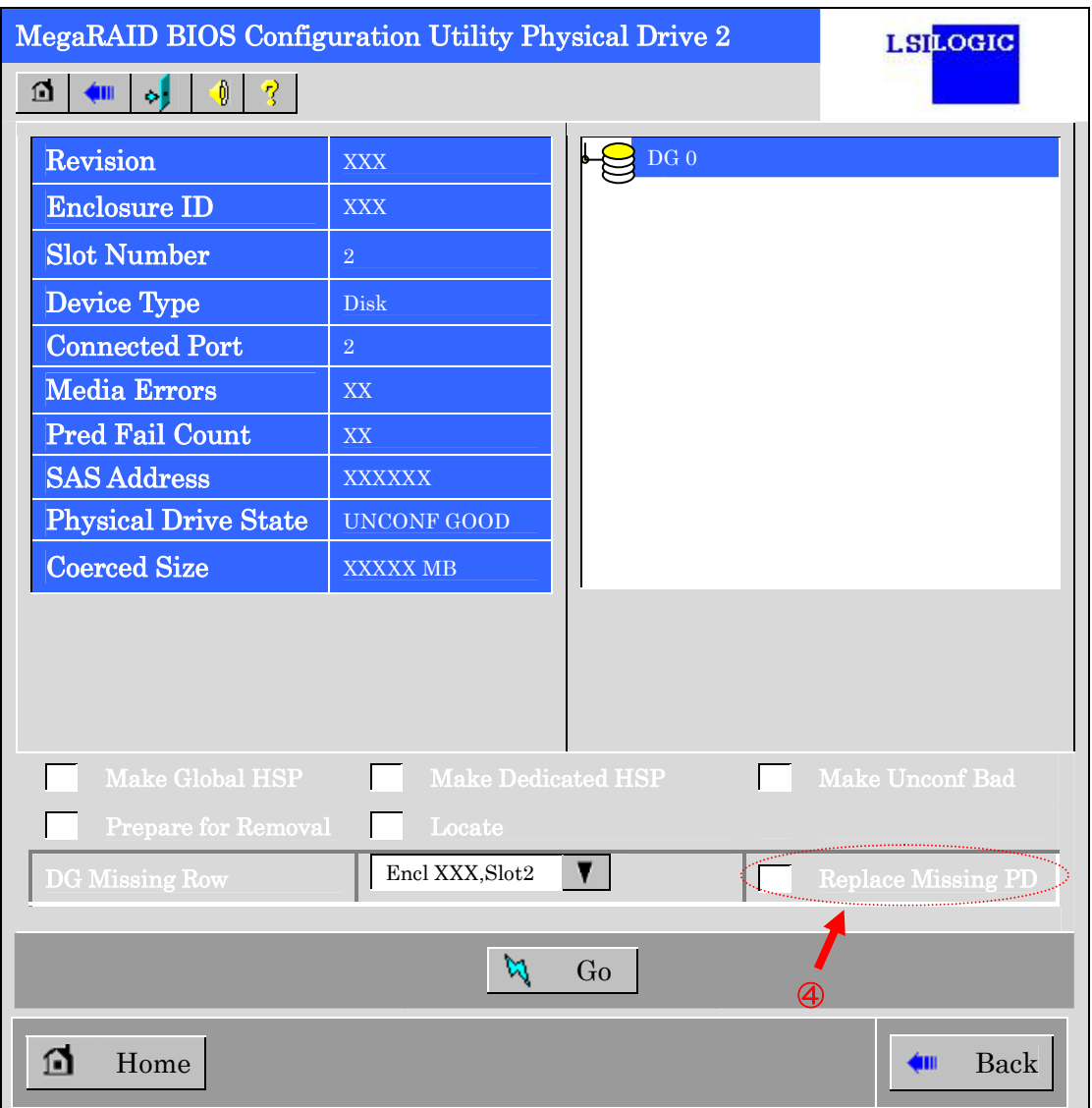

- ⑤ 新しく接続した HDD が DG0 に組み込まれます。リビルドが完了していないため、ス テータスは"OFFLINE"状態と表示されます。
- ⑥ 画面中央下の"Rebuild Drive"を選択し、[Go]をクリックしてください。

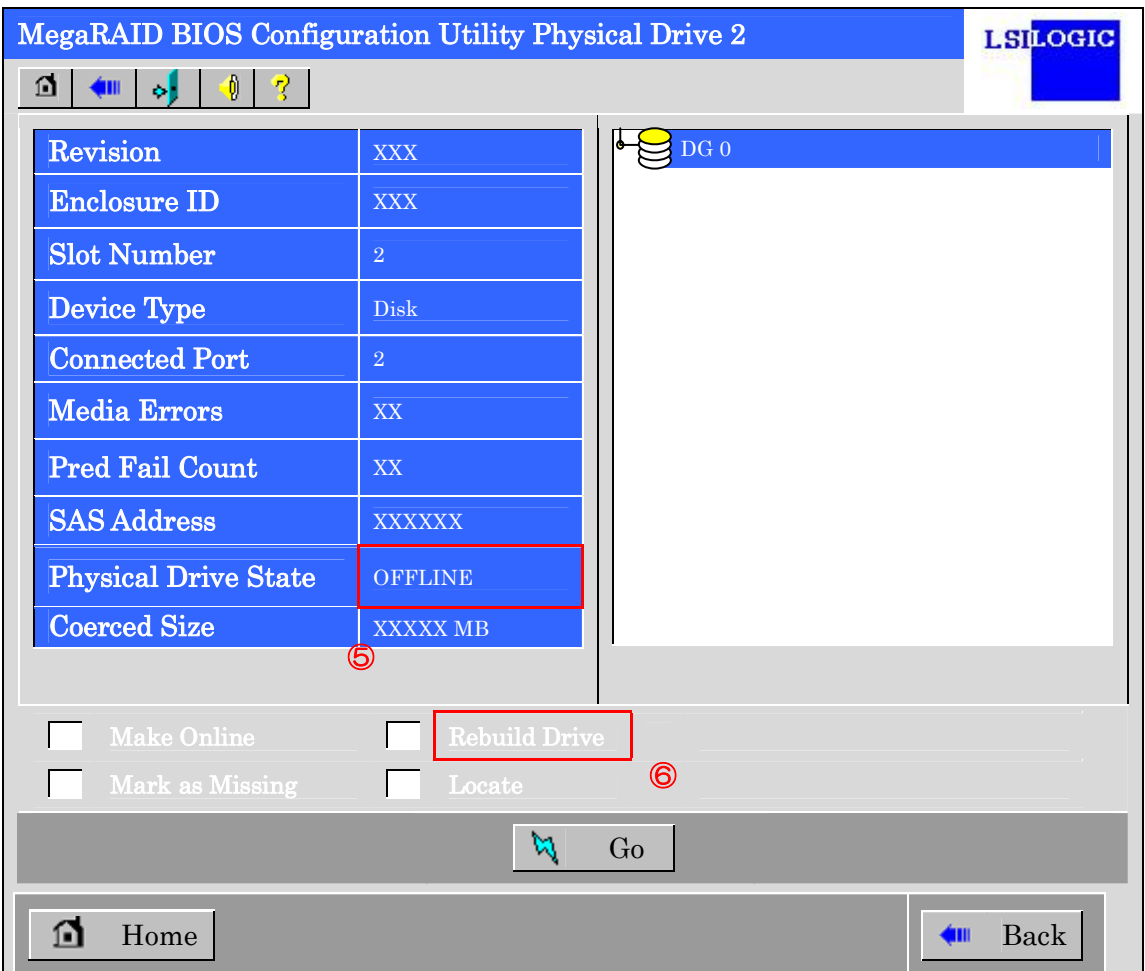

⑦ "Rebuild Progress"が表示されますので、画面左下の[Home]をクリックして WebBIOS トップ画面に戻ってください。

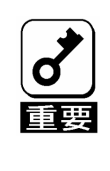

Consistency Check, Rebuildおよびリコンストラクション等、バックグランドタ スクの実行中はWebBIOSトップ画面に戻るようにしてください。進捗画面を表 示したままですと、本体装置によってはバックグランド処理が遅くなる場合が あります。

### 4-3. Hot Spare Disk 設定機能

HDD 3 台を用いて、RAID5 の VD を構築している環境において新たに HDD を追加し、そ の HDD を Hot Spare Disk に設定するケースを例に説明します。

- ① WebBIOS を起動します。トップ画面右横において、追加した HDD のステータス が"UNCONF GOOD"であることを確認します。
- ② "Physical Drives"欄より、新しく接続した HDD(PD 3)をクリックします。

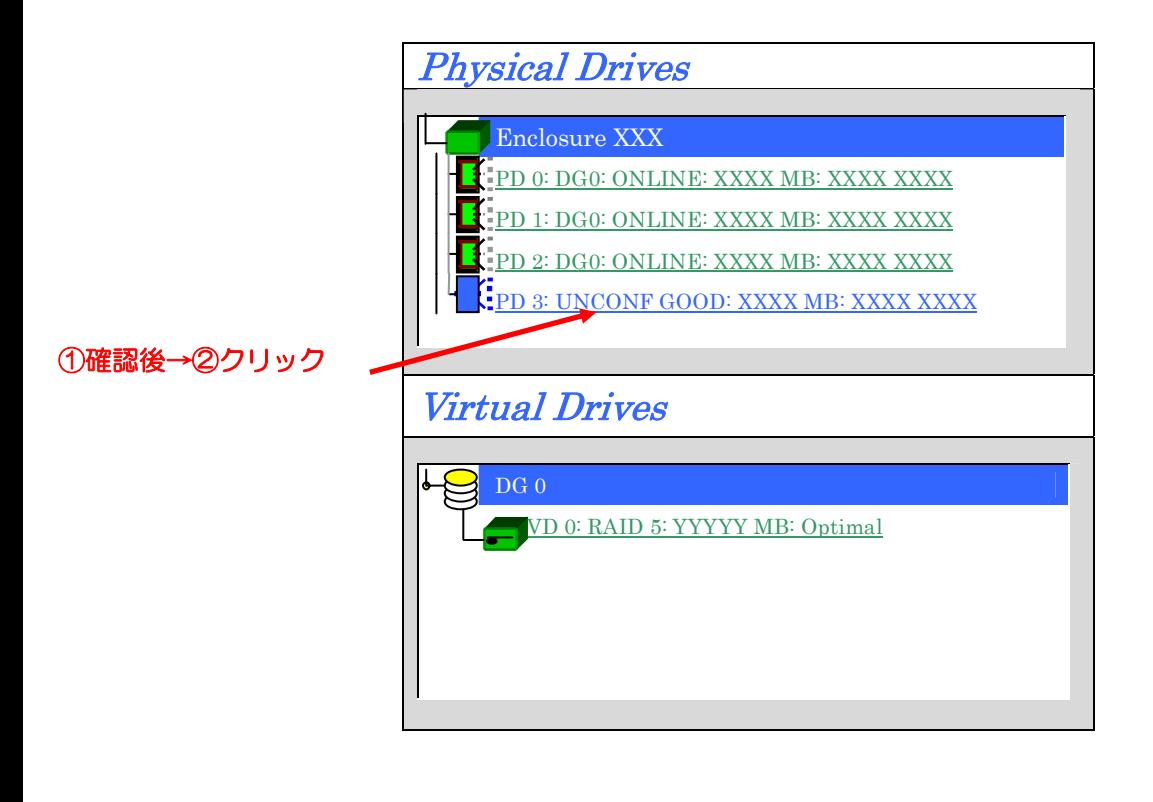

- ③ Physical Drive のプロパティ画面が表示されます。
- ④ 画面右下の"Make Global HSP"または"Make Dedicated HSP"を選択し、画面中央下の [Go]をクリックしてください。

Global HSP: 全ての DG に対し使用可能な Hot Spare Disk のことです。

Dedicated HSP: 特定の DG に対し使用可能な Hot Spare Disk のことです。設定 する際には、使用する先の DG を指定する必要があります。

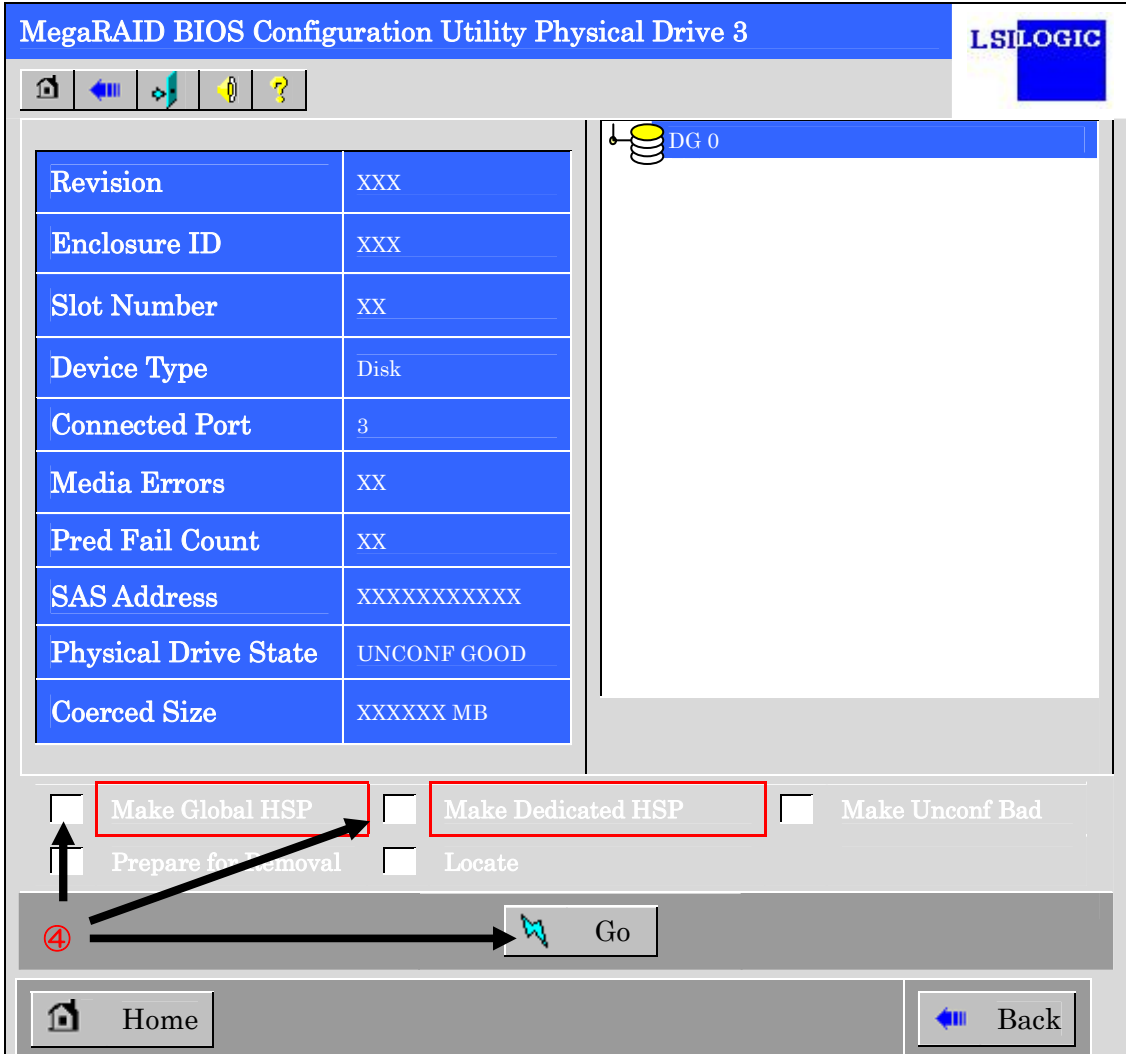

- ⑤ 新しく接続した HDD のステータスが"HOTSPARE"になります。
- ⑥ 画面左下の[Home]をクリックして WebBIOS のトップ画面に戻ってください。

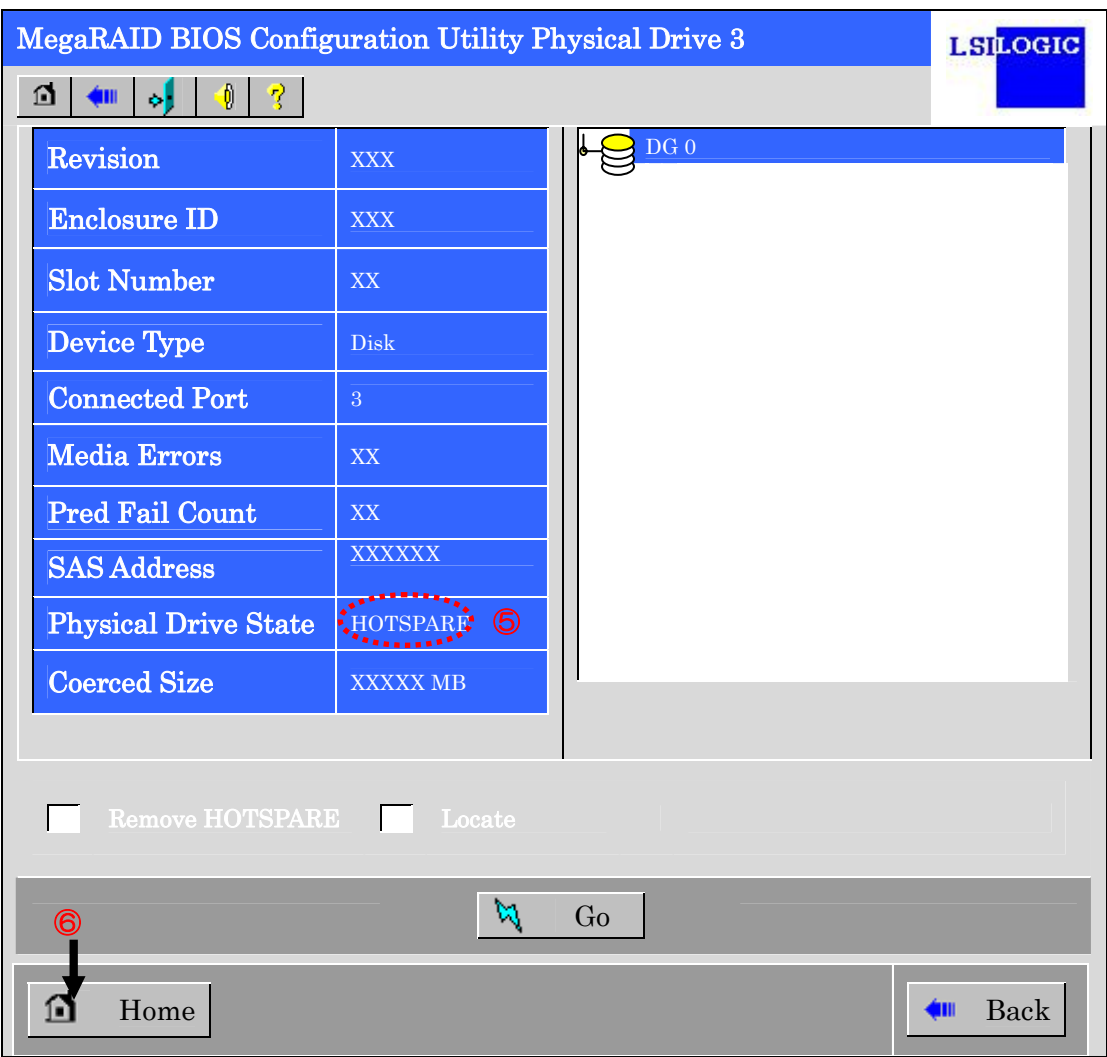

### 4-4. リコンストラクション機能

HDD 3 台を用いて、RAID5 の VD を構築している環境において新たに HDD を追加し、HDD 4 台 RAID5 の VD へ変更するケースを例に説明します。

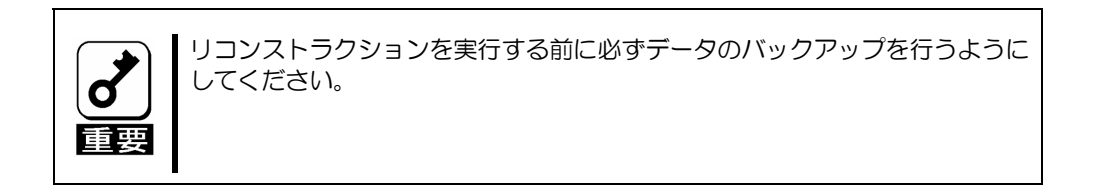

- ① WebBIOS を起動します。トップ画面右横において、追加した HDD のステータス が"UNCONF GOOD"であることを確認します。
- ② "Virtual Drives"欄より、あらかじめ構築されている VD 0 をクリックします。

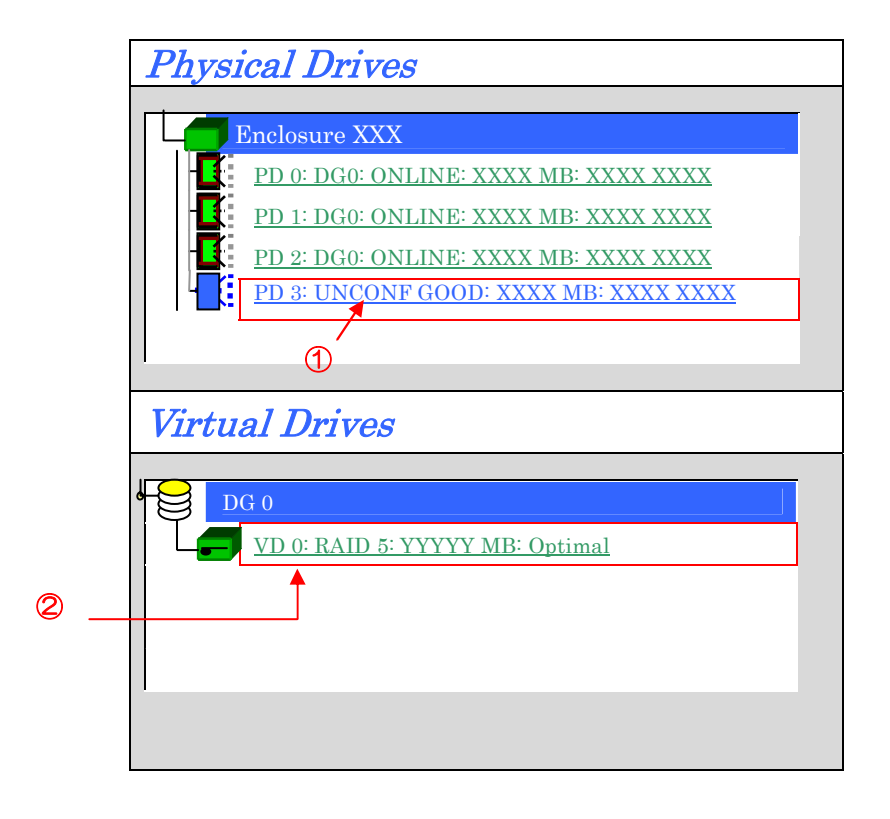

③ VD 0 の設定画面が表示されます。

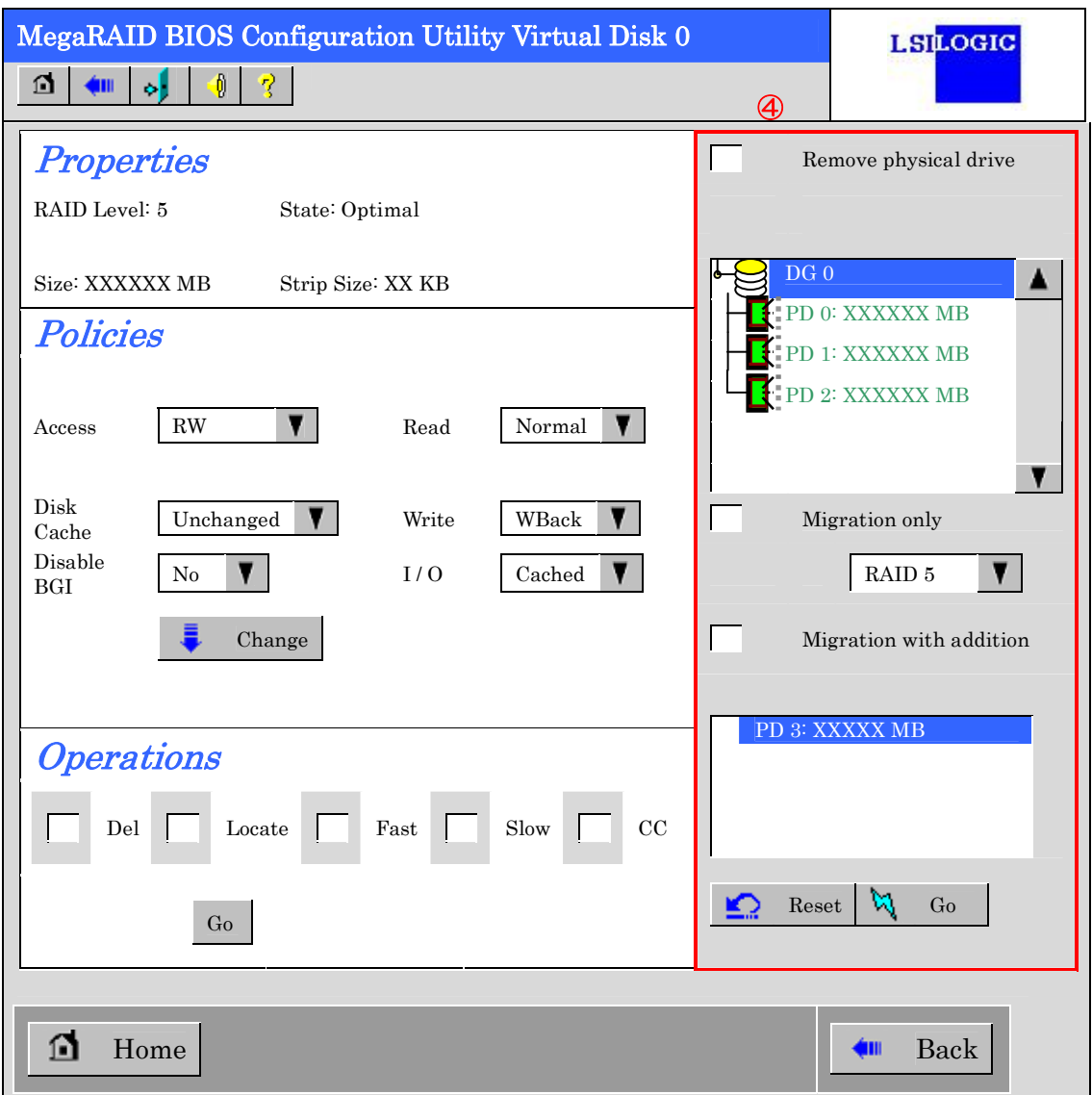

④ 画面右側に、リコンストラクション機能に必要な項目が表示されています。

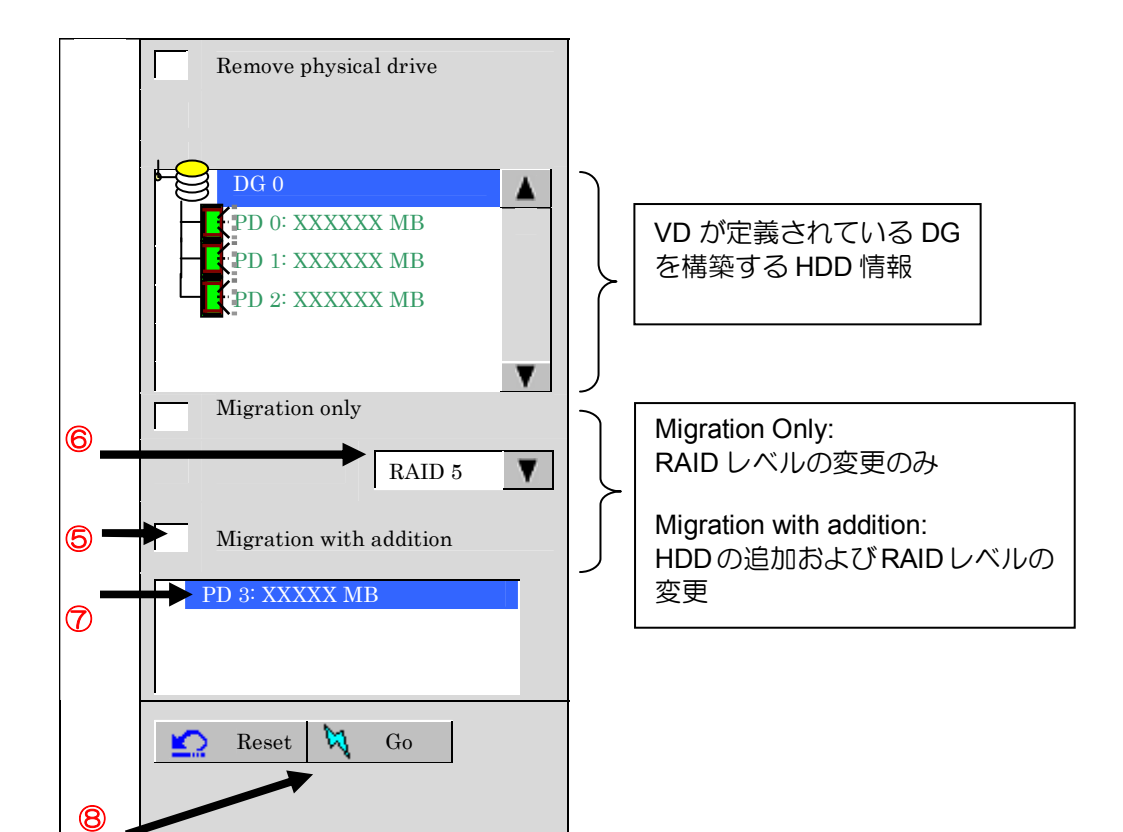

- ⑤ "Migration with addition"を選択します。
- ⑥ リコンストラクション後の RAID レベルを決定します。
- ⑦ 追加する HDD を選択します。
- ⑧ ⑤~⑦の操作が完了しましたら、画面右下[Go]をクリックしてください。
- ⑨ 画面左上に進捗が表示されます。画面左下の[Home]をクリックして、WebBIOS トップ 画面に戻ってください。

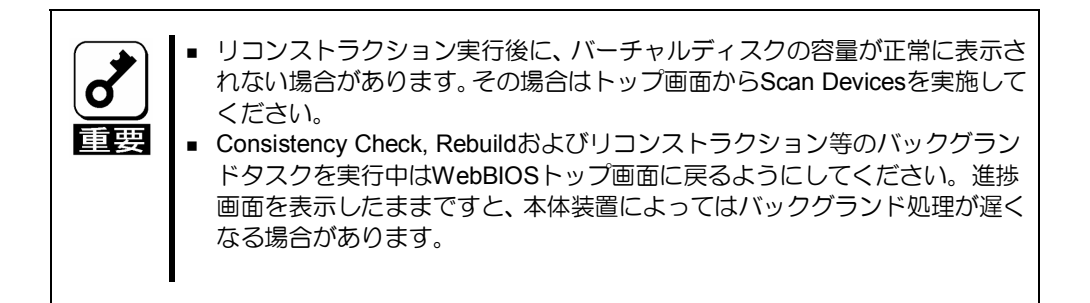

# 第 5 章 運用・保守

## 1.保守サービス

保守サービスは NEC の保守サービス会社、および NEC が指定した保守サービス会社に よってのみ実施されますので、純正部品の使用はもちろんのこと、技術力においてもご安 心の上、ご都合にあわせてご利用いただけます。

なお、お客さまが保守サービスをお受けになる際のご相談は、弊社営業担当または代理店 で承っておりますのでご利用ください。

## 2.予防保守

### 2-1.データのバックアップ

万が一の場合に備え、定期的にハードディスクドライブ(以降「HDD」と呼ぶ)内のデータ をバックアップすることをお勧めします。

データのバックアップについては、本体装置のユーザーズガイドをご覧ください。

### 2-2.整合性チェックによる予防保守

HDD の後発不良に対する予防保守として、整合性チェックを定期的に実施することをお勧 めします。この機能により、HDD の後発不良を早期に発見し修復することができます。

整合性チェックの詳しい機能については、『第 3 章本製品の機能について』(p 22)をご覧く ださい。

実行の間隔は週に 1 度実施されることを推奨していますが、お客さまの運用状況に合わせ、 少なくとも月に 1 度は実施されることをお勧めしています。

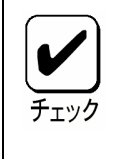

■ 整合性チェックを実施するためには、MSM のインストールが必要になりま す。

# 3.保守機能について

本製品で以下の保守機能をサポートしています。

- Configuration on Disk(COD)機能
- リビルド機能

### 3-1. Configuration on Disk(COD)機能

Configuration on Disk (COD)機能は、コンフィグレーション情報を HDD 内部に記録する機 能です。この機能により、万一ディスクアレイコントローラが故障し、ディスクアレイコ ントローラの交換を行っても、コンフィグレーション情報が失われることはありません。 ディスクアレイコントローラ交換後、コンフィグレーション情報を HDD から読み込み、 正常に動作させることが可能です。

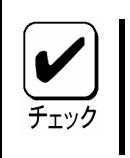

 本製品はコンフィグレーション情報をディスクアレイコントローラ内に保 存しません。コンフィグレーション情報は、すべてHDD 内に記録/保存され ます。

### 3-2.リビルド機能

リビルド機能は、HDD に故障が発生した場合に、故障した HDD のデータを復旧させる機 能です。『RAID1』や『RAID5』など、冗長性のあるロジカルドライブ対して実行すること ができます。

詳しくは『第 3 章.本製品の機能について』をご覧ください。

## 4.本製品の交換

本装置を交換する際は以下の手順に従ってください。

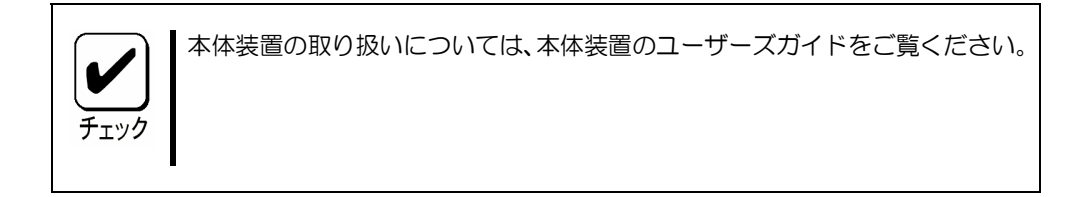

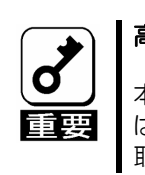

#### 高温注意

本体装置の電源をOFFにした直後は、内蔵型のハードディスクドライブなどを はじめ装置内の部品が高温になっています。十分に冷めたことを確認してから 取り付け/取り外しを行ってください。

- **1.** 本体装置の電源を OFF にして、電源コードをコンセントから抜きます。電源が ON になっている場合は、OS のシャットダウン処理を行った後、本体装置の電源 を OFF にして電源コードをコンセントから抜いてください。
- **2.** 本体装置のサイドカバーや部品等を取り外します。
- **3.** 本製品を固定しているネジを外し、本体装置から取り外します。

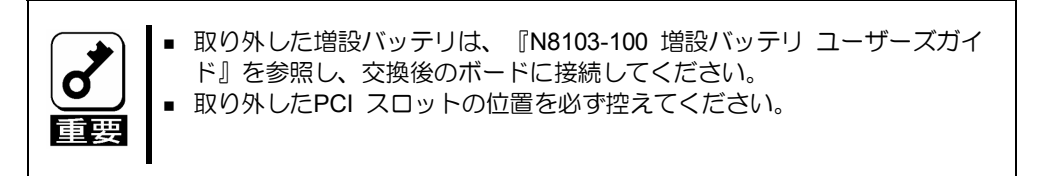

- **4.** 交換用のボードを同じ PCI スロットに実装し、ネジで固定します。
- **5.** 手順 **2** で取り外した本体装置のサイドカバーや部品等を取り付けます。
- **6.** 電源コードをコンセントに接続し、本体装置の電源を ON します。本体装置が正 常に起動する事を確認してください。

# 5.トラブルシューティング

本製品を使用した本体装置がうまく動作しないときや、ユーティリティが正しく機能しな いときは次の点について確認してください。また、該当する項目があったときは、処理方 法に従った操作をしてください。

#### **(1)OS** をインストールできない

- □ バーチャルディスクを作成しましたか?
	- → WebBIOS を使ってバーチャルディスクを作成してください。

#### **(2)OS** を起動できない

- 本製品がまっすぐ奥までPCI スロットに実装されていますか?
	- → 正しく実装してください。
- □ 本製品を実装制限があるPCI スロットに実装していませんか?

→ 本体装置の実装制限を確認後、正しいスロットに実装してください。

上記の処置を実施しても認識されない場合は、ディスクアレイコントローラの故 障が考えられます。契約されている保守サービス会社、または購入された販売店 へ連絡してください。

□ HDD が奥まで、しっかり実装されていますか?

→ 正しく実装してください。

 SAS ケーブルが正しく接続されていますか?(HDD との接続, 増設用HDD ケージとの接続)

→ 正しく接続してください。

上記の処置を実施しても認識されない場合は、HDD の故障が考えられます。契約 されている保守サービス会社、または購入された販売店へ連絡してください。

**(3)HDD** が故障した

→ 契約されている保守サービス会社、または購入された販売店へ連絡してく ださい。

#### **(4)**リビルドが実行できない

- □ リビルドするHDD の容量が少なくありませんか?
	- → 故障した HDD と同じ容量のディスクを使用してください。
- バーチャルディスクのRAID レベルが、RAID0 ではありませんか?
	- → RAID0 には冗長性がないためリビルドができません。 故障した HDD を交 換して、再度バーチャルディスクを作成してください。

#### **(5)**整合性チェックが実行できない

- バーチャルディスクが「Degraded」になっていませんか?
	- → 故障している HDD を交換し、リビルドを実施してください。
- バーチャルディスクのRAID レベルが、RAID0 ではありませんか?
	- → RAID0 は冗長性がないため整合性チェックができません。

### **(6)**増設バッテリが認識されない、または **POST** にて下記のメッセージが表示される。

・増設バッテリが実装されていない場合、以下のメッセージが表示されることがあります。

The battery hardware is missing or malfunctioning, or the battery is unplugged. If you continue to boot the system, the battery-backed cache will not function. Please contact technical support for assistance. Press 'D' to disable this warning (if your controller does not have a battery).

・増設バッテリが実装されていない、または十分に充電されていない場合、以下のメッセー ジが表示されることがあります。

> Your battery is bad or missing, and you have VDs configured for write-back mode. Because the battery is not usable, these VDs will actually run in The following VDs are affected: xx Press any key to continue.

□ バッテリパックから出ているケーブルがコネクタと正しく接続されています か?

→ 正しく接続してください。

- □ バッテリパックが十分に充電されていますか?
	- → バッテリパックが完全に充電されるまで数時間お待ち下さい。充電を完了 すると、以下のメッセージが MSM またはアプリケーションログに登録さ れます。

Controller ID:x Battery charge complete. Controller ID:x BBU enabled; changing WT logical drives to WB.

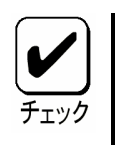

バッテリ実装時または交換時にはバッテリの初期化動作が必要となるため、 バッテリの充電完了するまで数時間以上かかります。詳細については N8103-100増設バッテリユーザーズガイド 第2章3項 バッテリの初期化動 作を参照して下さい。

上記の処置を実施しても認識されないまたは充電を完了しない場合は、増設バッ テリが故障している、または寿命である可能性があります。契約されている保守 サービス会社、または購入された販売店へ連絡しバッテリの交換を依頼して下さ い。

#### N8103-99 ディスクアレイコントローラ (0ch) ユーザーズガイド

2006 年 8 月 第一版

日本電気株式会社 東京都港区芝五丁目 7 番 1 号 TEL(03)3454-1111 (大代表)

© NEC Corporation 2006 日本電気株式会社の許可なく複製・改変などを行うこと はできません。

N8103-99 ディスクアレイコントローラ (0ch) ユーザーズガイド 855-900513-004- A

本書は再生紙を使用しています。